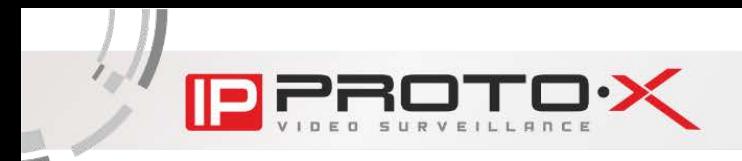

# **Руководство по эксплуатации**

# **AHD DVR и NVR серии Z**

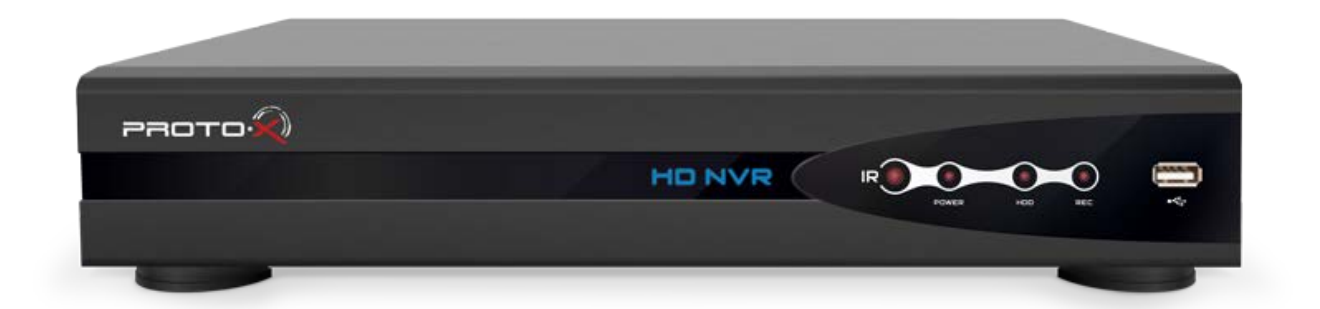

# **Торговой Марки «Proto-X»**

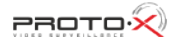

# **Содержание**

**O**·X

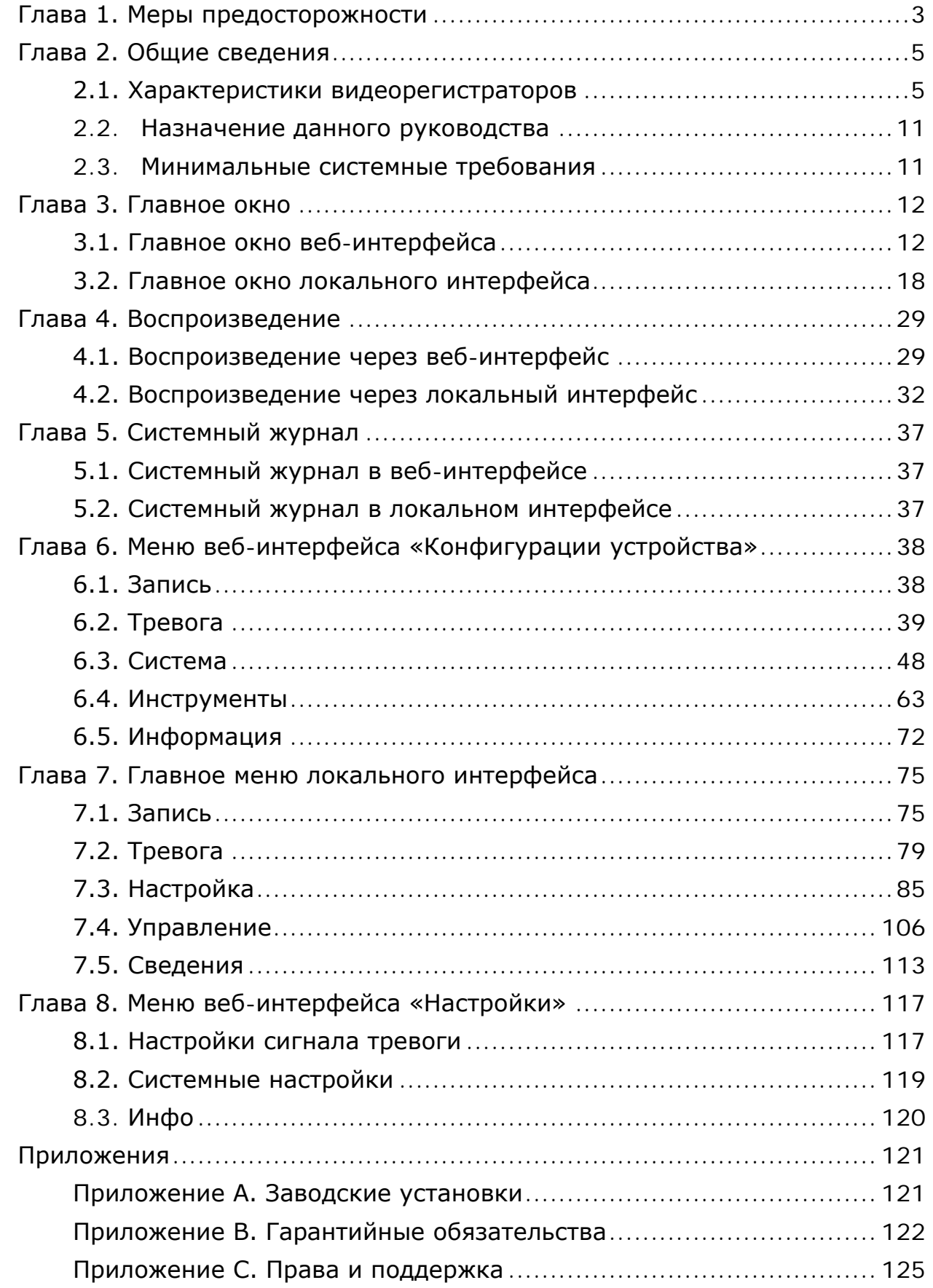

 $\frac{1}{2}$ 

### **Глава 1. Меры предосторожности**

<span id="page-2-0"></span>Перед использованием необходимо помнить нижеследующее. Данный продукт удовлетворяет всем требованиям безопасности. Однако, как и любой электроприбор, в случае неправильного использования, может вызвать пожар, что, в свою очередь, может повлечь за собой серьезные последствия. Во избежание несчастных случаев обязательно изучите инструкцию.

ВНИМАНИЕ! Используйте при эксплуатации только совместимые устройства. Использование устройств, не одобренных производителем, недопустимо.

#### Соблюдайте инструкцию по эксплуатации!

Избегайте длительного использования или хранения устройства в неблагоприятных условиях:

- При слишком высоких или низких температурах (рабочая температура устройства от 0 до +50°С);
- Избегайте попадания прямых солнечных лучей в течение длительного времени, а также нахождения поблизости отопительных и обогревательных приборов;
- Избегайте близости с водой или источниками влажности;
- Избегайте близости с устройствами, обладающими большим электромагнитным эффектом;
- Недопустима установка видеорегистратора в местах с сильной вибрацией.

ВНИМАНИЕ! В случае неисправности устройства свяжитесь с сервисным центром ТМ «Proto-X».

#### В случае некорректной работы видеорегистратора:

- при обнаружении дыма или необычного запаха;
- при попадании воды или других инородных объектов внутрь;
- при падении устройства или повреждении корпуса;
- при некорректной работе регистратора.

#### Выполните следующие действия:

- отключите видеорегистратор от источника питания и отсоедините все остальные провода;
- убедится в правильности подключения регистратора.
- записать модель регистратора, указанную на стикере, расположенном на дне корпуса, если есть возможность посмотреть версию и дату сборки ПО.
- свяжитесь с техническим отделом ТМ «Proto-X». Контактные данные Вы можете найти на сайте [http://proto-x.net/support/question.](http://proto-x.net/support/question) Потребуется указать модель и версию ПО оборудования и изложить подробно проблему.

#### Транспортировка

При транспортировке устройства положите его в упаковку производителя или любой другой материал соответствующего качества и ударопрочности.

#### Вентиляция

Во избежание перегрева, ни в коем случае не блокируйте циркуляцию воздуха вокруг видеорегистратора.

#### Чистка

Используйте мягкую сухую ткань для протирания внешних поверхностей. Для трудновыводимых пятен используйте небольшое количество чистящего средства, после чего насухо вытрите поверхность.

Не используйте летучие растворители, такие как спиртосодержащие средства или бензин, так как они могут повредить корпус устройства.

<span id="page-4-0"></span>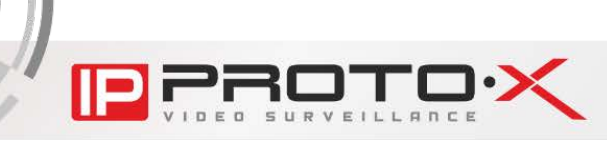

# **Глава 2. Общие сведения**

#### **2.1. Характеристики видеорегистраторов**

#### <span id="page-4-1"></span>2.1.1. Общие сведения о видеорегистраторах

Видеорегистраторы Proto-X предназначен для записи видео с видеокамер в формате Н.264. Запись информации производится на жесткий диск, подключенный через SATA-интерфейс, а просмотр локально на мониторе, подключенном к видеорегистратору через VGA- или HDMI-разъем, или удаленно по сети через веб-интерфейс или специализированное ПО (CMS, мобильные приложения). Предустановленная ОС Linux обеспечивает надежность работы системы видеонаблюдения в целом.

Видеорегистратор подключается к сети при помощи проводного интерфейса Ethernet.

Поиск записанных файлов осуществляется для каждого канала – по дате и времени записи, по типу файла, по тревожному событию.

Сохранение интересующих Вас видеозаписей или резервное копирование может быть выполнено через веб-интерфейс на ПК либо через локальный интерфейс на USB-накопитель.

#### 2.1.2. Структура обозначения видеорегистраторов

Структура обозначения видеорегистраторов AHD представлена на рисунке 2.1.

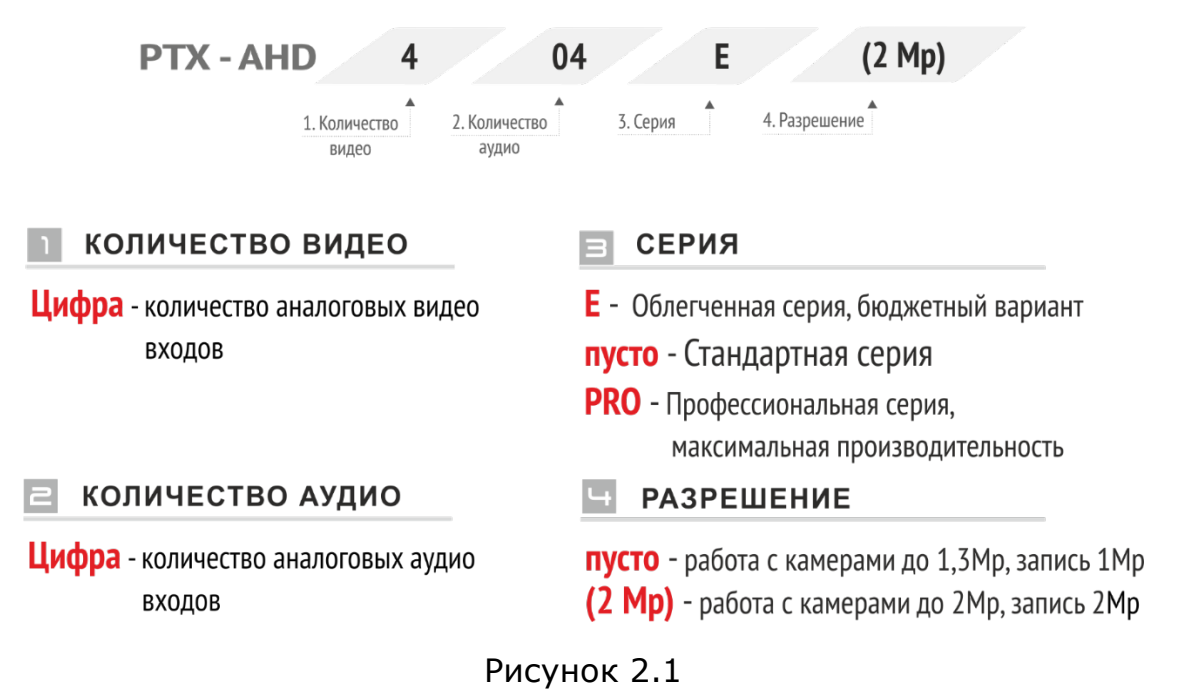

**IP SERIES** 

Структура обозначения видеорегистраторов NVR серии Z представлена на рисунке 2.2.

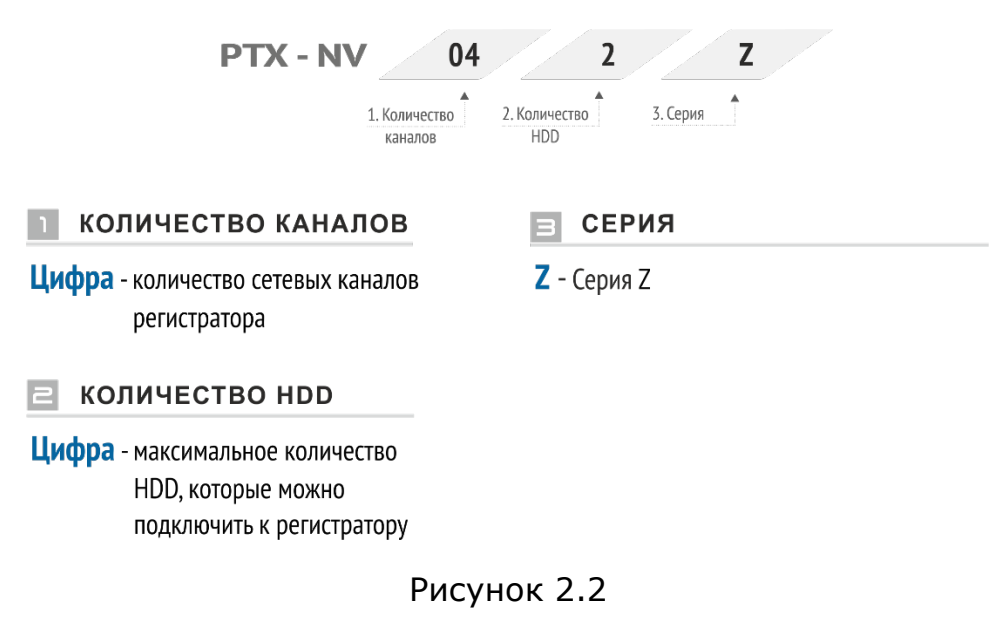

#### 2.1.3 Комплект поставки

- Видеорегистратор;
- Комплект крепежа жесткого диска;
- Блок питания 12 В (мощность, зависит от модели регистратора);
- Манипулятор мышь;
- Пульт ДУ;
- Диск с документацией и ПО;
- Упаковочная тара.

ВНИМАНИЕ! ТМ «Proto-X» оставляет за собой право на изменение комплектации оборудования и изменение любых его характеристик без предварительного уведомления.

#### 2.1.4. Модельный ряд и технические характеристики видеорегистраторов

#### Таблица 2.1

#### Общие характеристики видеорегистраторов

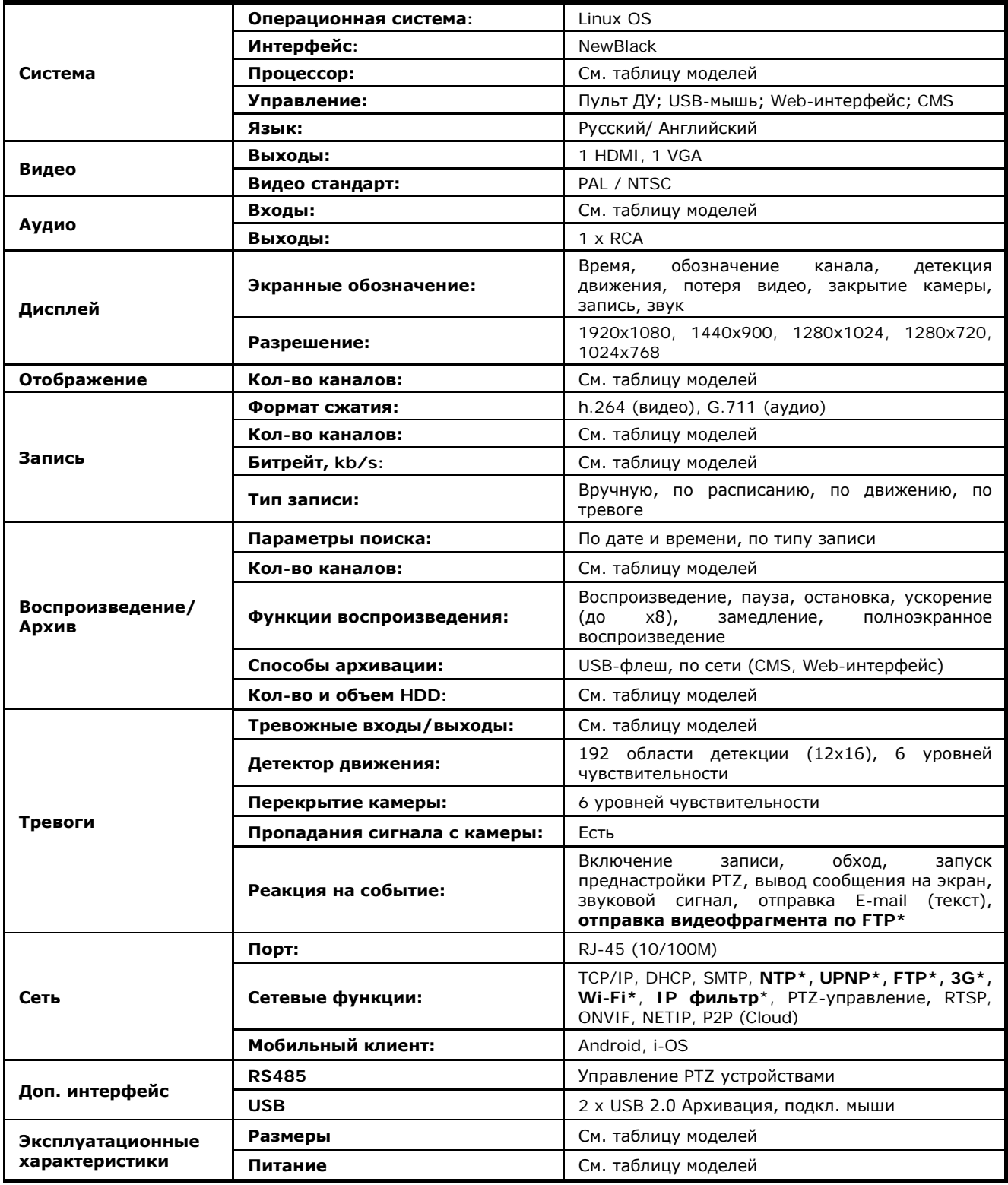

\* Данные возможности зависят от модели регистратора, см. таблицу моделей строка Сетевые службы.

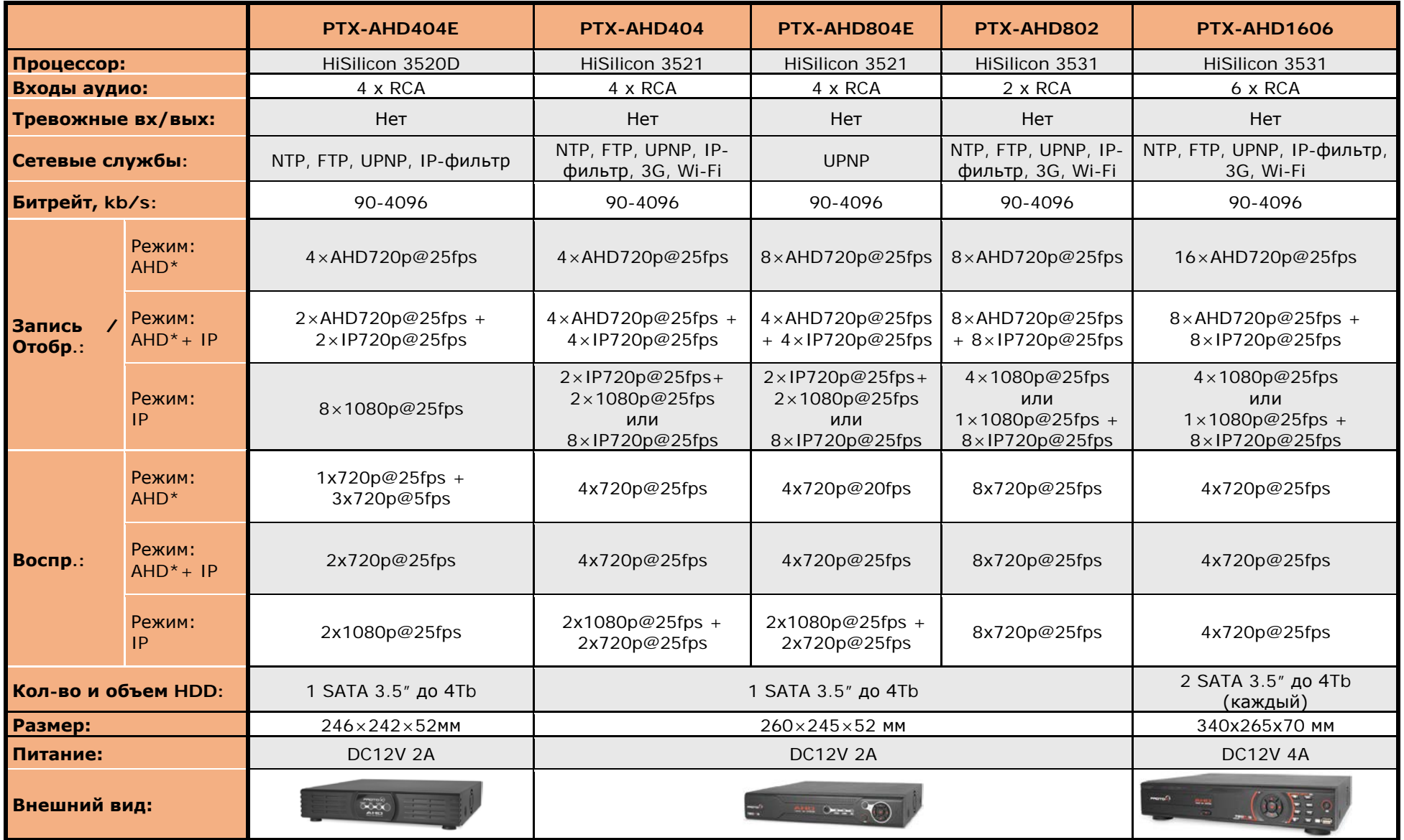

Таблица 2.2 Модельный ряд и основные характеристики регистраторов AHD разрешением 1Mp

\* Аналоговые камеры можно подключить вместо AHD камер, но только в попарном режиме работы, например,

1 и 2 канал, 3 и 4 канал и т.д.

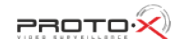

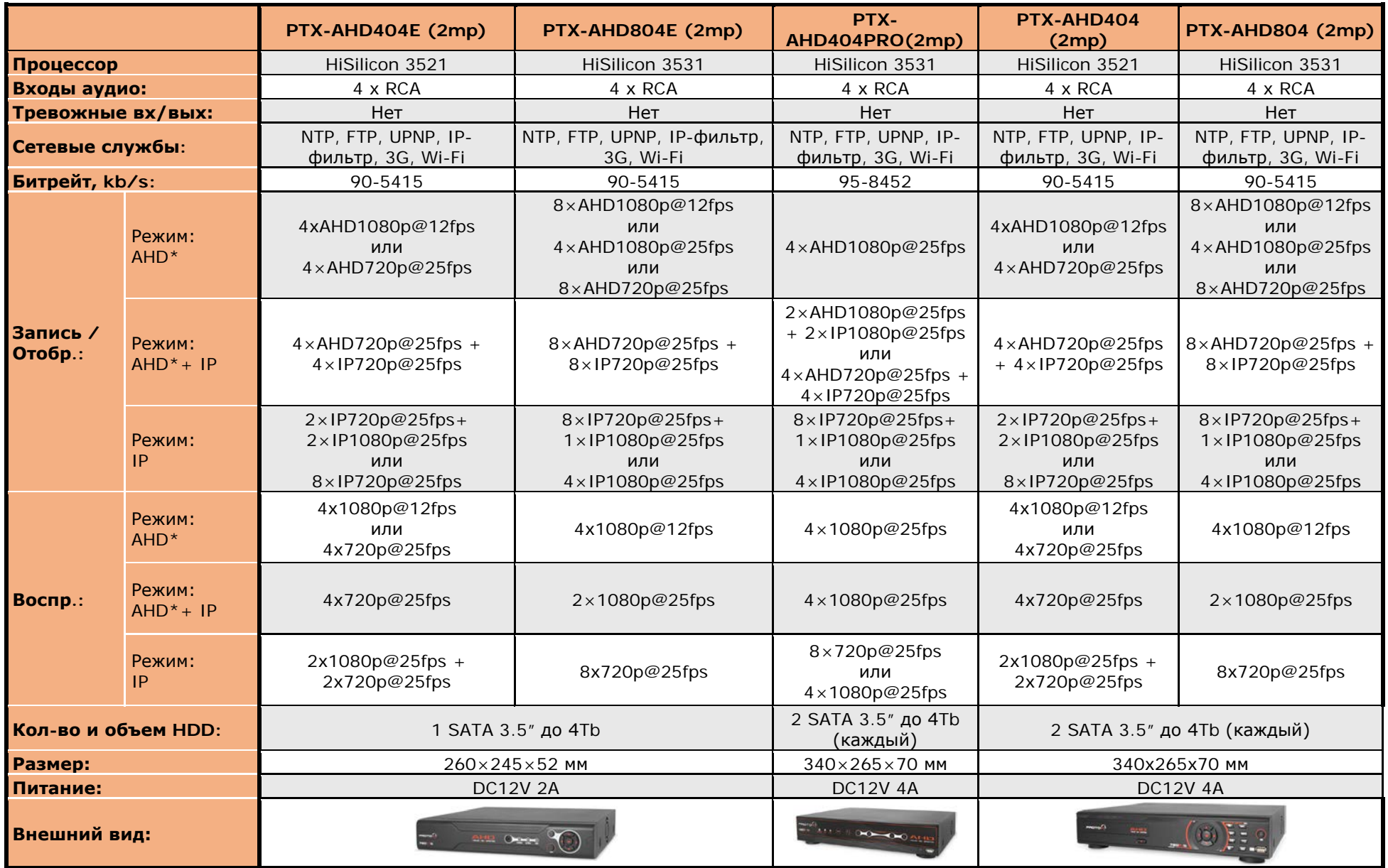

Таблица 2.3 Модельный ряд и основные характеристики регистраторов AHD разрешением 2Mp

\* Аналоговые камеры можно подключить вместо AHD камер

Таблица 2.4 Модельный ряд и основные характеристики NVR регистраторов серии Z

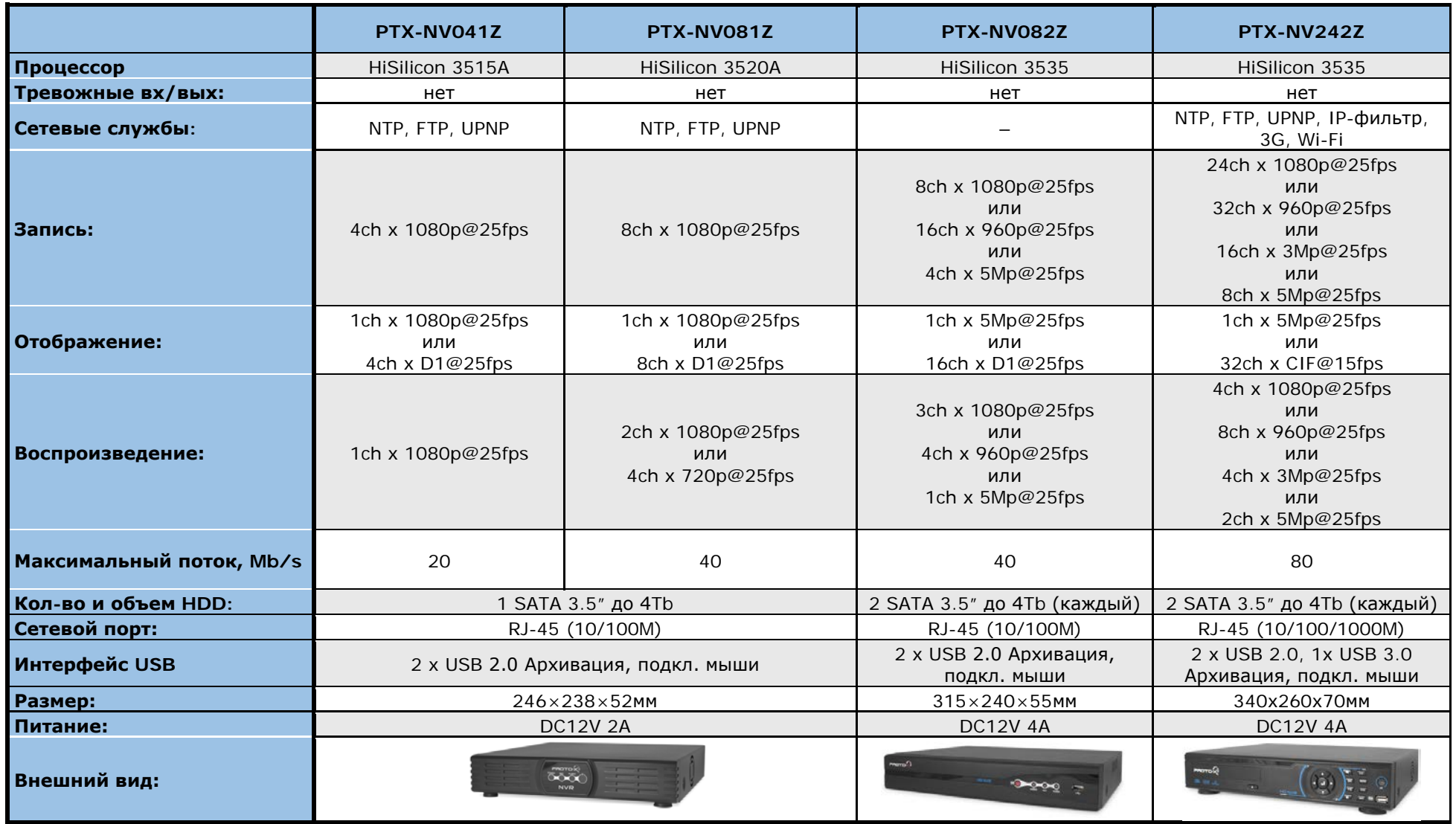

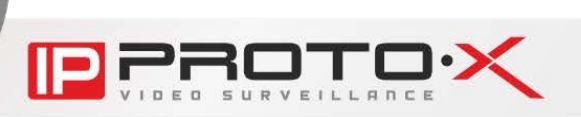

#### **2.2. Назначение данного руководства**

<span id="page-10-0"></span>IP-видеорегистратор обладает встроенным веб-сервером и локальным интерфейсом пользователя (на ОС Linux).

Изображение, передаваемое IP-камерами, подключенными к данному видеорегистратору, можно просматривать через стандартный веб-браузер или на мониторе, подключенном через VGA- или HDMI-разъем.

Данное Руководство содержит наиболее полные сведения о настройке работы IP-видеорегистратора в локальных сетях и сети Интернет с помощью веб-интерфейса и локального интерфейса.

#### **2.3. Минимальные системные требования**

<span id="page-10-1"></span>Перед использованием устройства убедитесь, что Ваш компьютер соответствует минимальным требованиям (или выше). Если технические характеристики компьютера хуже, чем минимальные системные требования, то оборудование может работать некорректно.

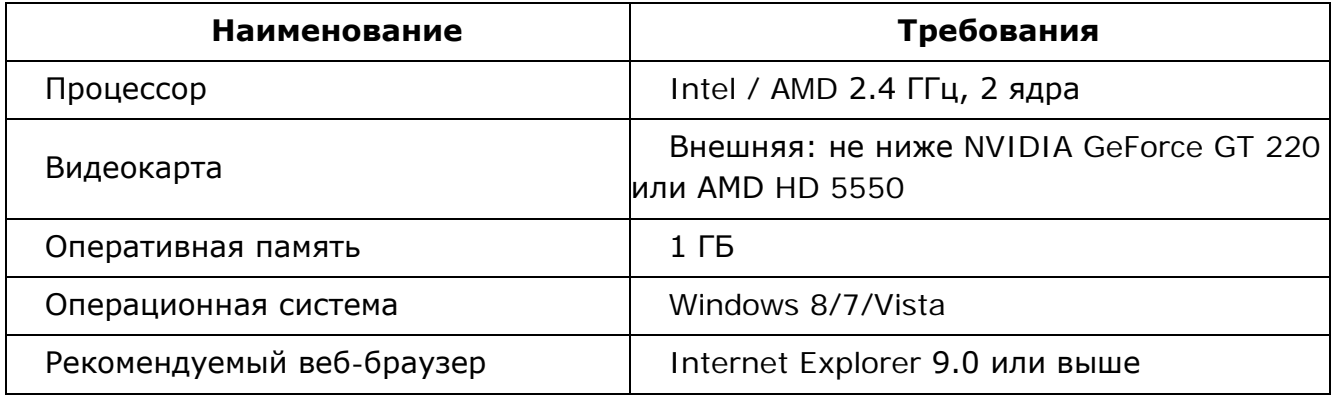

#### ПРИМЕЧАНИЕ!

1. Если Вам не удается просмотреть записанные файлы, пожалуйста, установите кодек Xvid или свободно распространяемый плеер VLC [\(http://www.videolan.org/vlc/](http://www.videolan.org/vlc/)). Также Вы можете воспользоваться плеером веб-интерфейса сервера в меню Воспроизведение.

2. Для корректной работы может потребоваться обновление ряда компонентов ОС Windows до последней версии (Net Framework, Windows Media Player и др).

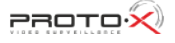

### **Глава 3. Главное окно**

<span id="page-11-0"></span>В данной главе рассмотрены основные возможности главных окон встроенного веб-интерфейса и локального интерфейса видеорегистратора.

<span id="page-11-1"></span>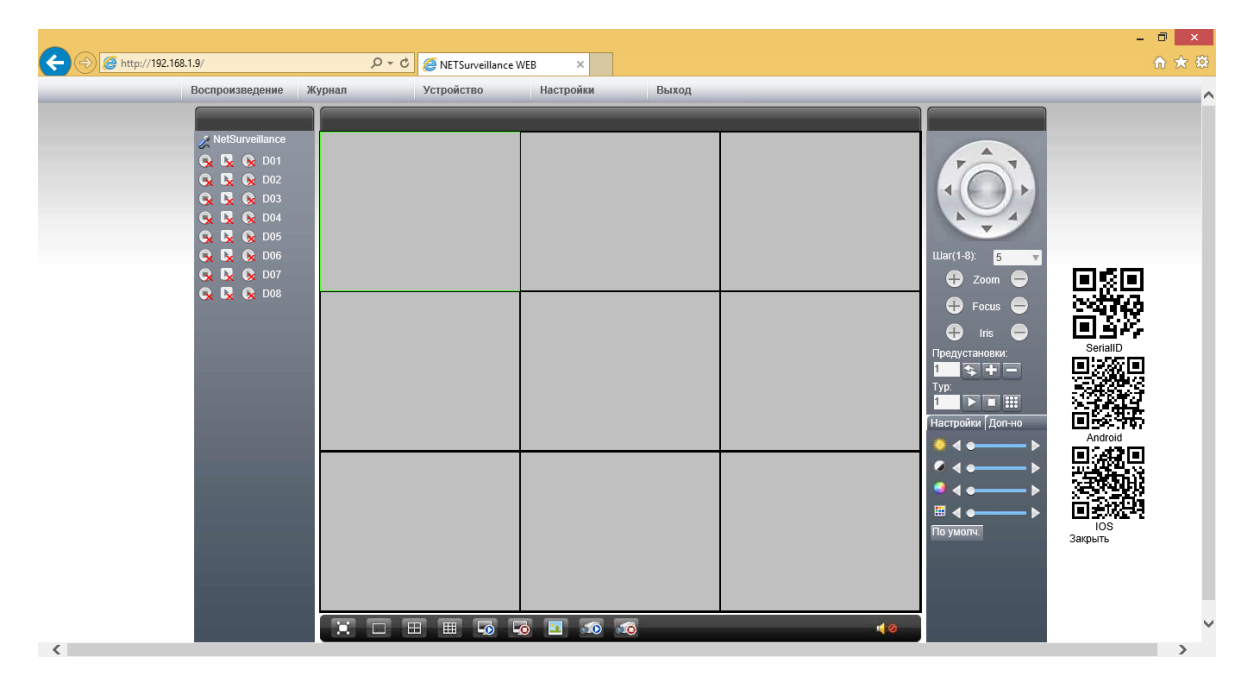

**3.1. Главное окно веб-интерфейса**

#### Рисунок 3.1

Для удобства описания главное окно веб-интерфейса можно разделить на четыре области: область просмотра, панель управления каналами, панель PTZ-управления, панель настроек изображения. Кроме того, в верхней части окна расположено меню, содержащее следующие пункты: «Воспроизведение», «Журнал», «Устройство», «Настройки», «Выход».

Для корректной работы веб-интерфейса может понадобиться установка компонентов ActiveX. Чтобы установить данные компоненты, щелкните кнопку [Установить] во всплывающем внизу страницы диалоговом окне:

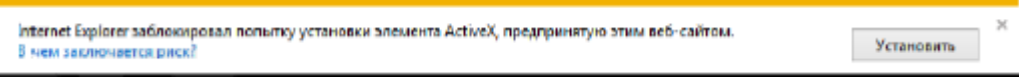

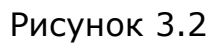

Щелкните [Установить] еще раз в новом открывшемся окне:

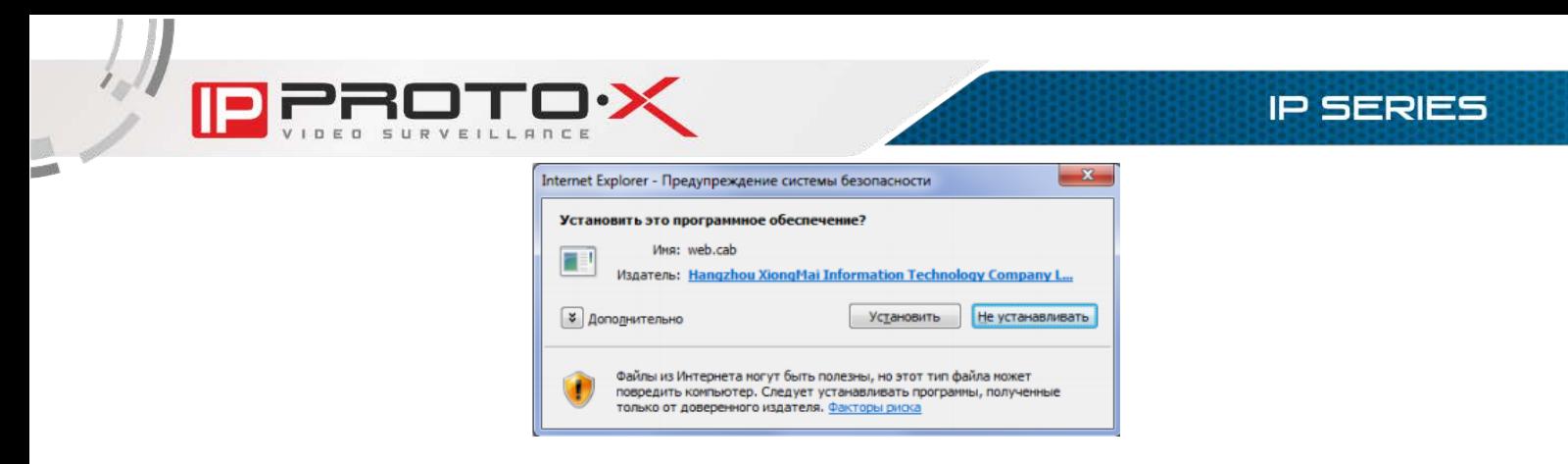

Рисунок 3.3

Для корректного завершения установки перезапустите браузер. Во всплывающем окне запроса системы безопасности Internet Explorer при запуске установленной надстройки (если такое окно будет отображено) нажмите [Разрешить].

Если по каким-либо причинам автоматическая установка невозможна, нажмите кнопку [Download] на странице авторизации.

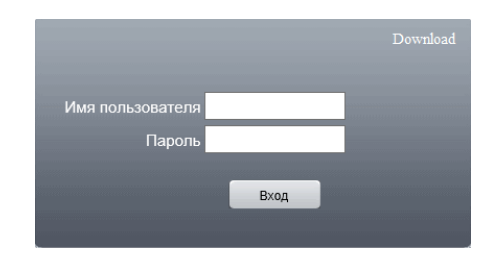

Рисунок 3.4

Запустите скачанный файл и закройте окно браузера. Следуйте инструкциям мастера установки. По окончании установки откройте Internet Explorer и в адресной строке введите IP-адрес видеосервера.

На запрос системы безопасности Internet Explorer при запуске установленной надстройки (если такой запрос будет отображен) ответьте положительно.

ПРИМЕЧАНИЕ! Установка компонентов ActiveX будет дополнительно блокироваться при включенном контроле учетных записей (UAC), о чем будет выдано соответствующее оповещение. Для разрешения установки необходимо положительно ответить в появившемся окне.

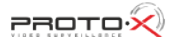

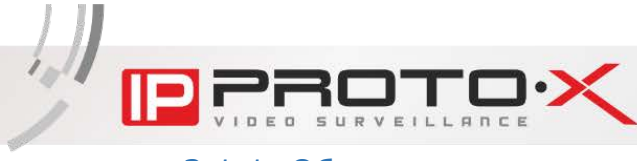

#### 3.1.1. Область просмотра

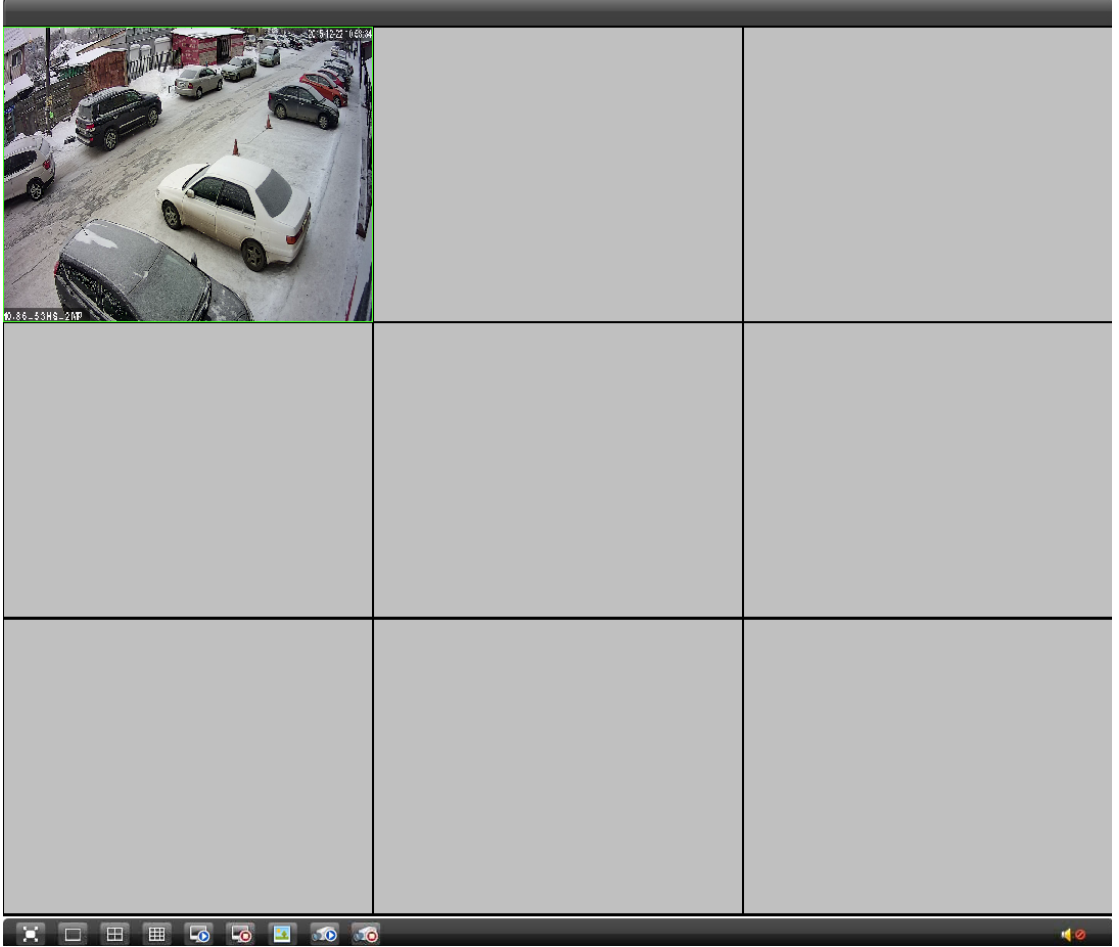

#### Рисунок 3.5

В зависимости от выбранного режима разбиения область просмотра представляет собой 1, 4 или 9 окон для воспроизведения видео с подключенных камер. Под окнами расположена панель инструментов, содержащая следующие элементы (слева - направо):

#### $\begin{array}{ccccccccccccccccc} \hline \mathbf{X} & \Box & \Box & \mathbf{H} & \mathbf{H} & \mathbf{H} & \mathbf{G} & \mathbf{G} & \mathbf{H} & \mathbf{G} \end{array}$

#### Рисунок 3.6

[На весь экран]: нажмите данную кнопку, чтобы развернуть область просмотра на весь экран монитора.

[Режим разбиения - 1 окно]: выбор однооконного режима разбиения области просмотра.

[Режим разбиения - 4 окна]: выбор четырехоконного режима разбиения области просмотра.

[Режим разбиения - 9 окон]: выбор девятиоконного режима разбиения области просмотра (девятое окно не используется).

[Воспроизвести все каналы]: нажмите данную кнопку для просмотра видео со всех подключенных камер.

[Закрыть все каналы]: нажмите данную кнопку для прекращения просмотра видео со всех подключенных камер.

[Снимок]: нажмите данную кнопку для сохранения моментального снимка изображения с выбранной камеры.

[Запись всех каналов]: нажмите данную кнопку, чтобы активировать запись видео со всех подключенных камер.

[Остановить запись всех каналов]: нажмите данную кнопку, чтобы прекратить запись видео со всех подключенных камер.

[Аудио]: нажмите данную кнопку, чтобы включить передачу звука с выбранной камеры на динамики ПК.

#### 3.1.2. Панель управления каналами

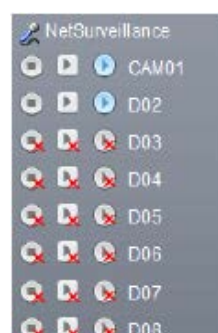

Каждый видеорегистратор имеет определенное количество каналов для воспроизведения и записи цифрового видео (зависит от модели регистратора и режима его работы). На каждом канале Вы можете воспроизводить основной поток (кнопка <sup>D</sup>) или дополнительный поток (кнопка  $\blacksquare$ ). Нажатием на кнопку  $\blacksquare$  Вы можете включить/отключить локальную (то есть на жесткий диск Вашего ПК) запись видео с данного окна.

Красные крестики на кнопках означают, что на данных каналах не настроены камеры.

Кнопка **E** [Start talk]: используется для трансляции звука с микрофона ПК на аудиовыход.

#### 3.1.3. Панель PTZ-управления

Данная панель содержит элементы управления поворотными PTZкамерами.

Сверху расположены кнопки, с помощью которых осуществляется поворот камеры в заданном направлении.

Шаг (1-8): регулировка скорости перемещения камеры.

[+ Zoom -]: регулировка угла обзора.

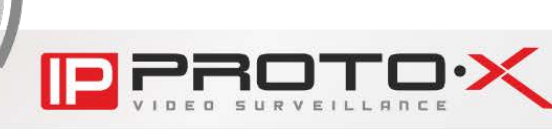

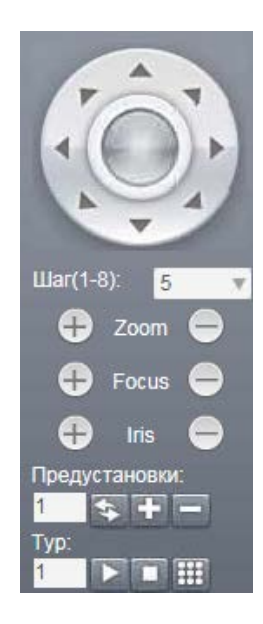

[+ Focus -]: регулировка фокуса.

[+ Iris -]: регулировка степени открытия диафрагмы.

Предустановки: управление предустановками PTZ-камеры.

Использование предустановок, то есть сохраненных, заранее заданных позиций камеры, с определенными значениями зума и фокуса, позволяет сделать процесс видеонаблюдения более гибким и удобным.

Чтобы сохранить текущую позицию камеры как предустановку, введите в текстовом поле номер для данной предустановки и нажмите кнопку [+].

Для вызова сохраненной предустановки введите ее номер и нажмите кнопку [Переход].

Для удаления сохраненной предустановки введите ее номер и нажмите кнопку [-].

Тур - это автоматически повторяемый, последовательный переход камеры по заранее заданным позициям (предустановкам), с заданным значением времени простоя в каждой позиции.

С панели PTZ-управления Вы можете запускать, останавливать и редактировать заданный тур. Для редактирования тура нажмите кнопку откроется следующее окно:

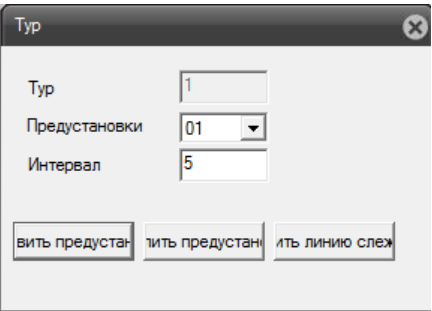

Рисунок 3.7

Для добавления предустановки в тур выберите ее номер, задайте интервал задержки (время простоя) и нажмите кнопку [Добавить предустановку]. Для удаления предустановки выберите ее номер и нажмите кнопку [Удалить предустановку]. Для изменения линии слежения нажмите кнопку одноименную кнопку.

#### 3.1.4. Панель настроек изображения

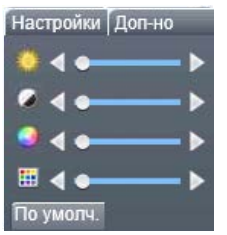

С помощью ползунков данного меню Вы можете настроить следующие параметры изображения (сверху - вниз): яркость, контраст, насыщенность, оттенок.

Чтобы вернуть значения по умолчанию, нажмите кнопку [По умолч.].

Здесь же, на дополнительной вкладке «Доп-но» находятся следующие кнопки:

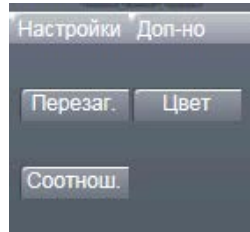

• [Перезаг.] - перезагрузка видеорегистратора;

• [Цвет] - расширенные настройки изображения, которые могут быть применены по расписанию.

• [Соотнош.] - установка корректного соотношения сторон окон видеоканалов.

ПРИМЕЧАНИЕ! Не все устройства, подключенные к видеорегистратору, могут поддерживать опцию «Цвет».

17

#### **3.2. Главное окно локального интерфейса**

<span id="page-17-0"></span>Для удобства описания главное окно локального интерфейса можно разделить на две области: область просмотра и панель управления каналами (слева, вверху).

ПРИМЕЧАНИЕ! Далее, для использования некоторых функций может потребоваться авторизация. Если окно авторизации будет отображено при включении какой-либо функции, введите имя пользователя и пароль в соответствующие поля.

По умолчанию имя пользователя: **admin**; пароль: **пустой**

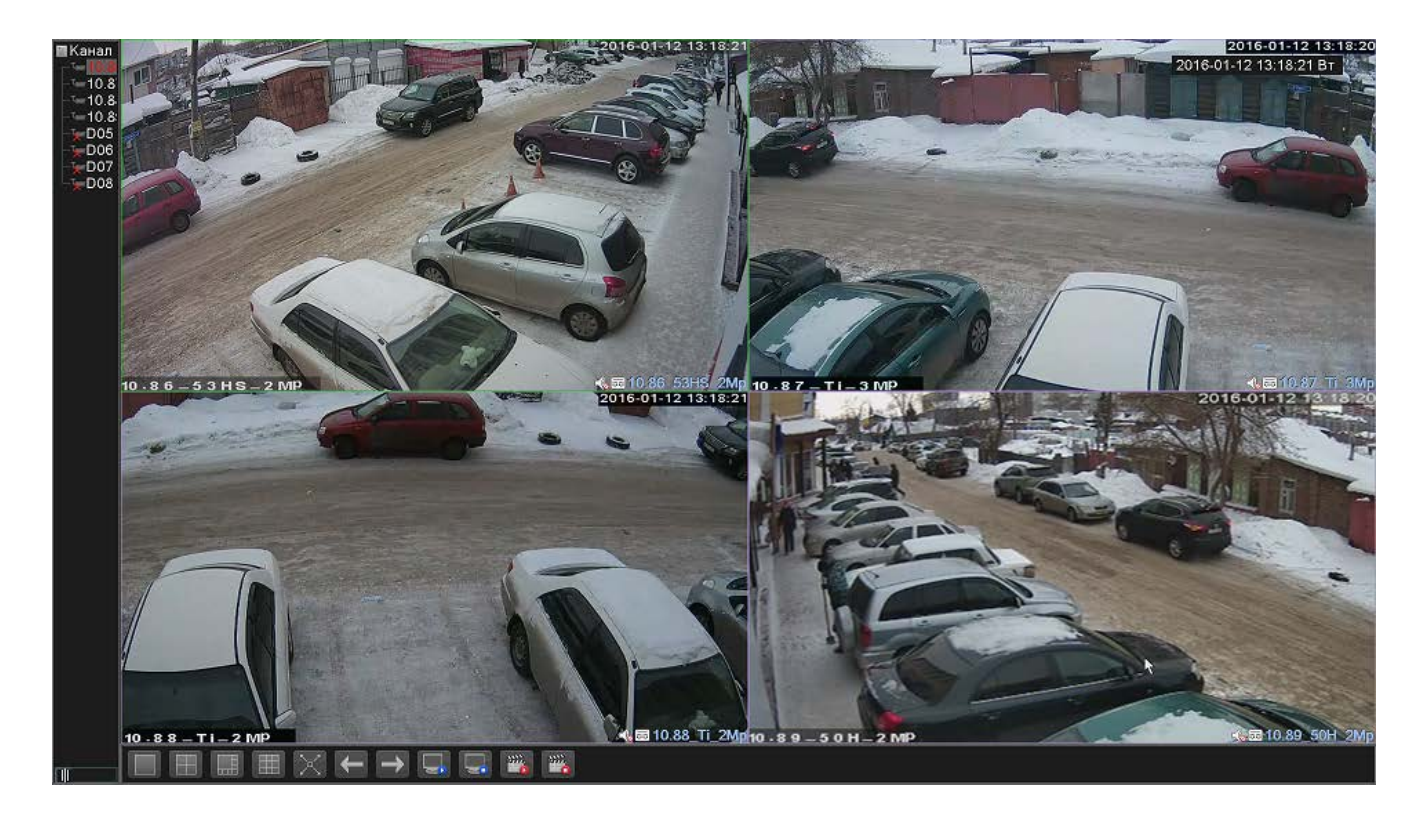

Рисунок 3.8

#### 3.2.1. Область просмотра

В зависимости от выбранного режима разбиения область просмотра представляет собой 1, 4, 8, 9 или больше окон (зависит от модели регистратора) для воспроизведения видео с подключенных камер. В левой части экрана расположено дерево устройств, где значком **отображаются** камеры, с которыми установлено соединение и значком  $\overline{\mathbb{R}}$  отображаются камеры, которые не подключены, либо не настроены. Под окнами расположена панель инструментов, содержащая следующие элементы (слева - направо):

[Режим разбиения - 1 окно]: выбор однооконного режима разбиения области просмотра.

[Режим разбиения - 4 окна]: выбор четырехоконного режима разбиения области просмотра.

[Режим разбиения - 8 окон]: выбор восьмиоконного режима разбиения области просмотра.

[Режим разбиения - 9 окон]: выбор девятиоконного режима разбиения области просмотра. В девятом окне содержится информация о текущей скорости потока подключенных каналов.

[На весь экран]: нажмите данную кнопку, чтобы развернуть область просмотра на весь экран монитора.

[Предыдущая камера/группа камер]: нажмите данную кнопку, чтобы перейти к предыдущей камере или группе камер в режимах однооконного и четырехоконного просмотра.

[Следующая камера/группа камер]: нажмите данную кнопку, чтобы перейти к следующей камере или группе камер в режимах однооконного и четырехоконного просмотра.

[Воспроизвести все каналы]: нажмите данную кнопку для воспроизведения видео со всех подключенных камер.

[Закрыть все каналы]: нажмите данную кнопку для прекращения воспроизведения видео со всех подключенных камер.

[Запись всех каналов]: нажмите данную кнопку, чтобы вручную активировать запись видео со всех подключенных камер.

[Остановить всю запись]: нажмите данную кнопку, чтобы прекратить запись видео со всех подключенных камер.

Щелкните правой кнопкой мыши в любой части области просмотра откроется меню:

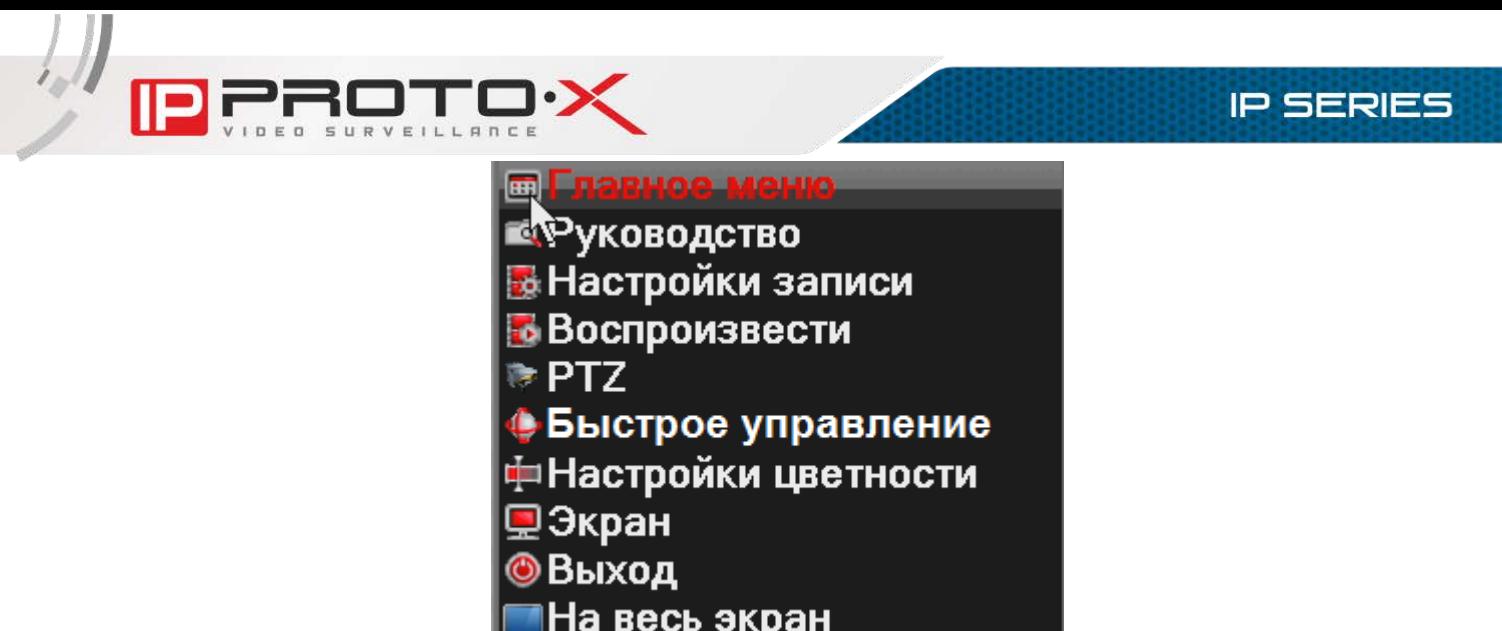

| III Настроики цветности |   |
|-------------------------|---|
| ,⊇Экран                 |   |
| © Выход                 |   |
| ∎На весь экран          |   |
| ⊟Вид 1                  |   |
| ⊞Вид 4                  | Þ |
| ⊞Вид 8                  | ь |
| ⊞Вид 9                  |   |
| <b>16 Вид 16</b>        |   |

Рисунок 3.9

[Главное меню]: меню основных настроек видеорегистратора. Подробно данное меню будет рассмотрено в Главе 7.

[Руководство]: запуск мастера быстрого подключения к видеосерверу камер Вашей локальной сети. Подробно данная опция будет рассмотрена в пункте 3.2.2.

[Настройки записи]: для каждого канала Вы можете выбрать один из трех режимов: «Расписание» (запись по расписанию), «Вручную» (принудительное включение/отключение записи), «Стоп» (без записи).

[Воспроизвести]: просмотр архива видеозаписей. Подробно данная функция будет рассмотрена в пункте 4.2.

[PTZ]: управление PTZ-совместимыми камерами. Подробно данная функция будет рассмотрена в пункте 3.2.3.

[Быстрое управление]: режим быстрого управления PTZ-совместимым устройством посредством мыши. При этом выбранное окно развернется на весь экран.

[Настройки цветности]: настройка параметров изображения выбранной камеры. Данная функция доступна только для некоторых моделей камер.

[Экран]: настройка изображения подключенного монитора. Перед настройкой выберите тип подключения в выпадающем списке (см. пункт 7.4.4).

[Выход]: доступны три варианта: «Выход» - завершение текущего пользовательского сеанса; «Стоп» - завершение работы видеорегистратора, питание может быть отключено; «Перезапуск» - перезагрузка видеорегистратора.

[На весь экран]: развернуть область просмотра на весь экран.

[Режимы разбиения экрана]: наличие режимов и состав зависит от модели регистратора.

3.2.2. Мастер быстрого подключения (Руководство)

При первом запуске регистратора для

Щелкните правой кнопкой мыши в любой части области просмотра и в открывшемся меню выберите пункт «Руководство».

При выборе пункта «Руководство» откроется диалоговое окно, в котором Вы можете произвести быстрые настройки регистратора и отключить показ мастера при последующем старте.

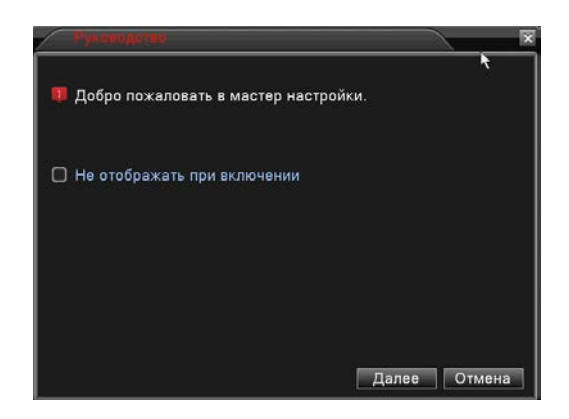

Рисунок 3.10

Нажмите кнопку [Далее], чтобы перейти в окно настроек времени и языка.

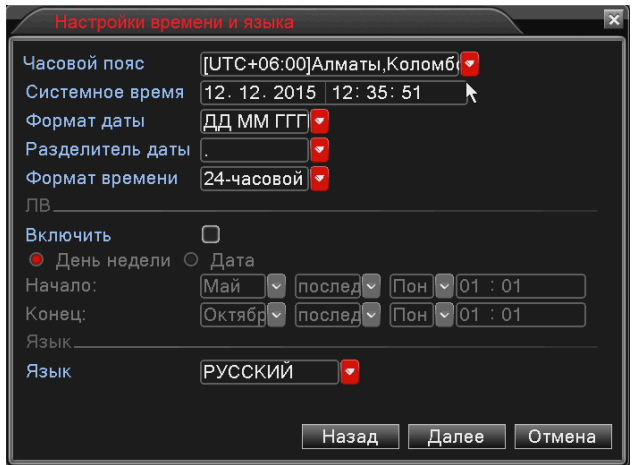

Рисунок 3.11

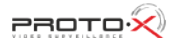

После настройки нажмите кнопку [Далее], чтобы перейти в окно проверки сетевых настроек, при неудачном прохождении теста следует произвести сетевые настройки, нажав кнопку [Сеть], после чего можно повторно произвести тест, нажав кнопку [Повтор].

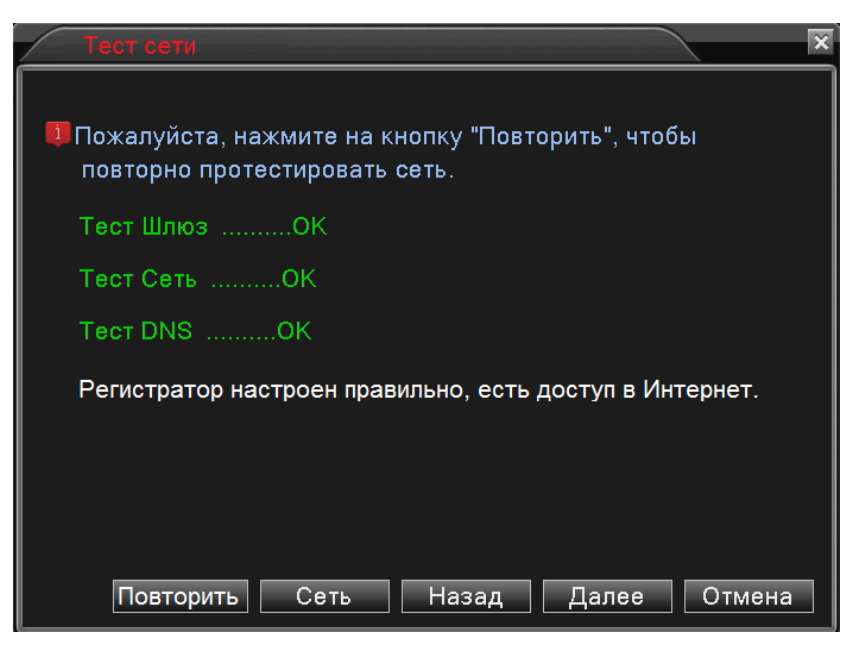

Рисунок 3.12

После настройки сети нажмите кнопку [Далее], чтобы перейти в окно установки мобильного приложения, и при необходимости отсканируйте QR-код либо пропустите этот шаг.

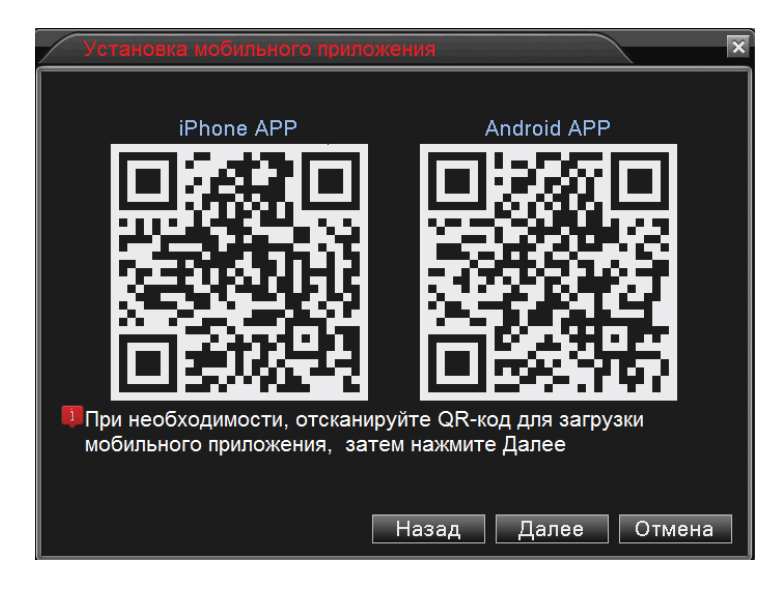

Рисунок 3.13

Нажмите [Далее] для сканирования ID регистратора в мобильное приложение, если используется P2P подключение (облако).

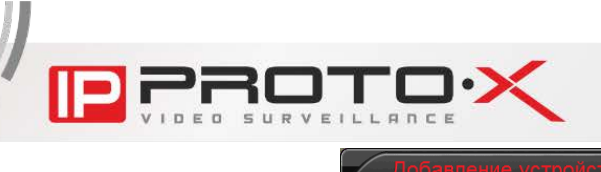

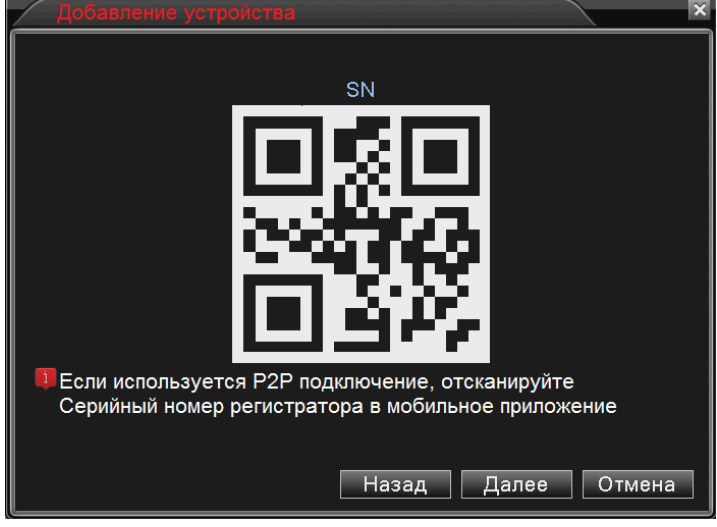

Рисунок 3.14

Нажмите [Далее] для выбора режима настройки подключения камер

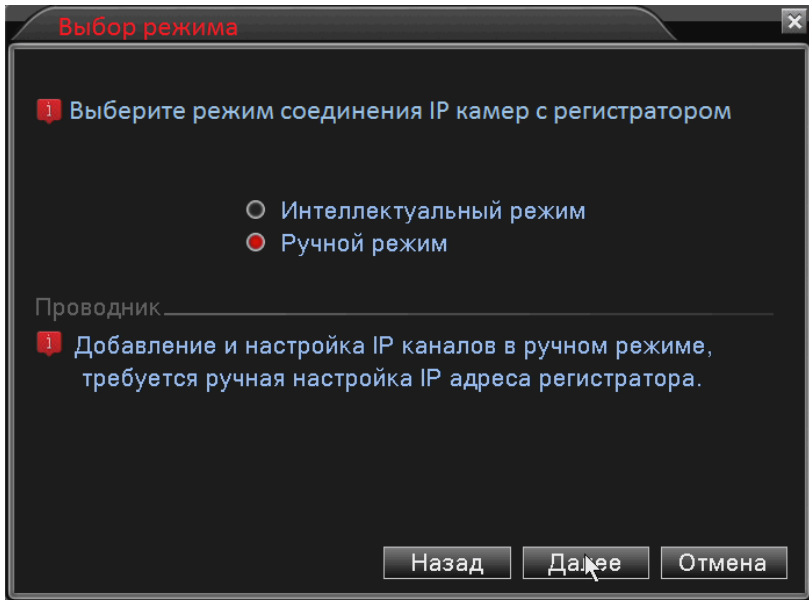

#### Рисунок 3.15

При выборе «Интеллектуального режима» система настроится автоматическим образом, регистратор может без дополнительных запросов изменить сетевые параметры камер и собственный IP адрес, данный режим следует выбирать с осторожностью, особенно если на объекте уже используется другая система видеонаблюдения.

При выборе «Ручного режима» настройки камер выполняются вручную, для продолжения нажмите [Далее].

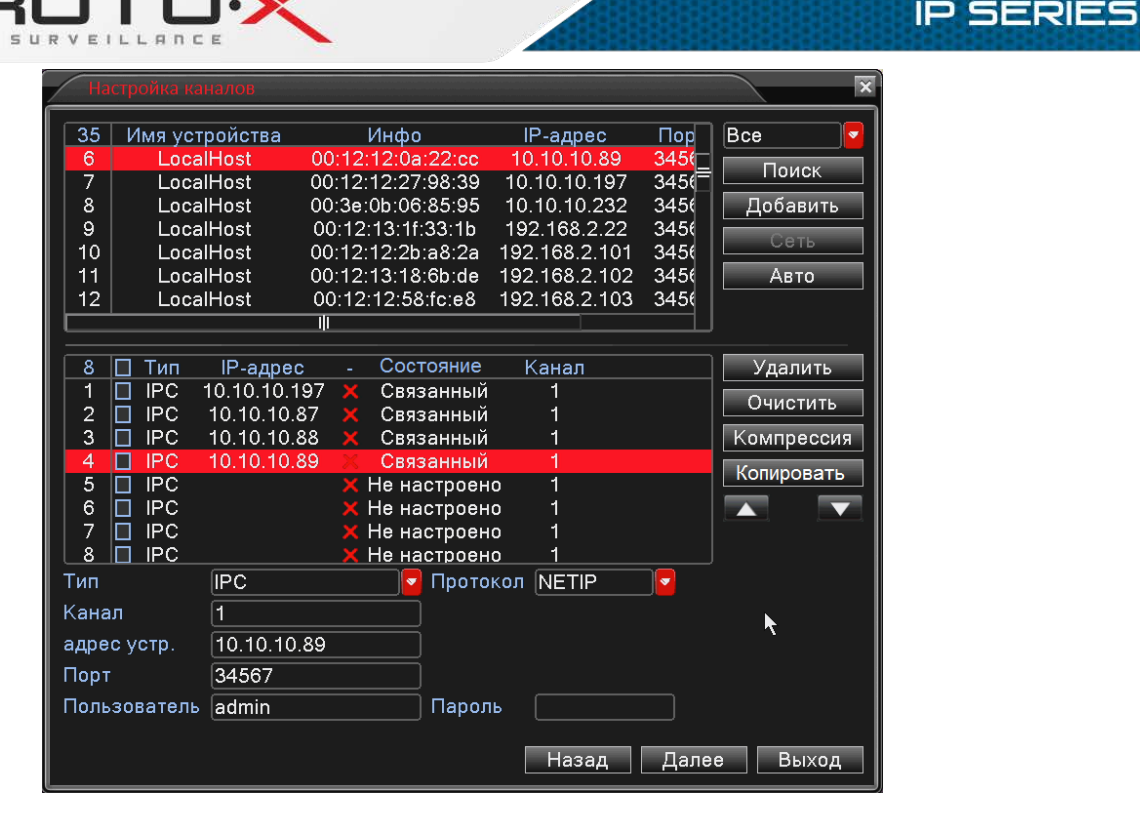

Рисунок 3.16

По завершении автоматического поиска доступных камер отобразится список их IP-адресов. Для поиска новых камер следует повторно нажать кнопку [Поиск]. Выбрать требуемые камеры и добавить их в соответствующий канал регистратора двойным кликом мыши или нажатием кнопки [Добавить].

Кнопки с изображением стрелок (в правом нижнем углу окна) служат для изменения положения выделенной позиции в списке и, тем самым, для выбора номера канала, к которому будет подключена камера.

Если имя пользователя, пароль или медиапорт для доступа к камере отличаются от значений по умолчанию, введите корректные значения в соответствующие поля.

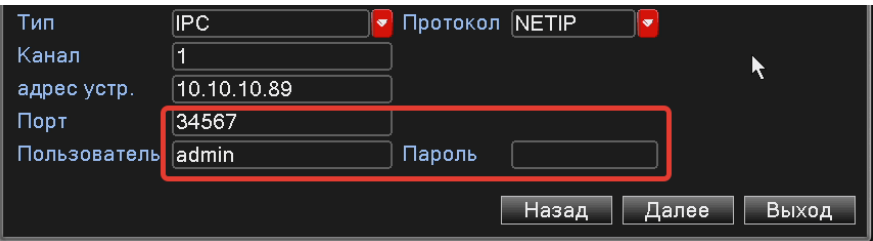

Рисунок 3.17

Также в данном меню Вы можете изменить номер канала, к которому будет подключена данная камера. Для этого в поле «Канал» введите номер соответствующего канала.

После настройки каналов нажмите кнопку [Далее].

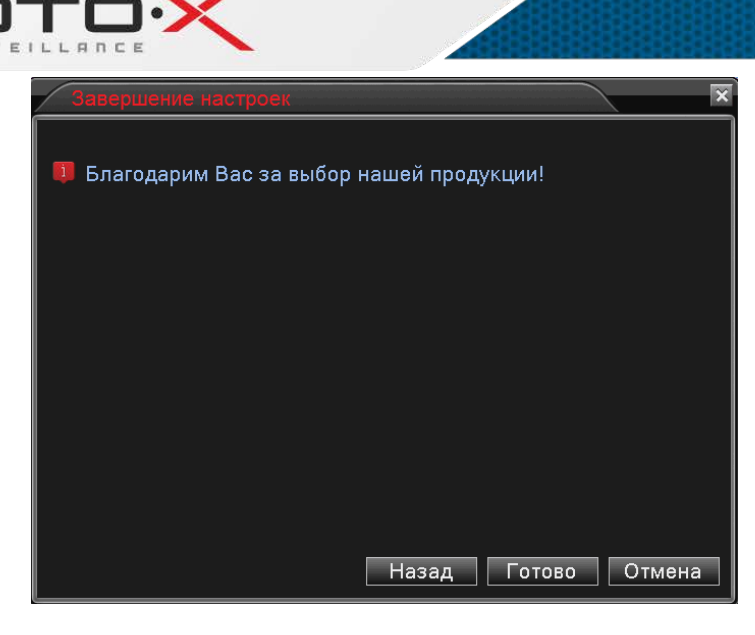

#### Рисунок 3.18

После завершения настроек нажмите кнопку [Готово], если необходимо произвести какие-то изменения в настройках, то можно вернуться к предыдущим пунктам меню Мастера настроек, нажав кнопку [Назад].

#### 3.2.3. Панель управления каналами

На панели управления каналами расположены иконки с именами каналов. Вы можете включить или отключить отображение любого канала в выбранном окне, для этого следует дважды кликнуть по выбранному каналу левой кнопкой мыши. Предварительно можно мышкой выбрать окно, в котором должна будет отображаться выбранная камера.

Иконки в виде красных крестиков означают, что данные каналы не задействованы, либо к данным камерам не удалось подключиться (камеры находятся в другой подсети, не подведено питание к камерам либо введены не верно параметры подключения).

Для настроек канала кликните по имени канала правой кнопкой мыши и выберите пункт «Установ.». Откроется окно «Цифровые каналы», где Вы сможете настроить параметры подключения к выбранному каналу (см. пункт 7.3.7).

#### 3.2.4. Окно PTZ-управления

Щелкните правой кнопкой мыши в любой части области просмотра и в появившемся меню выберите пункт «PTZ». Откроется окно, содержащее элементы управления поворотными PTZ-камерами:

**IP SERIES** 

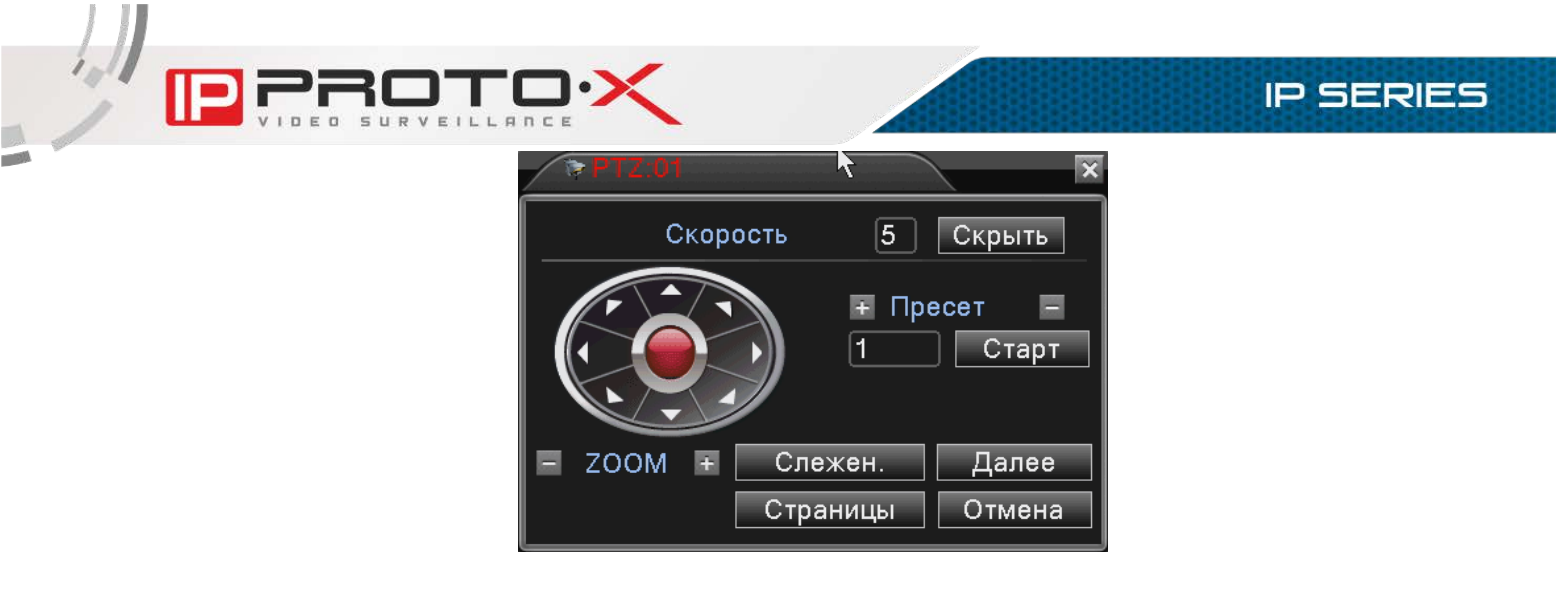

Рисунок 3.19

Слева расположены кнопки, с помощью которых осуществляется поворот камеры в заданном направлении.

Скорость (1-8): регулировка скорости перемещения камеры.

 $[+$  Пресет –] (1-255) [Старт]: Выбор номера предустановки от 1 до 255 (фактические значения зависят от применяемой камеры). Для сохранения предустановки нажать [+], для удаления предустановки нажать [–], для запуска предустановки нажать [Старт].

[- Zoom +]: регулировка приближения.

[Слежен.]: нажатие данной кнопки активизирует режим управления PTZсовместимым устройством с помощью мыши (аналогично пункту меню «Быстрое управление»), при этом текущее окно развернется на весь экран. Для управление приближением используйте колесико мыши.

[Далее]: нажатием данной кнопки осуществляется переход на дополнительные настройки камеры, данное меню служит для задания и запуска сохраненных шаблонов и туров:

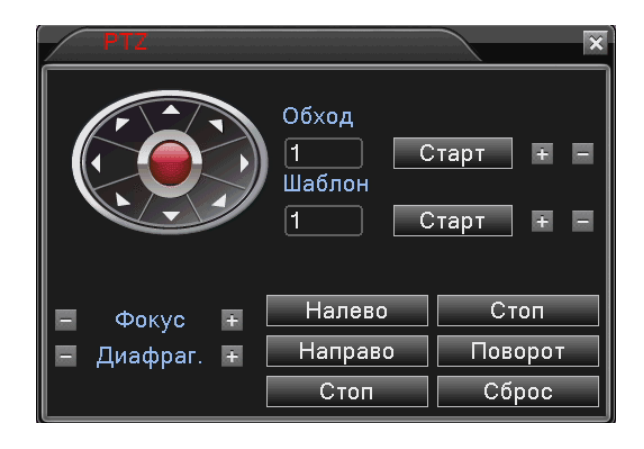

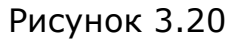

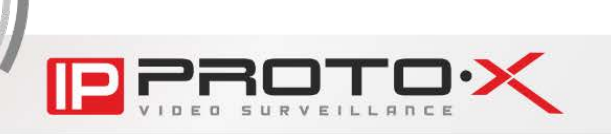

Обход (1-255) [Старт] [+] [–]: Обход или тур подразумевает переход камеры между сохраненными точками предустановок («Пресетами») через определенный интервал времени (настраивается от 3 до 255 сек.). В регистраторе может хранится от 1 до 255 туров. Данные тура хранятся только в регистраторе и не сохраняются в камере. Для сохранения тура нажать  $[+]$ , для удаления тура нажать [–], для запуска тура нажать [Старт].

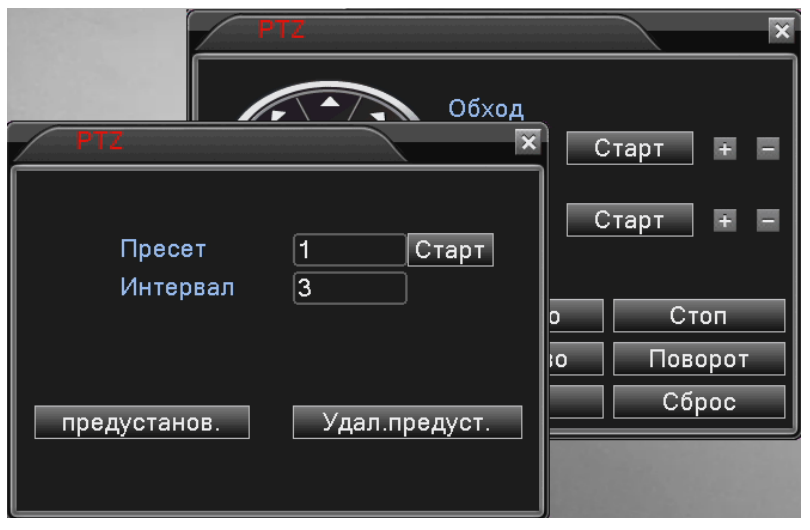

Рисунок 3.21

Для добавления новой точки в тур нужно нажать кнопку [предустанов.] для удаления точки из тура кнопку [Удал. предуст.]

Шаблон (1-255) [Старт] [+] [–]: Шаблон подразумевает переход камеры по заданному пользователем маршруту. В регистраторе может хранится от 1 до 255 шаблонов (зависит от модели регистратора, в некоторых регистраторах эта функция не реализована). Для сохранения шаблона нажать  $[+]$ , для удаления шаблона нажать [–], для запуска шаблона нажать [Старт].

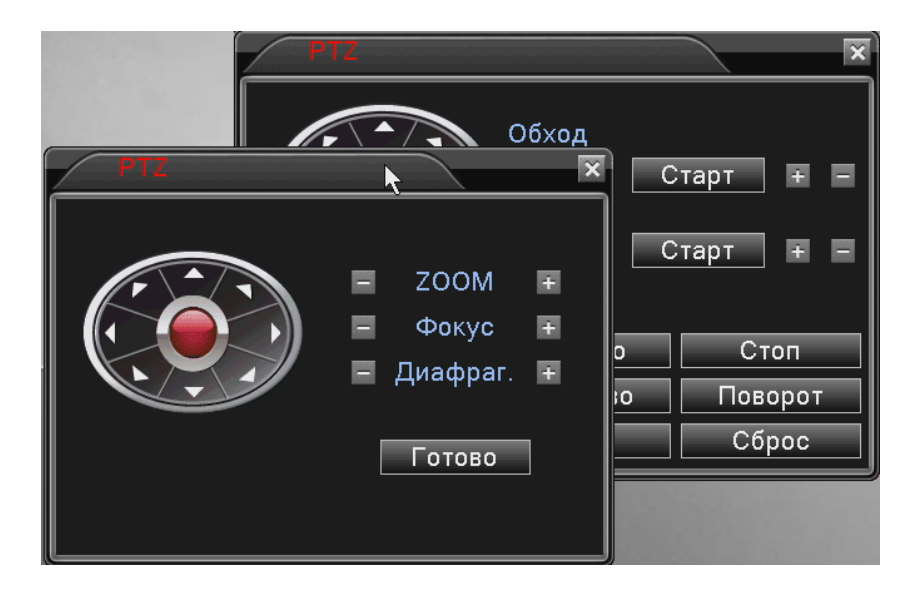

Рисунок 3.22

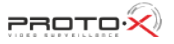

[- Фокус +]: регулировка фокуса. Данная функция поддерживается не всеми PTZ-камерами.

[- Диафраг. +]: регулировка степени открытия диафрагмы. Данная функция поддерживается не всеми PTZ-камерами.

[Налево]: Задание левой границы автосканирования. Данная функция поддерживается не всеми PTZ-камерами.

[Направо]: Задание правой границы автосканирования. Данная функция поддерживается не всеми PTZ-камерами.

[Автосканир./Стоп]: при нажатии данной кнопки происходит включение/отключение функции автосканирования камеры. Данная функция поддерживается не всеми PTZ-камерами.

[Автопанор./Стоп]: при нажатии данной кнопки происходит включение/отключение функции автопанорамирования камеры. Данная функция поддерживается не всеми PTZ-камерами.

[Поворот]: при нажатии данной кнопки камера произведет поворот изображения. Данная функция поддерживается не всеми PTZ-камерами.

[Сброс]: при нажатии данной кнопки произойдет сброс настроек камеры. Данная функция поддерживается не всеми PTZ-камерами.

[Страницы] (см. Рисунок 3.20): нажатием данной кнопки осуществляется переход на следующую страницу настроек. Доступны следующие страницы:

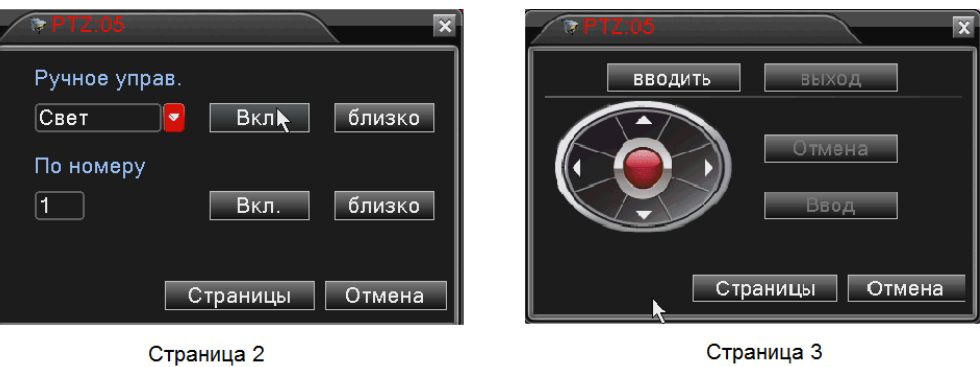

Рисунок 3.23

Страница 2 служит для настройки специфичных функций. Данные функции поддерживаются не всеми PTZ-камерами.

Страница 3 служит для навигации по OSD-меню камеры. Данные функции поддерживаются не всеми PTZ-камерами.

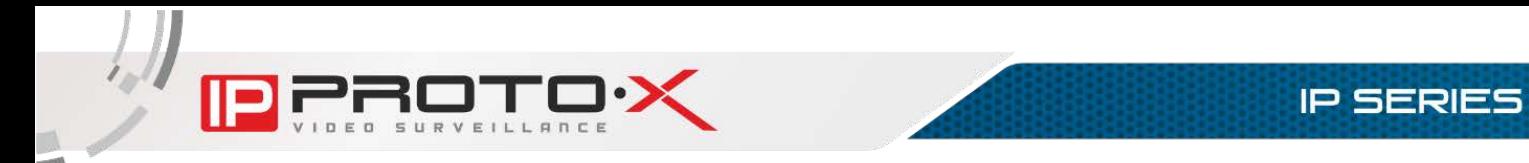

# **Глава 4. Воспроизведение**

#### **4.1. Воспроизведение через веб-интерфейс**

<span id="page-28-1"></span><span id="page-28-0"></span>В меню, расположенном в верхней части главного окна веб-интерфейса, нажмите кнопку [Воспроизведение]. Откроется окно, представленное на Рисунке 4.1.

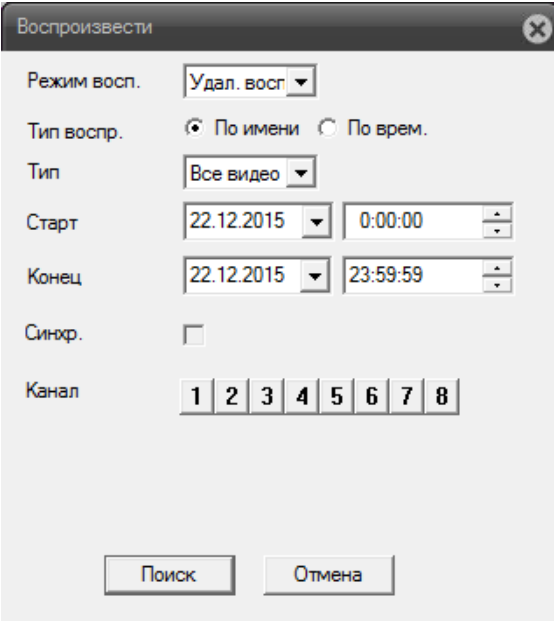

Рисунок 4.1

Режим воспроизведения: выберите режим воспроизведения - удаленное (поиск данных на жестком диске видеорегистратора) или локальное (поиск данных на ПК).

При выборе режима «Локальное воспроизведение» параметры поиска становятся недоступны, а в нижней части окна вместо кнопки [Поиск] появляется кнопка [Локальное воспроизведение], нажатие которой вызывает окно проигрывателя (см. Рисунок 4.2).

**PROTOX** 

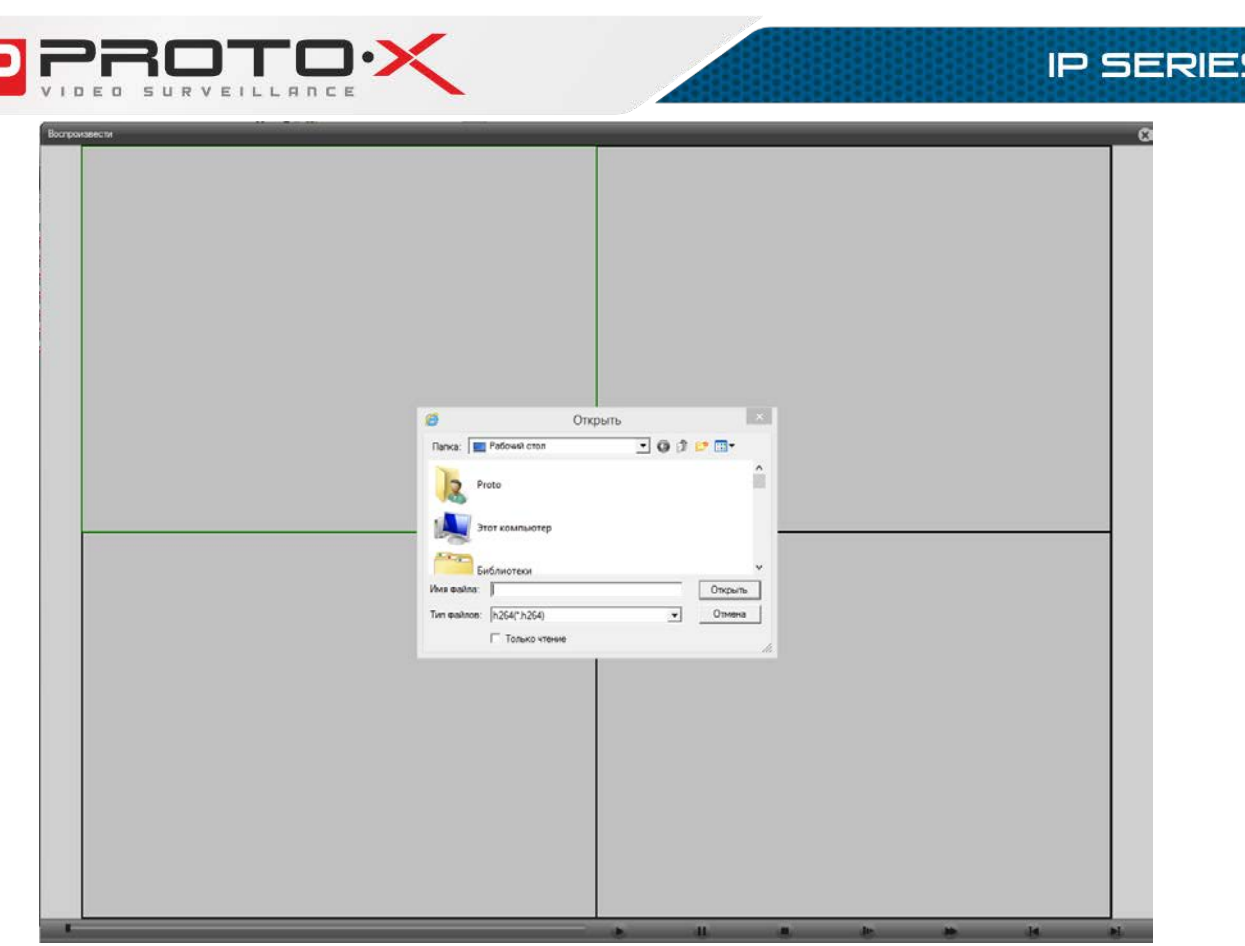

Рисунок 4.2

Нажмите кнопку **и для выбора и воспроизведения видеофайла**, сохраненного на Вашем ПК.

Описанные ниже параметры поиска записей относятся к режиму «Удаленное воспроизведение» (рисунок 4.1).

Тип воспроизведения: варианты на выбор – «По имени» (при этом поиск может быть выполнен за продолжительный отрезок времени – несколько дней / месяцев / лет), «По времени» (при этом поиск будет выполнен за конкретный день или за несколько часов).

Тип записи: для более удобного и быстрого поиска Вы можете указать конкретный тип записи, например, «Все видео», «Все изображения», «Запись тревог» и др.

Старт/ Конец: задайте границы интервала (дату и время), за который будет выполнен поиск (доступно при выборе типа воспроизведения «По имени»).

Синхронизация: отметьте для синхронного воспроизведения видеозаписей с нескольких каналов.

Канал: выберите канал/каналы для поиска.

После настройки параметров поиска нажмите кнопку [Поиск]. Откроется окно проигрывателя:

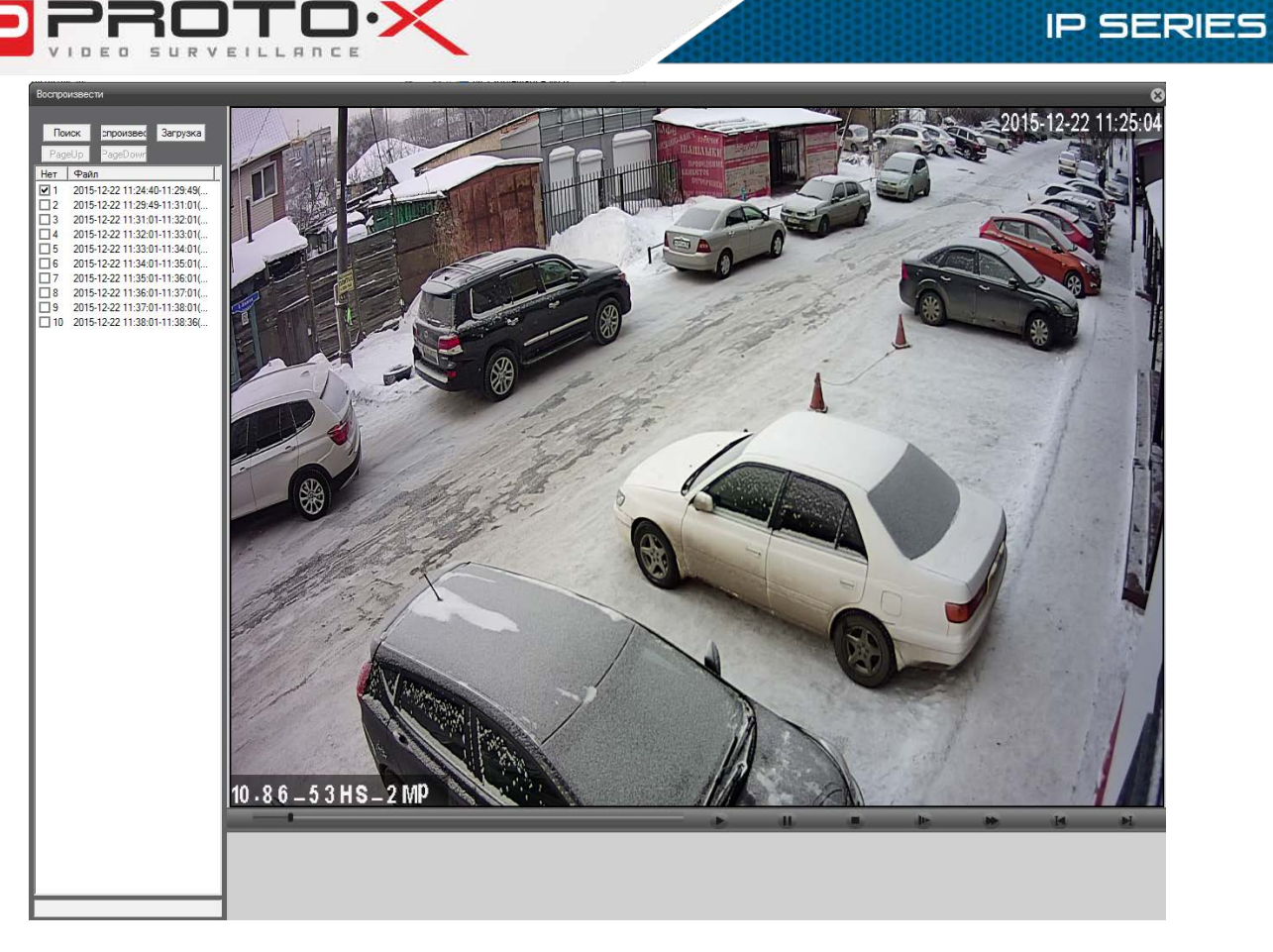

#### Рисунок 4.3

В данном окне Вы можете просматривать видеозаписи, а также сохранять их на ПК. Чтобы сохранить видеозапись на ПК, отметьте флажками соответствующие архивные файлы и нажмите кнопку [Загрузка].

Для управления воспроизведением предназначены следующие кнопки:

[Начать воспроизведение]: при нажатии данной кнопки начнется воспроизведение видео выбранного архивного файла.

[Пауза]: приостановка воспроизведения.

[Остановить воспроизведение]: при нажатии данной кнопки воспроизведение видео будет остановлено.

[Замедленное воспроизведение]: нажмите данную кнопку для уменьшения скорости воспроизведения. Степень замедления отображается во всплывающей подсказке. Всего доступно 4 степени замедления.

[Быстрое воспроизведение]: нажмите данную кнопку для увеличения скорости воспроизведения. Степень ускорения отображается во всплывающей подсказке. Всего доступно 4 степени ускорения.

[Предыдущий кадр]: нажмите данную кнопку для просмотра предыдущего кадра.

<span id="page-31-0"></span>[Следующий кадр]: нажмите данную кнопку для просмотра следующего кадра.

#### **4.2. Воспроизведение через локальный интерфейс**

В меню воспроизведения можно попасть несколькими способами:

1. Кликнуть правой кнопкой мыши в любой части области просмотра локального интерфейса и в появившемся меню выбрать пункт «Воспроизвести».

2. Зайти в главное меню выбрать подменю Запись > Воспроизвести.

С Чтен./Зап. <| Январь <mark>• 2016</mark> 12345673 . . . . . . . . . . . . . **Menocro, Menes, MPV** 

Откроется окно плеера:

Рисунок 4.4

Видео: выберите режим воспроизведения - «Чтен./зап.» (поиск данных на жестком диске видеорегистратора) или «Уст-во архив.» (поиск данных на дополнительном жестком диске видеорегистратора, используемом в качестве резервного).

Выберите интересующую Вас дату и номер канала (или двух каналов) и нажмите кнопку поиска  $\Box$  Цветом отмечены даты, которые содержат видеозаписи.

ПРИМЕЧАНИЕ! В зависимости от модели регистратора доступно разное количество каналов на воспроизведение. Перед просмотром других каналов необходимо остановить воспроизведение (выбор даты, канала, устройства и повторный поиск недоступны), снять выделение с выбранных в данный момент каналов и выбрать необходимые.

Результаты поиска ввиде файловых отрезков Вы можете отобразить нажатием кнопки .

В зависимости от типа, найденные видеозаписи будут обозначены соответствующим цветом на полосе времени в нижней части окна:

«Зеленый» – непрерывная запись по расписанию (см. ПУНКТ 7.1).

«Красный» – запись по тревоге (см. пункт 7.1).

«Желтый» – запись, запущенная вручную.

В процессе воспроизведения Вы можете менять масштаб полосы времени при помощи кнопок , 24hr 9.2hr 9.1hr 9.30mi, расположенных в правом нижнем углу (на каждой кнопке указано соответствующее значение длины полосы) или при помощи колесика мыши.

Отметьте опцию «Синхронный» (в левом нижнем углу), если Вы выбрали два канала и хотите воспроизводить записи синхронно. В процессе воспроизведения включение/отключение данной опции невозможно.

Панель инструментов видеопроигрывателя выглядит следующим образом:

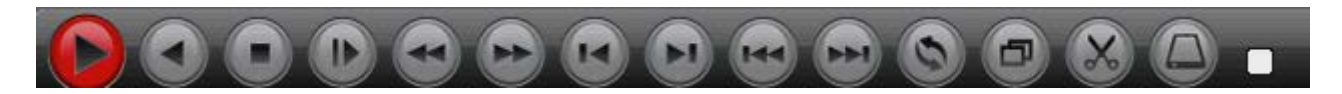

Рисунок 4.5

Для управления воспроизведением предназначены следующие кнопки (слева-направо):

[Начать воспроизведение/Пауза]: при нажатии данной кнопки начнется прямое воспроизведение видео от начала полосы времени. Для установки паузы нажмите кнопку повторно.

[Обратное воспроизведение/Пауза]: при нажатии данной кнопки начнется обратное воспроизведение видео с указанного места на полосе времени. Для установки паузы нажмите кнопку повторно.

[Остановить воспроизведение]: при нажатии данной кнопки воспроизведение видео будет остановлено. Если в процессе воспроизведения Вы захотите изменить дату, канал или хранилище, на котором будет производиться поиск, сначала необходимо нажать данную кнопку.

[Замедленный просмотр]: нажмите данную кнопку для уменьшения скорости воспроизведения. Замедление работает как для прямого воспроизведения, так и для обратного. Степень замедления отображается справа от кнопок: <sup>»<sup>2</sup> замедленный-просмотр<sub>,</sub> Всего доступно 4 степени</sup> замедления. 4 степень соответствует 8-кратному ускорению.

[Перемотка назад]: нажмите данную кнопку для ускорения воспроизведения назад. Степень ускорения отображается справа от кнопок: . Доступно 4 степени ускорения. 4 степень соответствует 8 кратному ускорению.

[Перемотка вперед]: нажмите данную кнопку для ускорения воспроизведения вперед. Степень ускорения отображается справа от кнопок: Перемотка вперед. Доступно 4 степени ускорения. 4 степень соответствует 8-кратному ускорению.

[Предыдущий кадр]: нажатием на данную кнопку осуществляется переход к просмотру предыдущего кадра. Перед использованием данной функции необходимо нажать кнопку [Пауза].

[Следующий кадр]: нажатием на данную кнопку осуществляется переход к просмотру следующего кадра. Перед использованием данной функции необходимо нажать кнопку [Пауза].

ПРИМЕЧАНИЕ! Некоторые из перечисленных способов воспроизведения возможны только по опорным кадрам. При этом в зависимости от установленного интервала опорных кадров в настройках камеры, в процессе воспроизведения могут быть заметны рывки, в большей или меньшей степени.

[Предыдущий файл]: перейти к просмотру предыдущего видеофайла.

[Следующий файл]: перейти к просмотру следующего видеофайла.

[Повторное воспроизведение]: опция повторного воспроизведения видеофайла. Если данная опция отключена, то по достижении конца видеофайла воспроизведение будет остановлено.

[На весь экран]: воспроизведение видеофайла в полноэкранном режиме. В этом случае полоса времени будет автоматически отображаться и скрываться при наведении указателя мыши на нижнюю границу экрана.

[Начать редактирование / Закончить редактирование]: данная функция позволяет выбрать определенный отрезок видеозаписи для резервного копирования. Установите метку на полосе времени в начало необходимого отрезка и нажмите кнопку [Начать редактирование]. Затем установите метку в конец необходимого отрезка и нажмите кнопку [Закончить редактирование]. После этого Вы можете сохранить полученный отрезок. Кроме того, Вы можете сразу повторить операцию для выделения других отрезков видеозаписи и сохранить их на USB-носитель за один раз.

[Архивация]: после выбора необходимого отрезка для резервного копирования, для начала процесса нажмите данную кнопку. Откроется следующее окно:

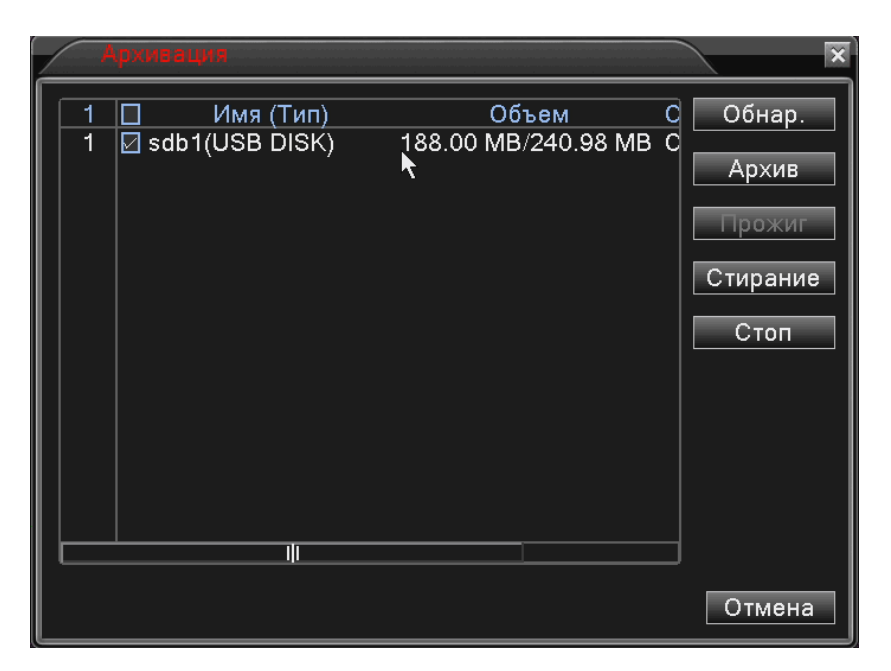

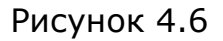

Вставьте Ваш USB-носитель в USB-порт на передней панели либо в нижний USB- порт на задней панели. Если устройство отсутствует в списке, нажмите кнопку [Обнар.]. В данном окне Вы также можете отформатировать USB-носитель (кнопка [Стирание]) и извлечь безопасно (кнопка [Стоп]).

Для запуска процесса архивирования нажмите кнопку [Архив], после чего откроется окно подтверждения операции:

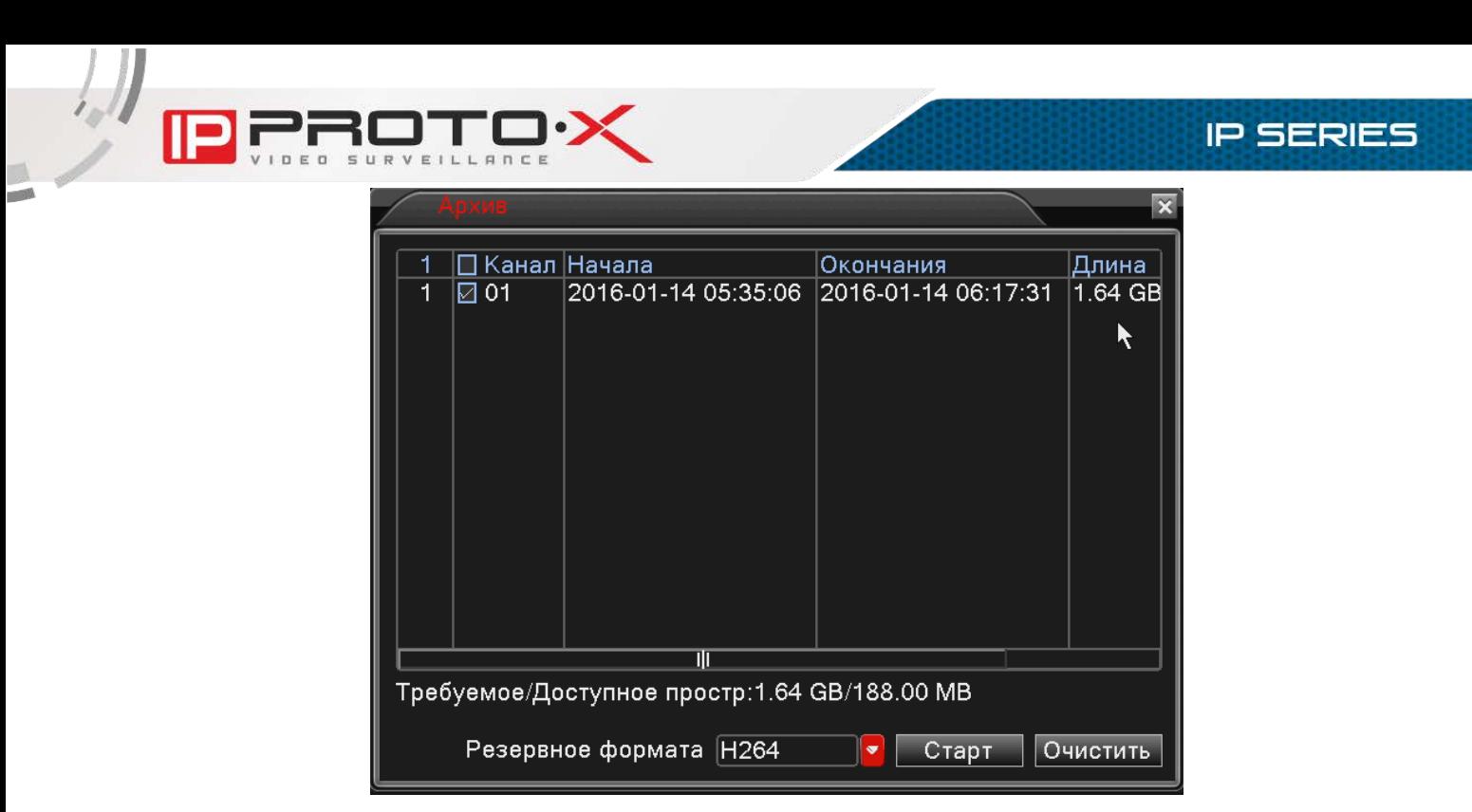

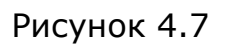

Удостоверьтесь еще раз, верно ли были выбраны отрезки видеозаписи. При помощи маркера отметьте в списке нужные и нажмите кнопку [Старт]. Статус и оставшееся время копирования будут отображены внизу данной страницы.
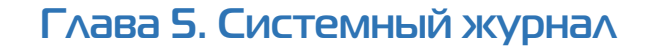

# **5.1. Системный журнал в веб-интерфейсе**

В меню, расположенном в верхней части главного окна веб-интерфейса, нажмите кнопку [Журнал]. Откроется окно системного журнала:

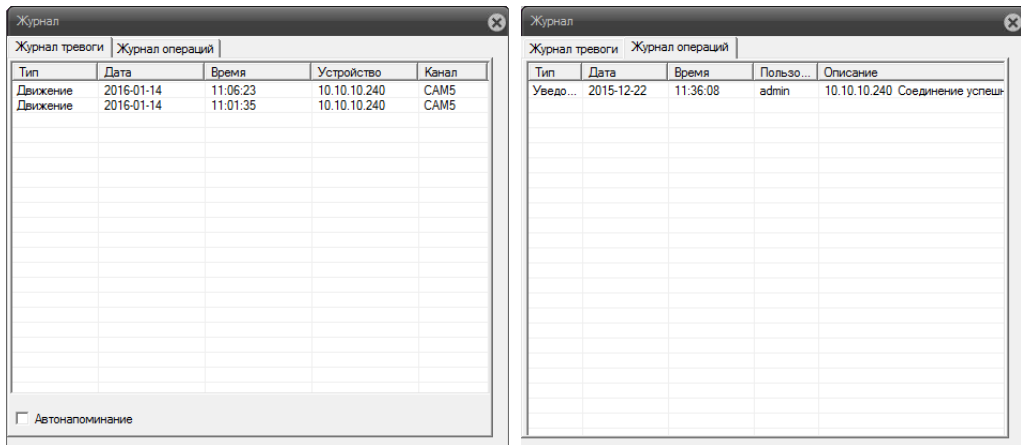

Рисунок 5.1

В системном журнале, состоящем из двух вкладок - «Журнал тревоги» и «Журнал операций» - фиксируются изменения настроек видеорегистратора и произошедшие события. Системный журнал начинает заполняться автоматически после включения устройства.

# **5.2. Системный журнал в локальном интерфейсе**

Для просмотра системного журнала через локальный интерфейс щелкните правой кнопкой мыши в любой части области просмотра, в появившемся меню выберите пункт «Главное меню» и пройдите в раздел Сведения > Журнал:

|                                    | ведения       |                           |                           |     |                                                      |                                           |           |  |  |  |
|------------------------------------|---------------|---------------------------|---------------------------|-----|------------------------------------------------------|-------------------------------------------|-----------|--|--|--|
| Тип                                |               | <b>Bce</b>                |                           | ۰   |                                                      |                                           |           |  |  |  |
| Начала                             |               | 2016 - 01 - 14 00: 00: 00 |                           |     |                                                      | Предыдущий                                |           |  |  |  |
|                                    |               |                           |                           |     | Окончания 2016 - 01 - 15 00: 00: 00                  |                                           | Следующая |  |  |  |
| 6                                  | Время журнала |                           |                           |     | Тип                                                  | Журнал                                    |           |  |  |  |
|                                    |               |                           |                           |     | 2016-01-14 09:32:38 Выключение                       | 2016-1-14 09:32:38                        |           |  |  |  |
| 2                                  |               |                           |                           |     | 2016-01-14 09:33:12 Перезагрузка 2016- 1-14 09:32:38 |                                           |           |  |  |  |
| 3                                  |               |                           | 2016-01-14 09:33:12 Вход  |     |                                                      | default <gui></gui>                       |           |  |  |  |
| 4                                  |               |                           | 2016-01-14 09:55:56 Выход |     |                                                      | default <gui></gui>                       |           |  |  |  |
| 5                                  |               |                           | 2016-01-14 09:55:56 Вход  |     |                                                      | admin <gui></gui>                         |           |  |  |  |
| 6                                  |               |                           | 2016-01-1-R11:01:01 Вход  |     |                                                      | admin <web:10.10.10.70></web:10.10.10.70> |           |  |  |  |
|                                    |               |                           |                           |     |                                                      |                                           |           |  |  |  |
|                                    |               |                           |                           |     |                                                      |                                           |           |  |  |  |
|                                    |               |                           |                           |     |                                                      |                                           |           |  |  |  |
|                                    |               |                           |                           |     |                                                      |                                           |           |  |  |  |
|                                    |               |                           |                           | TIT |                                                      |                                           |           |  |  |  |
|                                    |               |                           |                           |     |                                                      |                                           |           |  |  |  |
| <b>Очистить</b><br>Поиск<br>Отмена |               |                           |                           |     |                                                      |                                           |           |  |  |  |
|                                    |               |                           |                           |     |                                                      |                                           |           |  |  |  |

Рисунок 5.2

Для удобства просмотра все записи в журнале могут быть отфильтрованы по типу. Также можно выполнить поиск записей, указав определенную дату и время. Полностью очистить журнал можно при помощи кнопки [Очистить].

# **Глава 6. Меню веб-интерфейса «Конфигурации устройства»**

В меню, расположенном в верхней части главного окна веб-интерфейса, нажмите кнопку [Устройство]. Откроется окно, представленное на Рисунке 6.1.

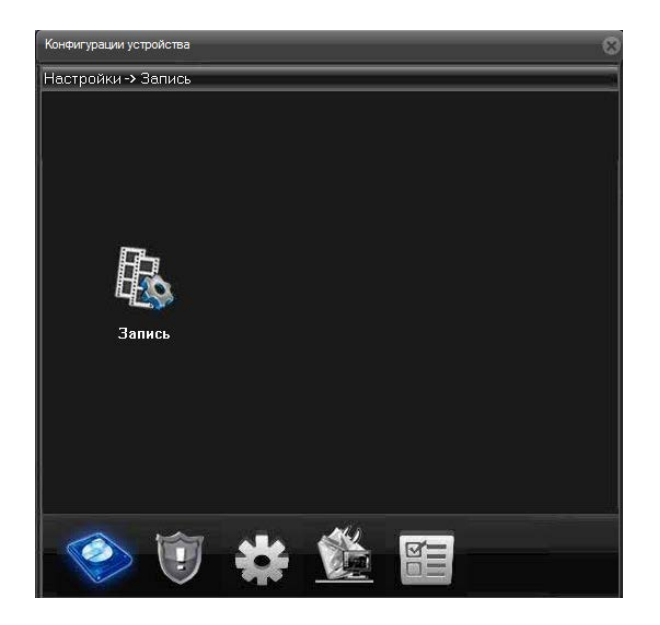

Рисунок 6.1

Данное меню содержит следующие вкладки: «Запись», «Тревога», «Система», «Инструменты», «Информация».

### **6.1. Запись**

На вкладке «Запись» нажмите одноименную пиктограмму. Откроется окно, представленное на рисунке 6.2. В данном окне Вы можете настроить расписание и другие параметры записи видео для каждого канала.

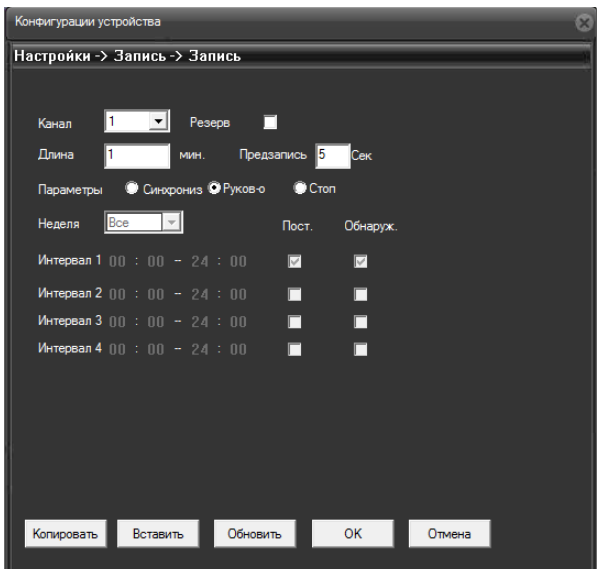

Рисунок 6.2

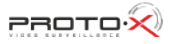

Канал: выберите канал для настройки записи.

Резерв: поставьте галочку, чтобы использовать для записи жесткий диск, настроенный как резервный.

Длина: укажите длину одного видеофайла (в минутах; макс. 120 мин.).

Параметры:

- Синхрониз.: выберите данный пункт для настройки записи по расписанию;
- Руков-о: выберите данный пункт для настройки записи вручную;
- Стоп: выберите данный пункт для отключения записи.

Неделя: выберите день недели для установки расписания записи (данный пункт меню доступен при выборе параметра «Синхрониз.»).

Интервал 1..4: задайте интервал записи (в часах).

Пост.: установите постоянную (непрерывную) запись для заданного дня недели и интервала времени.

Обнаруж.: установите запись по детекции движения для заданного дня недели и интервала времени.

Тревога: установите запись по другим тревожным событиям (кроме детекции движения) для заданного дня недели и интервала времени.

Внизу страницы расположены кнопки [Копировать], [Вставить], [Обновить], при помощи которых Вы можете копировать настройки между каналами.

Для сохранения изменений нажмите кнопку [ОК]. Если сохранение не требуется, нажмите [Отмена].

# **6.2. Тревога**

Данное меню содержит настройки тревожных событий, таких как детекция движения, саботаж, потеря сигнала и других, и включает четыре подменю: «Движение», «Саботаж», «Потеря», «Ошибки» (рисунок 6.3).

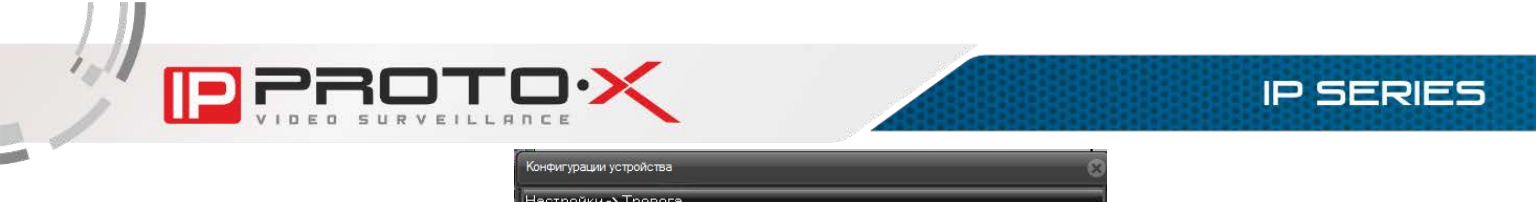

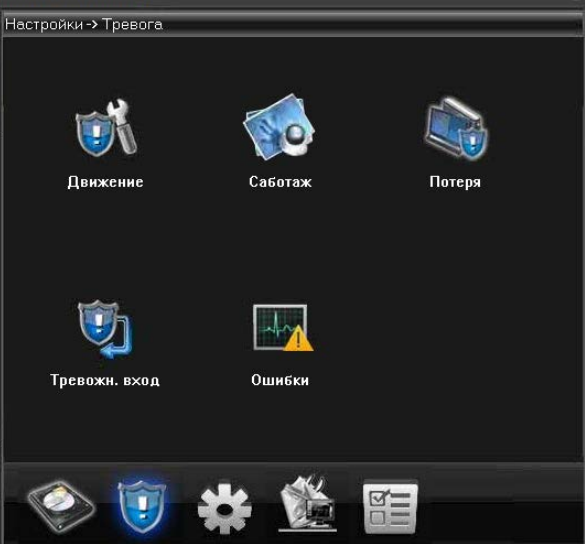

Рисунок 6.3

ПРИМЕЧАНИЕ! Работоспособность рассмотренных ниже параметров зависит от используемой вами камеры.

## 6.2.1. Детекция движения

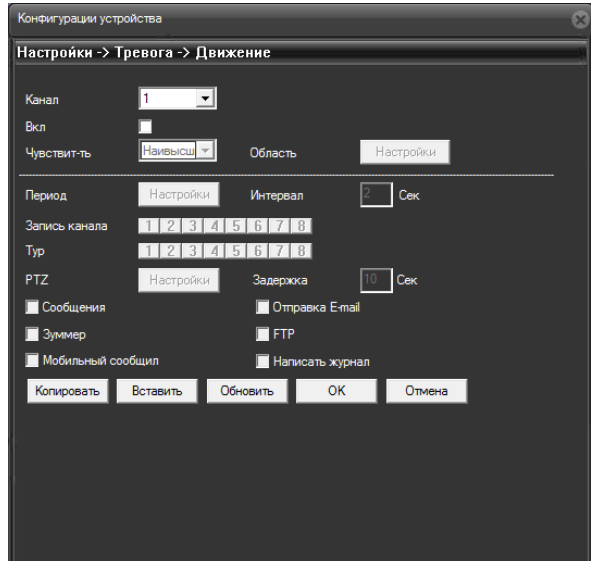

Рисунок 6.4

Канал: выберите канал для настройки детектора движения.

Вкл.: установите флаг, чтобы получить доступ к настройкам срабатывания детектора движения на выбранном канале.

Период: нажмите кнопку [Настройки]. В открывшемся окне (рисунок 6.5) установите недельное расписание детекции движения.

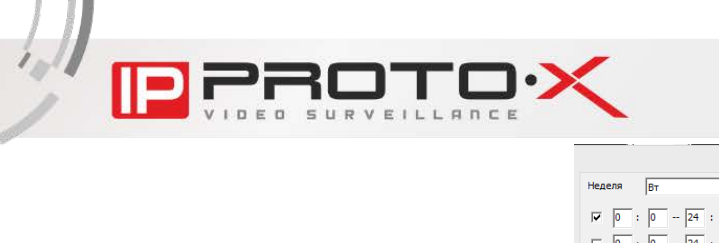

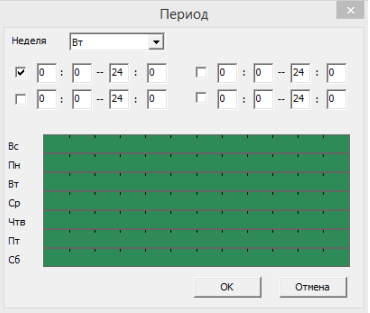

Рисунок 6.5

Интервал: установите интервал, задающий время между наступлениями тревожных событий.

Запись канала: укажите, запись каких каналов надо активировать при срабатывании детектора движения на выбранном канале.

Тур: при срабатывании тревожного события выбранные каналы будут по очереди отображены на весь экран монитора, подключенного к видеорегистратору.

PTZ (для поворотных PTZ-камер): нажмите кнопку [Настройки] и в открывшемся окне (рисунок 6.6) укажите, какое действие будет выполнять та или иная PTZ-камера при срабатывании детектора движения на выбранном канале. Доступны следующие действия: запуск предустановки, запуск тура, запуск шаблона сканирования. В поле справа укажите порядковый номер действия.

ПРИМЕЧАНИЕ! Данная опция может не отображаться в меню «Конфигурации устройства», если в меню локального интерфейса Главное меню > Управление > Инфо снять соответствующий флаг.

Настройка предустановок, туров, шаблонов сканирования осуществляется для каждой камеры в отдельности через ее веб-интерфейс.

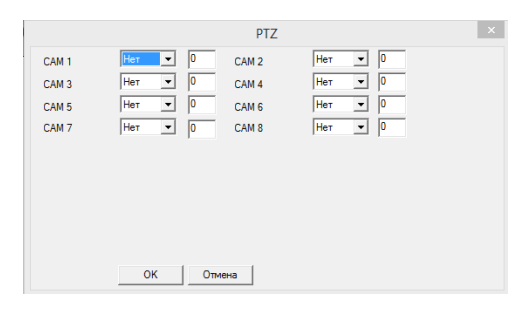

Рисунок 6.6

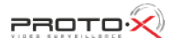

Задержка: установка длительности постзаписи, то есть записи видео после срабатывания тревожного события (в секундах).

Сообщения: при выборе данной опции в главном окне веб-интерфейса будет отображаться всплывающее сообщение с указанием канала, на котором произошло срабатывание детектора движения.

Зуммер: при выборе данной опции видеорегистратор будет оповещать о срабатывании детектора движения на данном канале с помощью звукового сигнала из встроенного динамика.

Сотовый телефон: отправляет сообщение на сотовый телефон. На данный момент отсутствуют модели с поддержкой данной функции.

Отправка E-mail: при выборе данной опции, в случае срабатывания детектора движения на данном канале будет отправляться сообщение на адрес электронной почты. Наличие данной функции зависит от модели регистратора.

FTP: при выборе данной опции, в случае срабатывания детектора движения на данном канале на FTP-сервер будет отправлен видеоролик. Наличие данной функции зависит от модели регистратора.

Написать журнал: при срабатывании тревоги, информация записывается в журнал событий.

[Копировать]: чтобы применить параметры тревожного события и записи, заданные для одного канала, к другому каналу, нажмите данную кнопку, затем выберите нужный канал и нажмите кнопку [Вставить].

[Обновить]: нажмите данную кнопку, чтобы обновить отображаемые параметры.

[ОК]: нажмите данную кнопку для сохранения изменений.

[Отмена]: нажмите данную кнопку для выхода из меню «Движение».

### 6.2.2. Саботаж

В крупных системах безопасности очень сложно следить за состоянием большого количества камер одновременно. Для облегчения этой задачи служит функция «Саботаж», которая, в случае внешнего насильственного воздействия на камеру, позволяет в автоматическом режиме информировать службы и операторов об изменении состояния данной камеры, активировать запись видео требуемых каналов, а также выполнять ряд других полезных действий. При включенной функции «Саботаж», если злоумышленник закроет объектив камеры, то произойдет срабатывание тревоги.

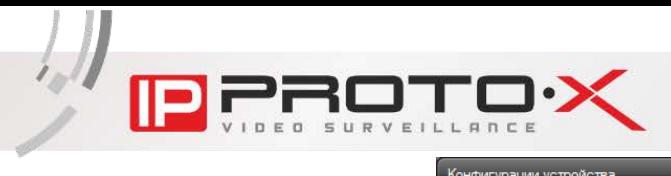

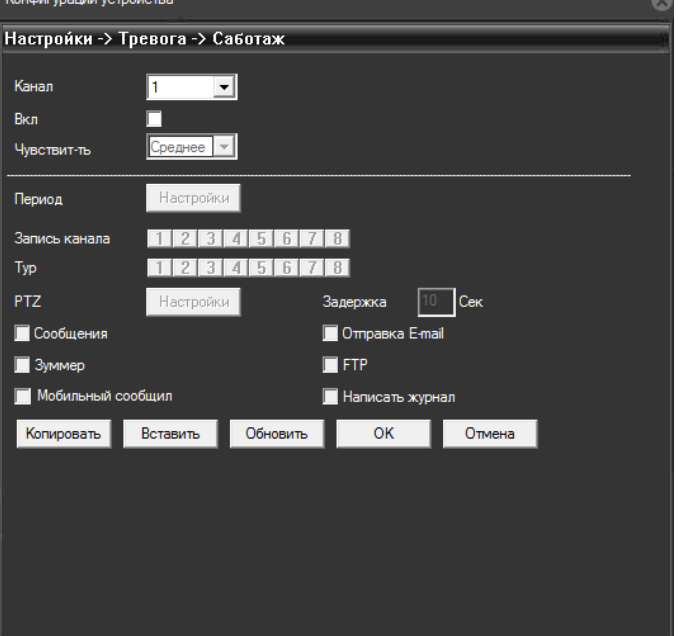

Рисунок 6.7

Канал: выберите канал для настройки функции «Саботаж».

Вкл.: установите флаг, чтобы получить доступ к настройкам срабатывания детектора саботажа.

Период: нажмите кнопку [Настройки]. В открывшемся окне {Рисунок 6.8) установите недельное расписание функции «Саботаж».

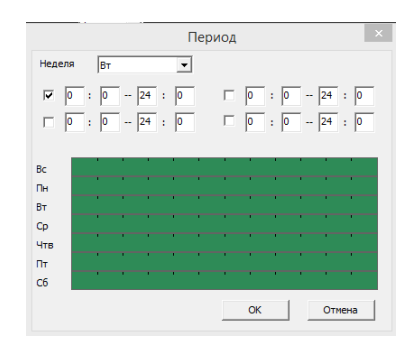

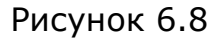

Запись канала: укажите, запись каких каналах надо активировать при срабатывании детектора саботажа на выбранном канале.

Тур: при срабатывании тревожного события выбранные каналы будут по очереди отображены на весь экран монитора, подключенного к видеорегистратору.

PTZ (для поворотных PTZ-камер): нажмите кнопку [Настройки] и в открывшемся окне (рисунок 6.9) укажите, какое действие будет выполнять та или иная PTZ-камера при срабатывании детектора саботажа на выбранном канале. Доступны следующие действия: запуск предустановки, запуск тура,

**IP SERIES** 

запуск шаблона сканирования. В поле справа укажите порядковый номер действия.

ПРИМЕЧАНИЕ! Данная опция может не отображаться в меню «Конфигурации устройства», если в меню локального интерфейса Главное меню > Управление > Инфо снять соответствующий флаг.

Настройка предустановок, туров, шаблонов сканирования осуществляется для каждой камеры в отдельности через ее веб-интерфейс.

|                  |                          | PTZ              |                                   | ∴×. |
|------------------|--------------------------|------------------|-----------------------------------|-----|
| CAM <sub>1</sub> | O<br>Her<br>≛            | CAM <sub>2</sub> | O<br>Нет<br>$\blacktriangledown$  |     |
| CAM <sub>3</sub> | 0<br>Her<br>$\mathbf{v}$ | CAM <sub>4</sub> | 10<br>Нет<br>$\blacktriangledown$ |     |
| CAM <sub>5</sub> | $\sqrt{2}$<br>ᅬ<br>Нет   | CAM <sub>6</sub> | 10<br>Нет<br>$\blacktriangledown$ |     |
| CAM <sub>7</sub> | ᅬ<br>Her<br> 0           | CAM <sub>8</sub> | 0<br>Нет<br>ᅬ                     |     |
|                  |                          |                  |                                   |     |
|                  |                          |                  |                                   |     |
|                  |                          |                  |                                   |     |
|                  | OK                       | Отмена           |                                   |     |

Рисунок 6.9

Задержка: установка длительности постзаписи, то есть записи видео после срабатывания тревожного события (в секундах).

Сообщения: при выборе данной опции в главном окне веб-интерфейса будет отображаться всплывающее сообщение с указанием канала, на котором произошло срабатывание детектора саботажа.

Зуммер: при выборе данной опции видеорегистратор будет оповещать о срабатывании детектора саботажа на данном канале с помощью звукового сигнала из встроенного динамика.

Сотовый телефон: отправляет сообщение на сотовый телефон. На данный момент отсутствуют модели с поддержкой данной функции.

Отправка E-mail: при выборе данной опции, в случае срабатывания детектора саботажа на данном канале будет отправляться сообщение на адрес электронной почты.

FTP: при выборе данной опции, в случае срабатывания детектора движения на данном канале на FTP-сервер будет отправлен видеоролик.

[Копировать]: чтобы применить параметры тревожного события и записи, заданные для одного канала, к другому каналу, нажмите данную кнопку, затем выберите нужный канал и нажмите кнопку [Вставить].

[Обновить]: нажмите данную кнопку, чтобы обновить отображаемые параметры.

[ОК]: нажмите данную кнопку для сохранения изменений.

[Отмена]: нажмите данную кнопку для выхода из меню «Саботаж».

#### 6.2.3. Потеря видеосигнала

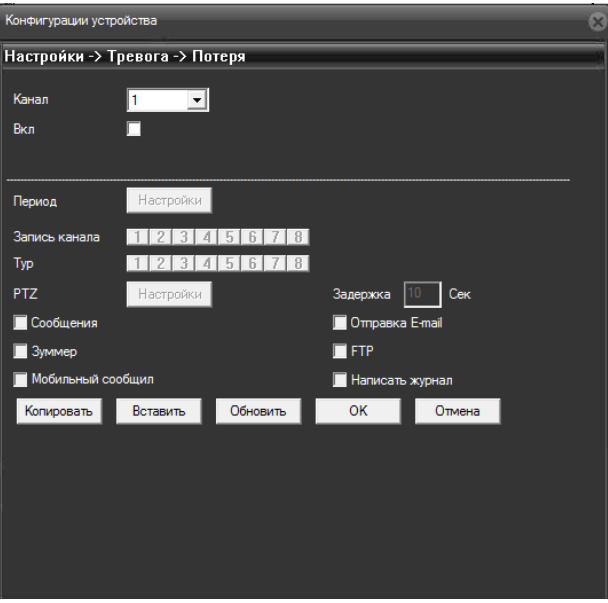

Рисунок 6.10

Канал: выберите канал для настройки данной функции.

Вкл.: установите флаг, чтобы получить доступ к настройкам срабатывания функции потери видеосигнала.

Период: нажмите кнопку [Настройки]. В открывшемся окне (рисунок 6.11) установите недельное расписание функции «Потеря».

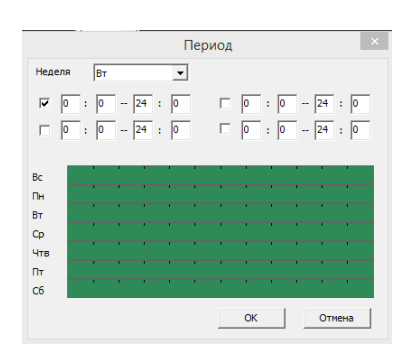

Рисунок 6.11

Запись канала: укажите, запись каких каналах надо активировать при срабатывании функции «Потеря» на выбранном канале.

Тур: при срабатывании тревожного события выбранные каналы будут по очереди отображены на весь экран монитора, подключенного к видеорегистратору.

PTZ (для поворотных PTZ-камер): нажмите кнопку [Настройки] и в открывшемся окне (рисунок 6.12) укажите, какое действие будет выполнять та или иная PTZ-камера при срабатывании функции «Потеря» на выбранном канале. Доступны следующие действия: запуск предустановки, запуск тура, запуск шаблона сканирования. В поле справа укажите порядковый номер действия.

ПРИМЕЧАНИЕ! Данная опция может не отображаться в меню «Конфигурации устройства», если в меню локального интерфейса Главное меню > Управление > Инфо снять соответствующий флаг.

Настройка предустановок, туров, шаблонов сканирования осуществляется для каждой камеры в отдельности через ее веб-интерфейс.

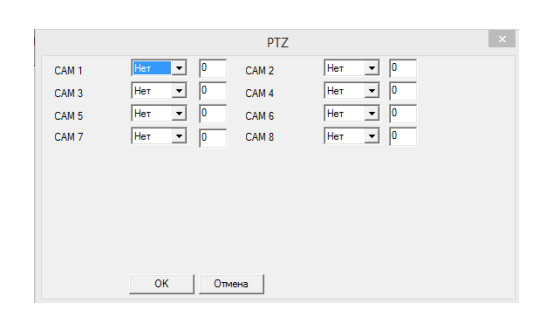

Рисунок 6.12

Задержка: установка длительности постзаписи, то есть записи видео после срабатывания тревожного события (в секундах).

Сообщения: при выборе данной опции в главном окне веб-интерфейса будет отображаться всплывающее сообщение с указанием канала, на котором произошло срабатывание тревожного события.

Зуммер: при выборе данной опции видеорегистратор будет оповещать о срабатывании тревожного события на данном канале с помощью звукового сигнала из встроенного динамика.

Сотовый телефон: отправляет сообщение на сотовый телефон. На данный момент отсутствуют модели с поддержкой данной функции.

Отправка E-mail: при выборе данной опции, в случае срабатывания функции «Потеря» на данном канале будет отправляться сообщение на адрес электронной почты.

FTP: при выборе данной опции, в случае срабатывания детектора движения на данном канале на FTP-сервер будет отправлен видеоролик.

[Копировать]: чтобы применить параметры тревожного события и записи, заданные для одного канала, к другому каналу, нажмите данную кнопку, затем выберите нужный канал и нажмите кнопку [Вставить].

[Обновить]: нажмите данную кнопку, чтобы обновить отображаемые параметры.

[ОК]: нажмите данную кнопку для сохранения изменений.

[Отмена]: нажмите данную кнопку для выхода из меню «Потеря».

6.2.4. Ошибки

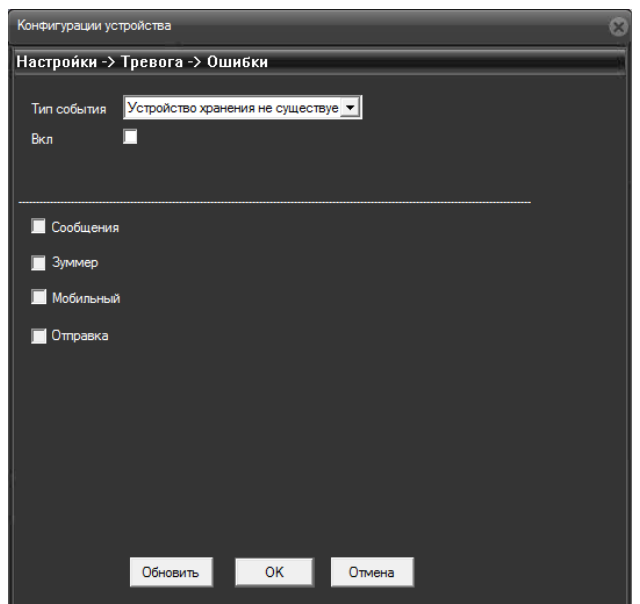

Рисунок 6.13

Тип события: для выбора доступны следующие типы событий:

- [Устройство хранения не существует]: тревожное событие наступает, если к видеорегистратору не подключен жесткий диск;
- [На устройстве недостаточно места]: тревожное событие наступает при объеме оставшегося свободного места на жестком диске меньше определенного заданного значения (рисунок 6.13);
- [Ошибка доступа устройства хранения]: тревожное событие наступает при неполадках с жестким диском;
- [Конфликт IP]: тревожное событие наступает при наличии в локальной сети устройств с одинаковыми IP-адресами;
- [Внештатная тревога сети]: тревожное событие наступает при отключении по какой-либо причине локальной сети.

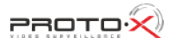

ПРИМЕЧАНИЕ! Список поддерживаемых событий зависит от модели видеорегистратора

Сообщения: при выборе данной опции, в случае срабатывания тревожного события в главном окне локального интерфейса будет отображаться всплывающее сообщение, а в журнал тревог веб-интерфейса будет добавлена запись.

Зуммер: при выборе данной опции видеорегистратор будет оповещать о срабатывании тревожного события с помощью звукового сигнала из встроенного динамика.

Мобильный: отправляет сообщение на сотовый телефон. На данный момент отсутствуют модели с поддержкой данной функции.

Отправка: при выборе данной опции, в случае срабатывания события будет отправлено сообщение на адрес электронной почты.

# **6.3. Система**

Данное меню содержит системные настройки, такие как параметры сетевого подключения, параметры отображения служебной информации (имя камеры, дата, время и др.), параметры интерфейса RS485 и многие другие, и включает шесть подменю: «Общие», «Сеть», «Службы», «Дисплей», «RS485», «RTZ» (рисунок 6.14).

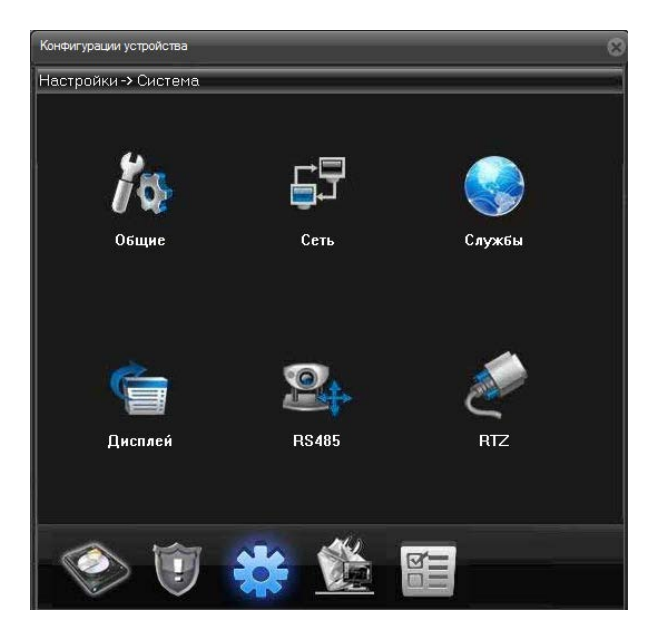

Рисунок 6.14

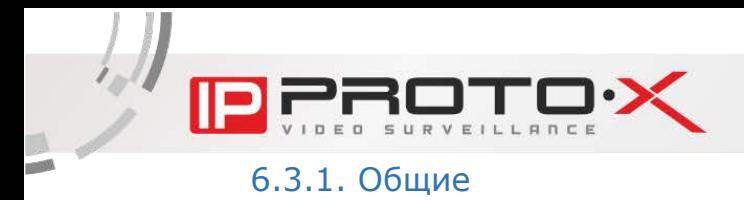

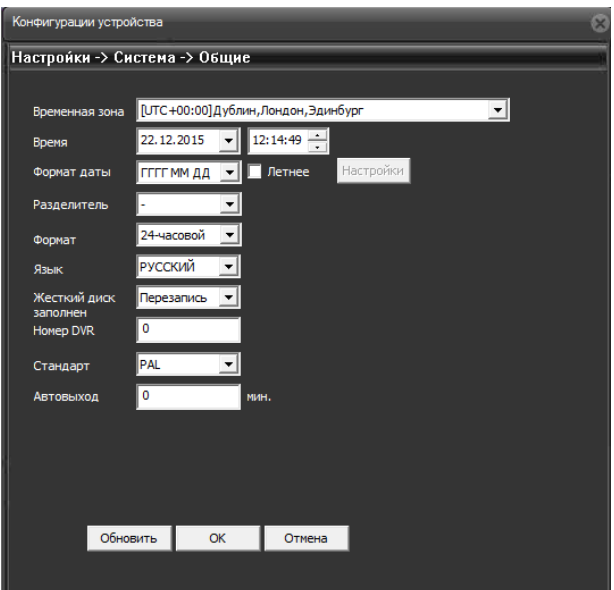

Рисунок 6.15

На данной странице Вы можете использовать следующие настройки:

Временная зона: здесь требуется установить временную зону, соответствующую месту установки регистратора. Данный параметр используется для синхронизации времени видеорегистратора через NTP сервер либо для синхронизации времени с камерами.

ПРИМЕЧАНИЕ! Часовой пояс на всех устройствах системы должен совпадать, иначе это может привести к некорректной синхронизации времени.

Время: установите дату и время для корректной работы регистратора.

Формат даты: выберите формат отображения даты.

Разделитель: выберите тип разделителя для формата отображения даты.

Формат: выберите формат отображения времени.

Язык: выберите язык интерфейса.

Жесткий диск заполнен: включите опцию перезаписи данных на жестком диске при его заполнении, если это необходимо.

Номер DVR: задайте номер регистратора для его более легкой идентификации в сети.

Стандарт: выберите используемый видеостандарт.

**IP SERIES** 

Автовыход: если Вы хотите использовать автоматический выход пользователя из системы по истечении заданного промежутка времени, введите значение в данное поле.

Переход на летнее время может быть настроен после установки флага «Летнее» и нажатия кнопки [Настройки]. Окно настройки приведено на рисунке 6.16:

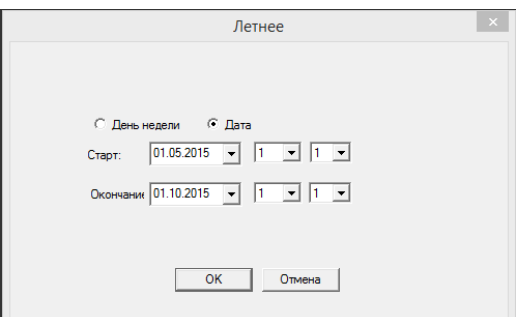

Рисунок 6.16

### 6.3.2. Сеть

На данной странице находятся настройки подключения регистратора к локальной сети.

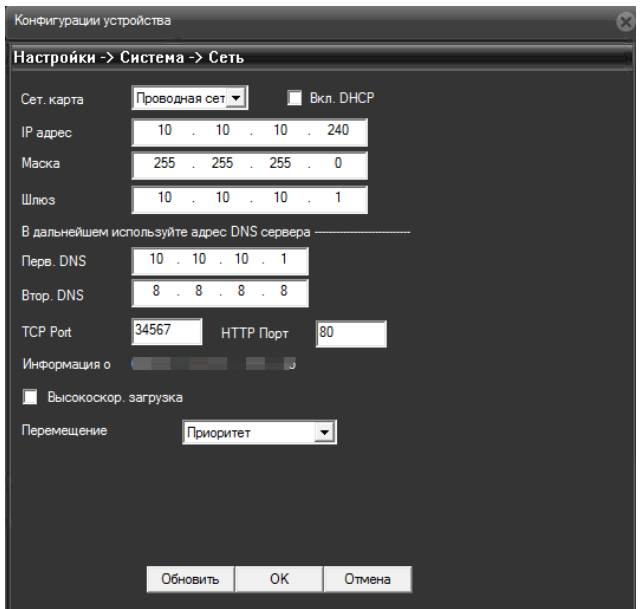

Рисунок 6.17

Сетевая карта: безальтернативный параметр.

Вкл. DHCP: активируйте данную опцию, если предусмотрено автоматическое получение основных сетевых параметров от DHCP-сервера. Для работы этой функции необходимо наличие в сети DHCP-сервера.

Если автоматическое присвоение параметров подключения по DHCP не предусмотрено, то установите их самостоятельно в полях «IР адрес», «Маска», «Шлюз», «Первичный DNS», «Вторичный DNS» соответственно.

TCP Port: медиапорт для передачи видеоданных и управления. По умолчанию «34567». При необходимости значение можно изменить.

HTTP-порт: порт для передачи данных по протоколу HTTP. По умолчанию «80».

Информация о: МАС-адрес устройства.

Высокоскор. загрузка: активируйте данную опцию, чтобы загрузка на FTP получала больший приоритет.

Перемещение: выберите приоритетный метод передачи видео по сети.

Опции «Высокоскор, загрузка» и «Перемещение» служат для увеличения скорости обмена данными и изменения параметров буферизации.

## 6.3.3. Службы

Данное меню служит для настройки различных сетевых служб.

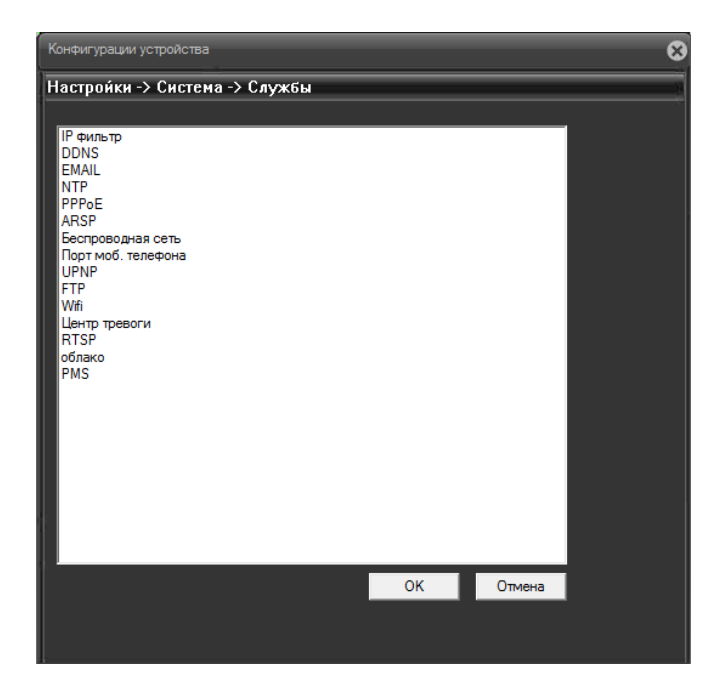

Рисунок 6.18

ПРИМЕЧАНИЕ! Применение настроек сетевых служб происходит только после нажатия кнопки [OK] в главном меню «Службы» и после перезагрузки видеорегистратора.

IP-фильтр: в данном меню Вы можете создать списки разрешенных и блокируемых IP- адресов для ограничения доступа к видеорегистратору из локальной сети. Для этого выполните следующие шаги:

- -активируйте чек-бокс «Доступен»;
- -выберите, в какой список Вы хотите добавить IP-адрес;
- -введите IP-адрес и нажмите кнопку [Добавить].

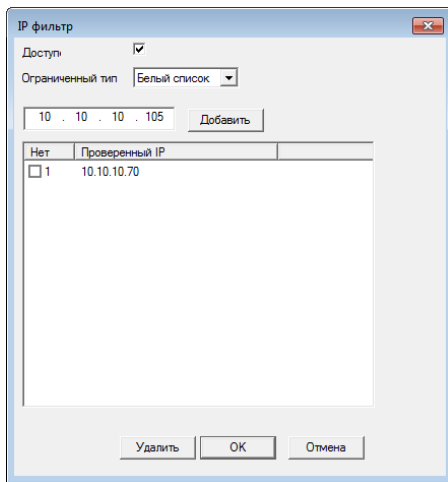

Рисунок 6.19

ПРИМЕЧАНИЕ! Данная служба поддерживается не всеми моделями регистраторов.

DDNS: для организации быстрого доступа к видеорегистратору из сети Интернет Вы можете воспользоваться одним из доступных DDNS-сервисов.

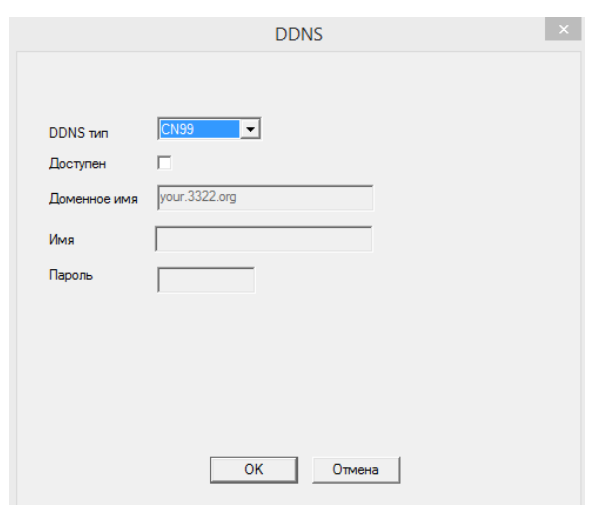

Рисунок 6.20

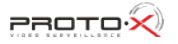

Для назначения постоянного доменного имени видеорегистратору с динамическим IP- адресом выполните следующие шаги:

- − в списке «DDNS тип» выберите DDNS-сервис. При этом сначала на данном сервисе необходимо пройти регистрацию.
- − активируйте чек-бокс «Доступен»;
- − укажите имя домена;
- − введите имя пользователя и пароль.

После выполнения всех шагов, для сохранения настроек нажмите кнопку [ОК].

EMAIL: в данном окне введите данные авторизации на SMTP-сервере для возможности использования опции автоматической отправки сообщений электронной почты в случае возникновения тревожного события.

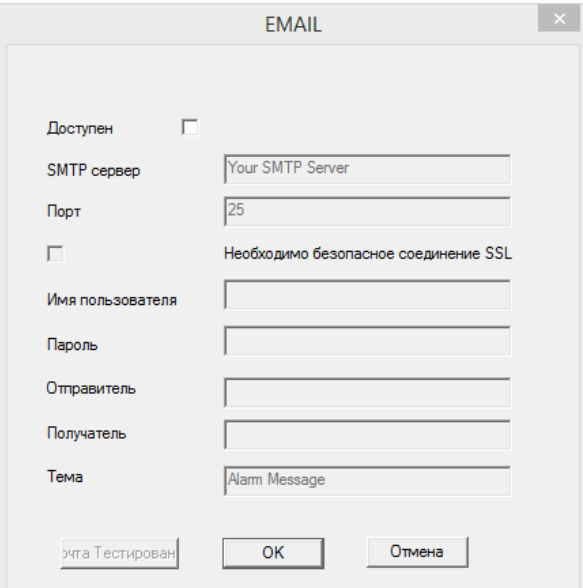

Рисунок 6.21

Для настройки выполните следующие шаги:

- − активируйте чек-бокс «Доступен»;
- − укажите адрес своего SMTP-сервера;
- − укажите порт для подключения к SMTP-серверу;
- − если требуется, активируйте опцию «Необходимо безопасное соединение SSL» для установления безопасного соединения и обмена данных с сервером. Для работы данной опции на SMTPсервере должен быть SSL-сертификат.
- − введите имя пользователя для авторизации на SMTP-сервере;
- введите пароль для авторизации на SMTP-сервере;
- − укажите имя отправителя (имя, которым будет подписано письмо);
- укажите электронный адрес получателя;

введите название, которое будет отображаться в поле «Тема письма».

После выполнения всех шагов, для сохранения настроек нажмите кнопку [ОК].

NTP: в данном окне Вы можете настроить синхронизацию даты и времени видеорегистратора с сервером точного времени (NTP-сервером). Для этого выполните следующие шаги:

- -активируйте чек-бокс «Доступен»;
- -укажите адрес NTP-сервера;
- -укажите порт для подключения к серверу;

-укажите, с какой частотой должны выполняться сеансы синхронизации.

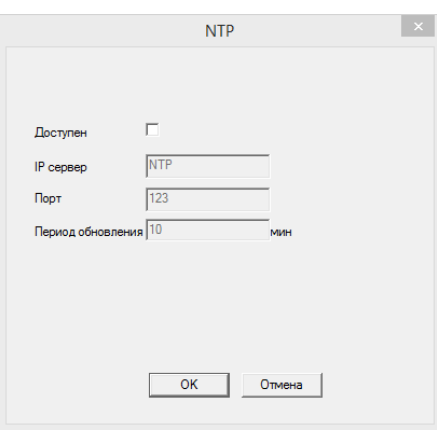

Рисунок 6.22

ПРИМЕЧАНИЕ! Для корректной синхронизации времени установите правильно часовой пояс в настройках Система > Общие (см. п.6.3.1).

РРРоЕ: подключение по протоколу РРРоЕ может применяться для осуществления доступа к видеорегистратору из сети Интернет посредством динамического IP-адреса, выданного Интернет-провайдером, и аутентификации по имени пользователя и паролю. После установки РРРоЕсоединения видеорегистратор не будет доступен из локальной сети. Для настройки подключения выполните следующие шаги:

- -активируйте чек-бокс «Доступен»;
- -введите имя пользователя РРРоЕ (выдается провайдером);
- -введите пароль РРРоЕ (выдается провайдером);
- -в поле «IP-адрес» будет отображен текущий IP-адрес устройства.

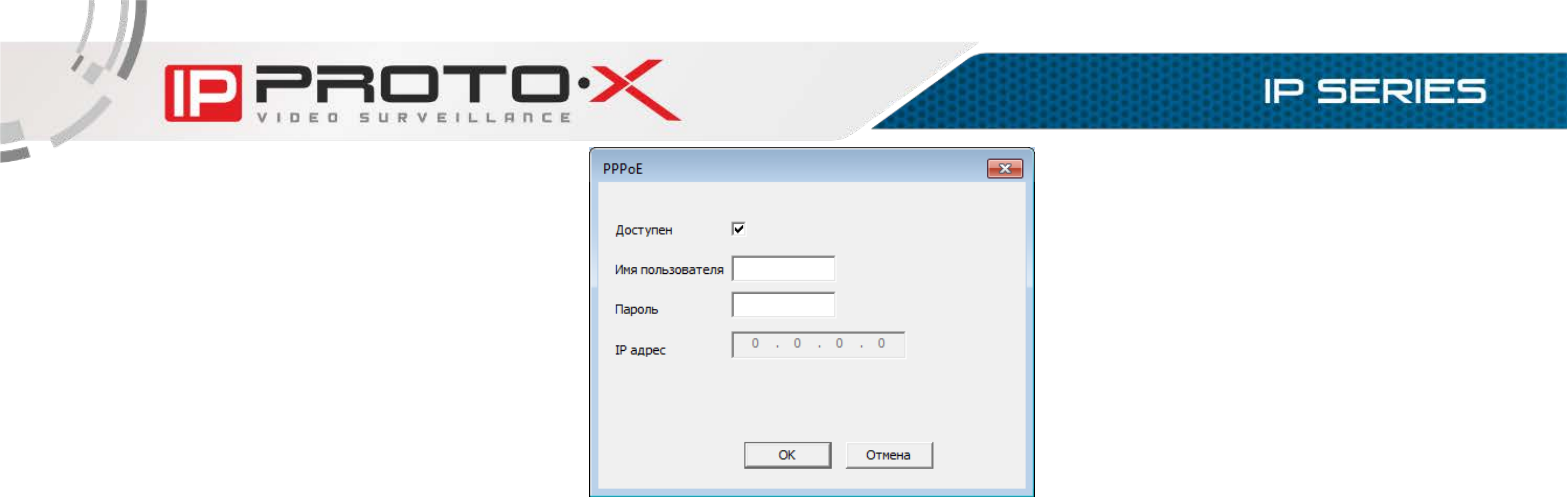

Рисунок 6.23

ARSP: в данном окне находятся настройки доступа к видеорегистратору посредством ARSP-сервиса. Для настройки доступа выполните следующие шаги:

- -выберите тип сервера ARSP;
- -активируйте чек-бокс «Доступен»;
- -введите IP-адрес ARSP-сервера;
- -укажите порт для подключения к ARSP-серверу;
- -введите имя пользователя и пароль;
- -укажите периодичность подключения к серверу.

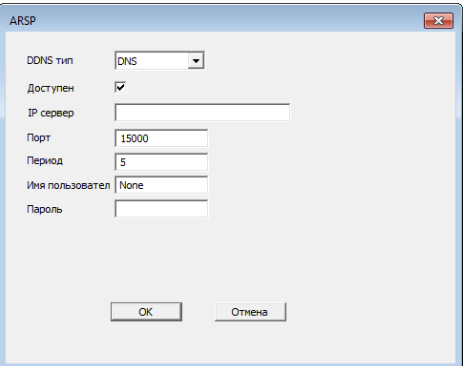

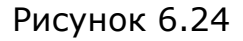

ПРИМЕЧАНИЕ! Данная служба поддерживается не всеми моделями регистраторов.

Беспроводная сеть (3G): возможны модификации видеорегистратора, поддерживающие доступ к сетям сотовых операторов. Здесь содержатся настройки данной опции.

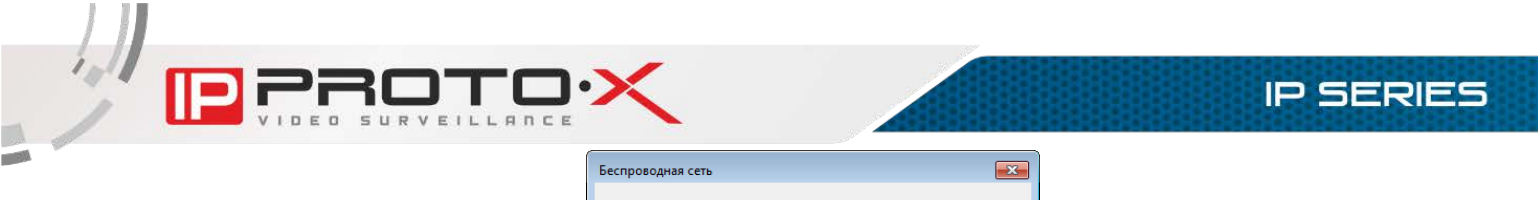

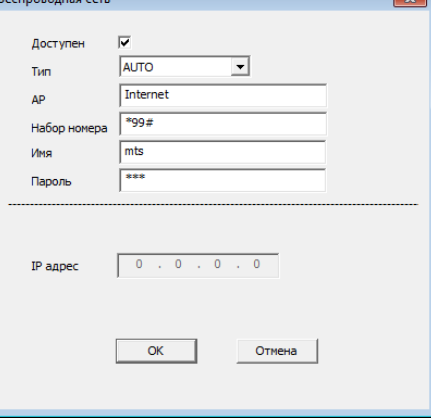

Рисунок 6.25

ПРИМЕЧАНИЕ! Регистраторы работают не с любыми типами 3G/4G модемов, а только из списка поддерживаемых. Список поддерживаемых моделей можно посмотреть тут: [http://proto](http://proto-x.net/upload/medialibrary/181/3g-modems.pdf)[x.net/upload/medialibrary/181/3g-modems.pdf.](http://proto-x.net/upload/medialibrary/181/3g-modems.pdf)

Если требуется работа в 3G/4G сетях, а регистратор не поддерживает Вашу модель модема, то возможно использование данной сети при использовании внешнего 3G/4G маршрутизатора. При этом учесть, что маршрутизатор должен поддерживать Ваш модем. Регистратор в этом случае будет работать по обычному проводному интерфейсу Ethernet.

При использовании 3G/4G соединения не рекомендуется использовать технологию P2P, т.к. может быть некорректная работа системы.

Данная служба поддерживается не всеми моделями регистраторов.

Порт моб. телефона: чтобы обеспечить возможность подключения к регистратору с мобильных устройств, выполните следующие шаги:

-активируйте чек-бокс «Доступен»;

-укажите порт для подключения к регистратору (по умолчанию «34599»).

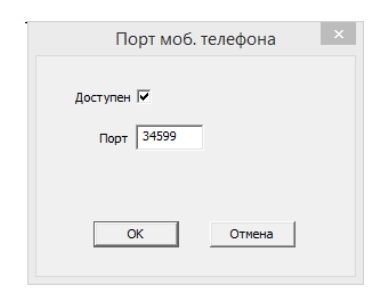

Рисунок 6.26

UPNP: включите данную опцию, если Вы подключаете видеорегистратор к сети Интернет с помощью маршрутизатора и используете функцию автоматического переназначения портов. Назначенные порты для доступа к регистратору будут отображены в соответствующих полях. Для доступа к устройству используйте внешний IP-адрес маршрутизатора и НТТР-порт.

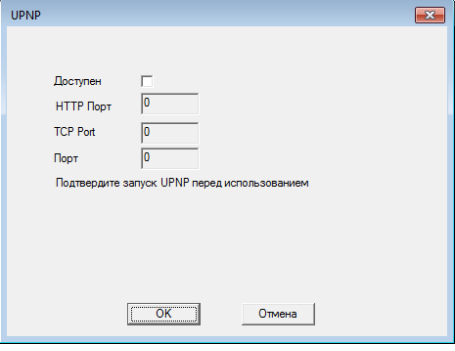

Рисунок 6.27

ПРИМЕЧАНИЕ! Данная служба поддерживается не всеми моделями регистраторов.

FTP: в данном окне Вы можете задать настройки для использования опции загрузки видео на удаленный FTP-сервер. Для этого выполните следующие шаги:

- -активируйте чек-бокс «Доступен»;
- -введите адрес FTP-сервера;
- -укажите порт для подключения к FTP-серверу;
- -введите имя пользователя;
- -введите пароль;

-активируйте опцию «Анонимный», если на сервер возможен доступ без авторизации;

- -укажите максимальный размер файла (в мегабайтах);
- -укажите имя каталога, в который будут загружаться файлы.

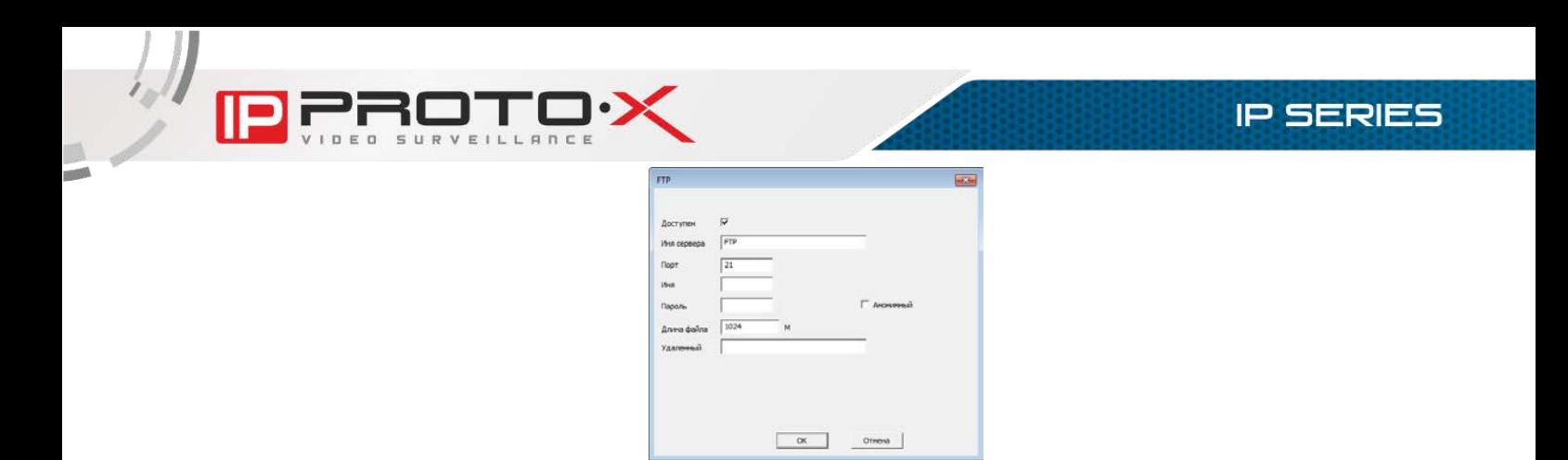

Рисунок 6.28

ПРИМЕЧАНИЕ! Данная служба поддерживается не всеми моделями регистраторов.

WiFi: данная опция позволяет подключиться к беспроводной Wi-Fi сети, если модель оборудования поддерживает такую аппаратную возможность.

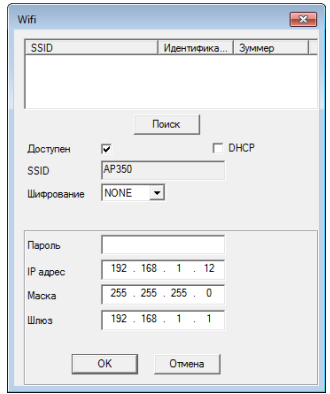

Рисунок 6.29

Для настройки выполните следующие шаги:

- − активируйте чек-бокс «Доступен»;
- − нажмите кнопку [Поиск] для обнаружения доступных Wi-Fi сетей;
- − из списка доступных сетей выберите нужную;
- − укажите тип шифрования и введите пароль;
- − активируйте чек-бокс «DHCP» или введите корректные сетевые параметры для подключения.

После выполнения всех шагов, для сохранения настроек нажмите кнопку  $[OK]$ .

ПРИМЕЧАНИЕ! Данная служба поддерживается не всеми моделями регистраторов.

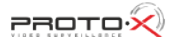

Центр тревоги: опция передачи сообщений о возникновении тревожных событий через сторонний сервер. Для настройки опции выполните следующие шаги:

- -выберите тип протокола;
- -активируйте чек-бокс «Доступен»;
- -укажите имя сервера;
- -укажите порт для подключения к серверу;
- -выберите способы оповещения, которые необходимо включить.

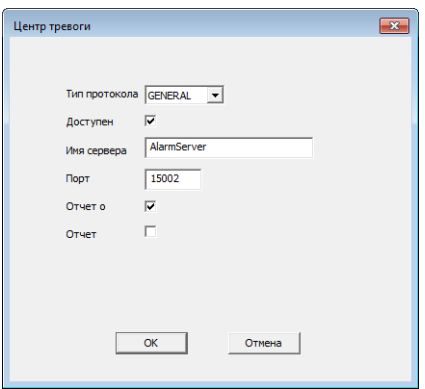

Рисунок 6.30

ПРИМЕЧАНИЕ! Данная служба поддерживается не всеми моделями регистраторов.

RTSP: данная опция позволяет просматривать видео с видеорегистратора в режиме реального времени через сторонние клиенты (например, VLC, Макроскоп, Трассир, Линия и т.п.), поддерживающие стандартный RTSPпротокол. Для настройки опции активируйте чек-бокс «Доступен» и укажите порт, используемый при передаче потока (по умолчанию 554).

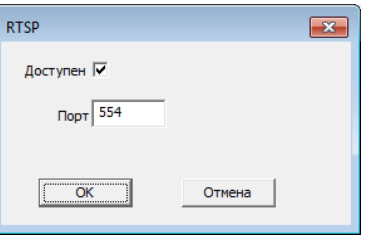

Рисунок 6.31

Облако: при наличии подключения к сети Интернет на видеорегистраторе, данная опция дает возможность получить доступ к видеорегистратору из любой точки земного шара. Опция работает с использованием стороннего сервера. При этом никакие дополнительные настройки, например, перенаправление портов или обращение к DDNS-сервису, делать не нужно.

Для активации опции «Облако» отметьте пункт «Доступен».

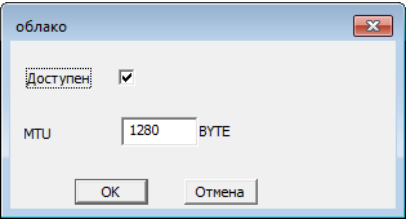

Рисунок 6.32

Боле подробную информацию по облачному подключению можете посмотреть на нашем сайте: [http://proto-x.net/support/faq#question4804](http://proto-x.net/support/faq%23question4804)

ПРИМЕЧАНИЕ! Узнать уникальный ID Вашего видеорегистратора Вы можете в меню веб-интерфейса Устройство > Информация > Версия, пункт «Serial ID».

Также узнать уникальный ID Вы можете в меню локального интерфейса: Главное меню > Сведения > Версия, пункт «Серийный номер».

Следует также обратить внимание подключен ли видеорегистратор к облачному серверу, параметр «NAT статус» должен иметь значение «Связанный».

ВНИМАНИЕ! Если уникальный идентификатор (ID) Вашего видеорегистратора станет известен третьим лицам, то при включенной опции «Облако» конфиденциальность Вашей информации будет под угрозой. Опция «Облако» включена по умолчанию. Если Вы не используете данную опцию, отключите ее для исключения возможности доступа к Вашему видео регистратору со стороны третьих лиц. А также рекомендуется менять пароль учетной записи Admin.

PMS: отправка PUSH-уведомлений через сторонний сервер. Для настройки опции активируйте чек-бокс «Доступен» (поставьте галочку), укажите используемые сервер и порт.

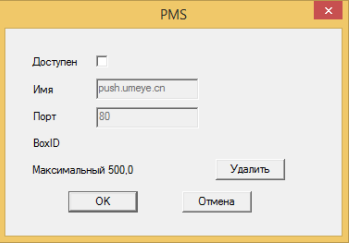

Рисунок 6.33

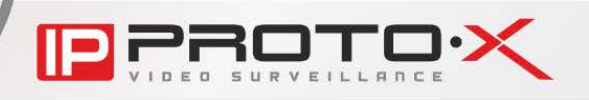

ПРИМЕЧАНИЕ! Данная служба поддерживается не всеми моделями регистраторов.

## 6.3.4. Дисплей

На данной странице находятся настройки отображения различной вспомогательной информации на экране монитора. Здесь же Вы можете задать прозрачность меню локального интерфейса и установить разрешение монитора, подключенного к видеорегистратору.

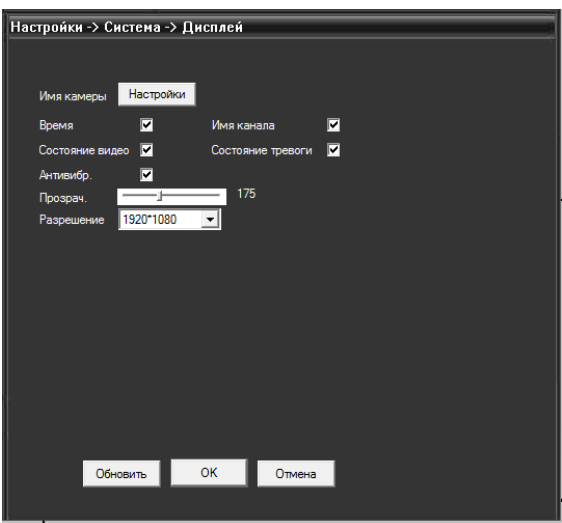

Рисунок 6.34

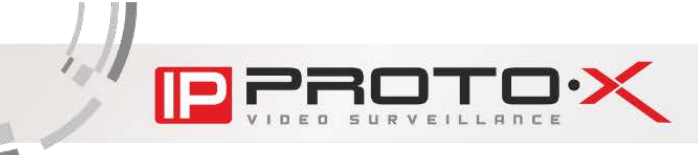

Нажатие кнопки [Настройки] вызывает окно «Имя камеры»:

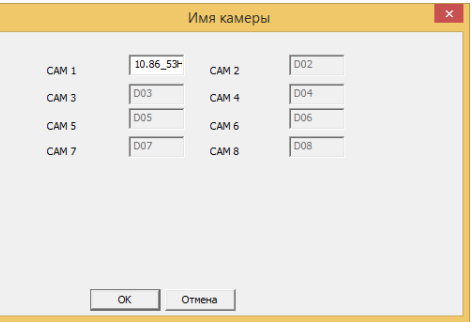

Рисунок 6.35

В данном окне можно задать имена каналов. Имя может содержать до 25 символов. Для сохранения изменений необходимо нажать кнопку [ОК].

Отметьте галочками ту информацию, которая должна отображаться в окне канала. Эта настройка распространяется на все каналы. Время отображается в правом, верхнем углу экрана.

Прозрачность: регулировка прозрачности окон локального интерфейса при их отображении на фоне главного экрана.

Разрешение: в данном выпадающем списке можно выбрать разрешение для монитора, подключенного к видеорегистратору.

### 6.3.5. RS485 и RTZ

В данных меню находятся настройки подключения к RS485- и РS232 совместимому оборудованию.

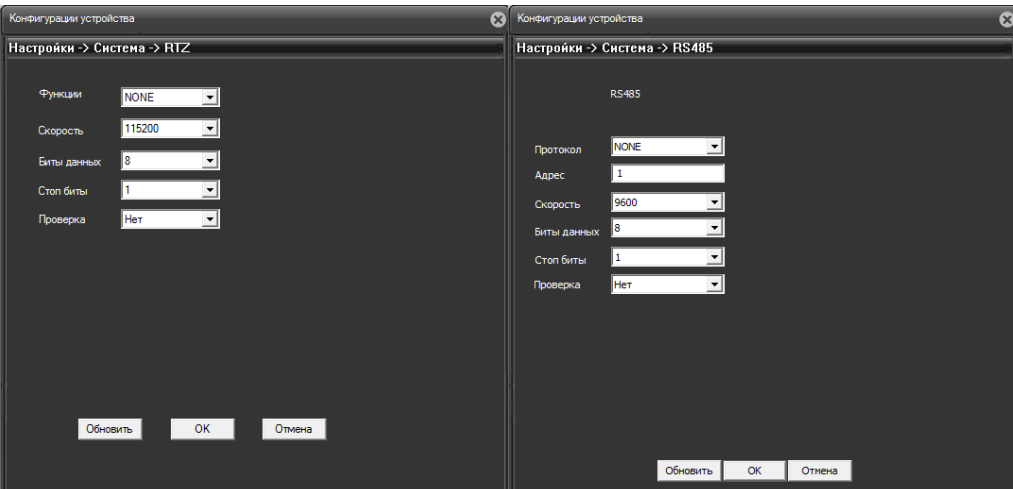

Рисунок 6.36

Протокол: выберите производителя или тип подключаемого устройства.

Адрес: укажите адрес устройства. Адрес задается на самом устройстве, а не присваивается регистратором. В данном поле должен быть указан уже заданный адрес.

Функции: опции, расположенные в данном выпадающем списке, связаны с подключением к видеорегистратору дополнительного оборудования и не рассматриваются в настоящем Руководстве.

Скорость: выберите скорость передачи данных - от 1200 до 115200 бод.

Биты данных: выберите количество бит, из которого будет состоять один пакет передаваемых данных (от 5 до 8).

Стоп биты: выберите количество стоповых бит, которые будут следовать в конце передаваемой посылки (1 или 2).

Проверка: Вы можете активировать проверку на четность для обнаружения ошибок при передаче. При использовании контроля четности посылаются сообщения, подсчитывающие число единиц в группе бит данных. В зависимости от результата устанавливается бит четности. Варианты «Нечетный», «Четный» позволяют выбрать тип контроля четности. Варианты «Маркер» и «Пробел» не влияют на возможность контроля четности. «Маркер» означает, что устройство всегда устанавливает бит четности в «1», а «Пробел» - всегда в «0».

ПРИМЕЧАНИЕ! Данные опции могут не отображаться в меню «Конфигурации устройства», если в меню локального интерфейса Главное меню > Управление > Инфо снять соответствующие флаги.

#### **6.4. Инструменты**

Данное меню содержит настройки жесткого диска видеорегистратора, настройки учетных записей пользователей, параметры подключения камер к каналам и многое другое, и включает девять подменю: «Хранение», «Пользователи», «Автообслуживание», «По умолчанию», «Импорт/Экспорт», «Перезагрузка», «Обновление», «Цифр. каналы», «Режим канала» (рисунок 6.33).

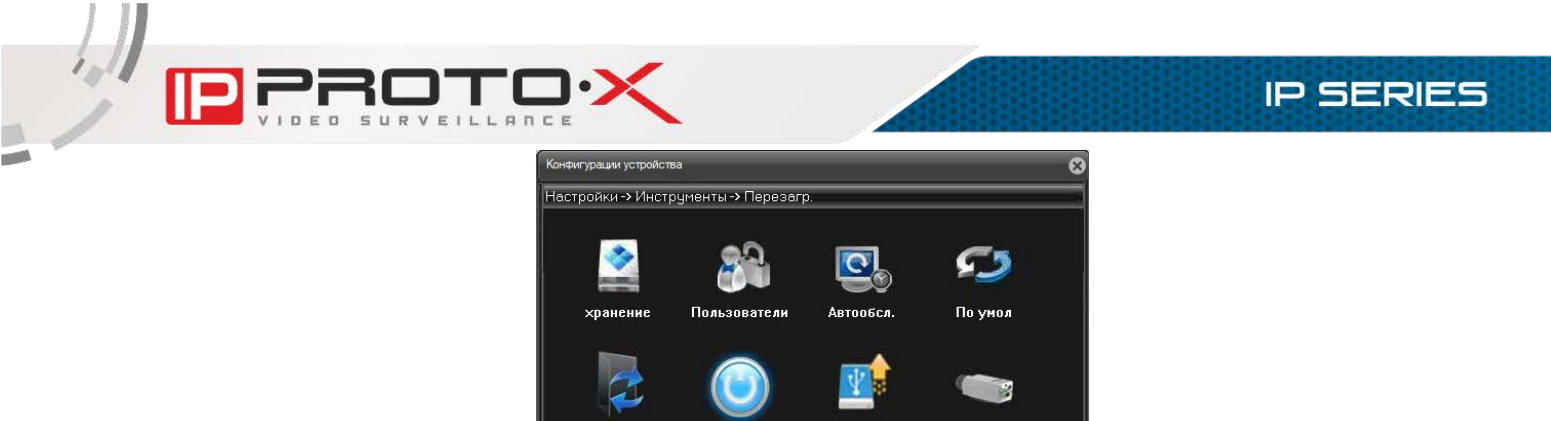

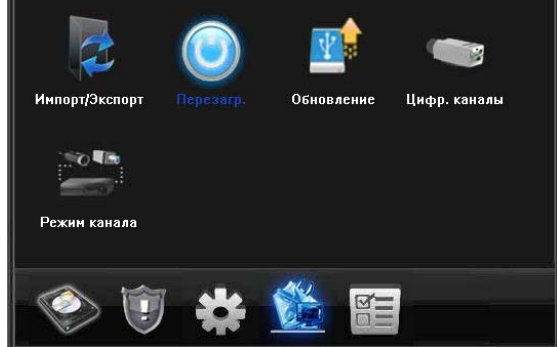

Рисунок 6.37

# 6.4.1. Хранение

В левой части данного окна отображается информация о подключенных к регистратору жестких дисках с указанием их типа, статуса и полного объема.

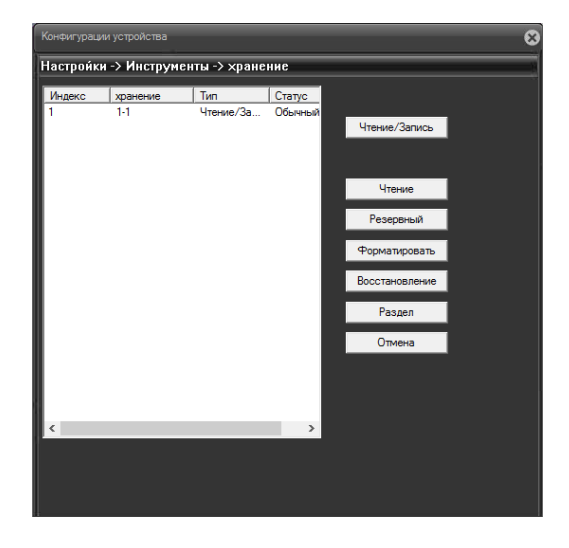

Рисунок 6.38

В правой части окна расположены кнопки, позволяющие управлять выбранным жестким диском:

[Чтение/Запись]: позволяет сделать диск доступным для записи новых и чтения уже записанных на него файлов.

[Чтение]: позволяет сделать диск доступным только для чтения уже записанных на него файлов. Запись будет недоступна.

[Резервный]: в случаях, когда используется два жестких диска или несколько разделов, позволяет вести запись на резервный диск (раздел) одновременно с записью на основной диск (раздел) при выборе соответствующей опции в настройках записи.

[Форматировать]: позволяет отформатировать жесткий диск для работы с регистратором. При этом стирается вся имеющаяся на диске информация.

[Восстановление]: позволяет восстановить на основном диске записи, которые были сохранены на резервном.

[Раздел]: позволяет разбить один физический диск на два раздела. Для этого необходимо в открывшемся после нажатия кнопки [Раздел] меню указать размеры разделов. После перезагрузки в списке будет отображено два раздела, и Вы сможете установить необходимые опции для каждого из них в отдельности.

# 6.4.2. Пользователи

В левой части данного окна находится список пользователей регистратора. В списке отображается имя пользователя и группа, к которой принадлежит пользователь.

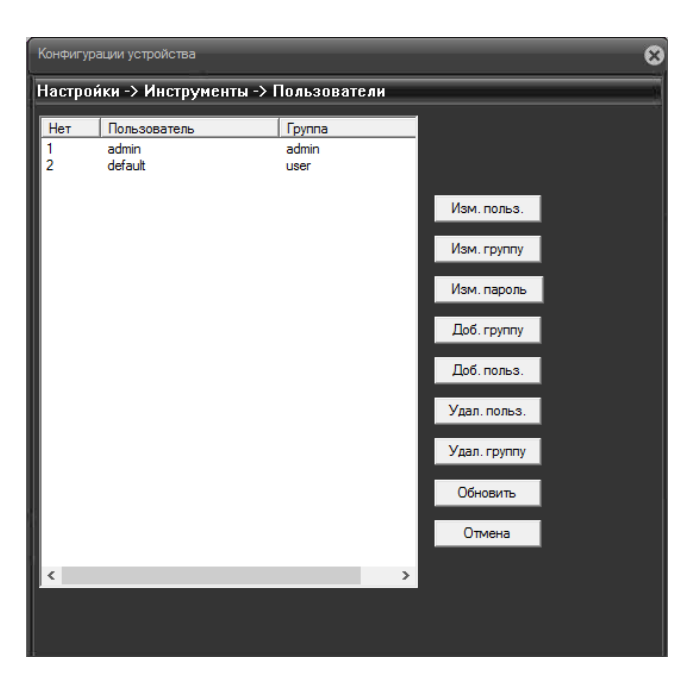

Рисунок 6.39

В правой части окна расположены кнопки, позволяющие управлять учетными записями пользователей:

[Изм. Польз.] / [Доб. польз.]: при нажатии данных кнопок появится окно, которое позволяет отредактировать или добавить учетную запись пользователя.

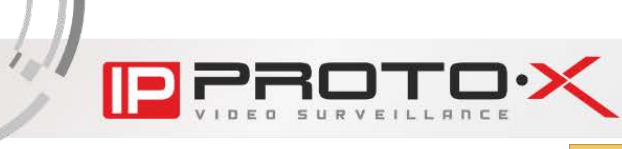

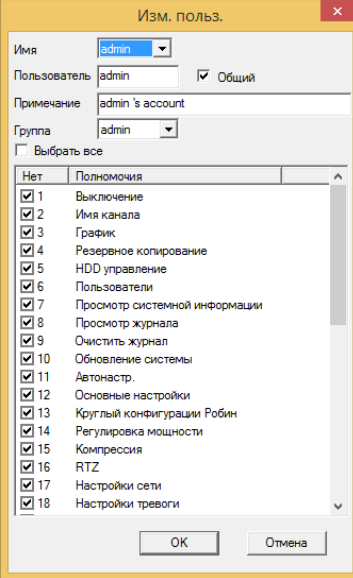

Рисунок 6.40

Имя: выберите учетную запись, которую необходимо настроить.

Пользователь: введите желаемое имя учетной записи.

Общий: поставьте галочку для возможности одновременной авторизации (для учетной записи «admin» активно по умолчанию).

Примечание: здесь можно указать дополнительную информацию для удобства работы с учетной записью.

Группа: выберите в выпадающем списке имя группы, к которой будет приписан данный аккаунт. Содержание списка прав пользователя (см. ниже) будет изменяться в зависимости от того, к какой группе принадлежит аккаунт.

В списке прав пользователя отметьте галочками те права, которыми должен обладать данный пользователь.

Нажмите [ОК], чтобы сохранить настройки и вернутся в окно «Пользователи».

[Изм. Группу] / [Доб. Группу]: при нажатии данных кнопок появится окно, которое позволяет отредактировать или создать группу, определяющую права пользователей в нее входящих. Структура данного окна имеет незначительные отличия, и настройка группы производится по аналогии с настройкой учетной записи.

[Изм. Пароль]: при нажатии данной кнопки появится окно, в котором можно изменять пароли доступа к регистратору для определенных пользователей.

Кнопки [Удал. Польз.], [Удал. Группу] служат, соответственно, для удаления учетной записи пользователя или группы.

Кнопка [Обновить] служит для обновления отображаемых параметров, так как они могут быть изменены в текущий момент другим пользователем через локальный или веб-интерфейс.

Для возврата к предыдущему меню нажмите кнопку [Отмена].

### 6.4.3. Автообслуживание

В данном окне Вы можете задать периоды автоматической перезагрузки видеорегистратора и удаления устаревших файлов.

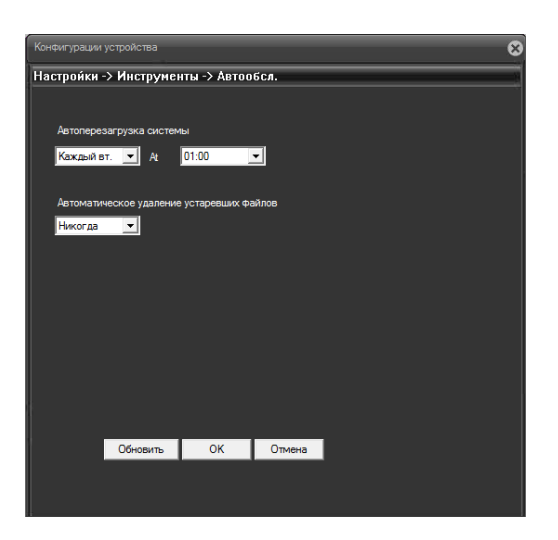

Рисунок 6.41

### 6.4.4. По умолчанию

В данном окне Вы можете вернуть настройки видеорегистратора к значениям по умолчанию. Отметьте галочками, какие именно настройки необходимо сбросить, и нажмите кнопку [ОК].

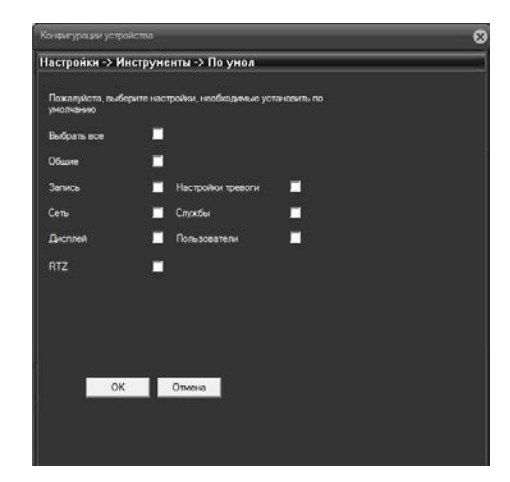

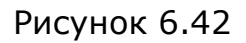

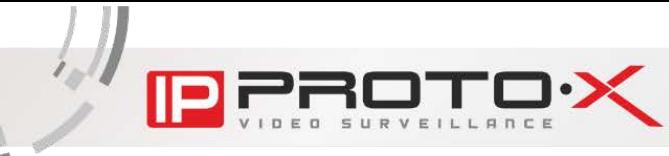

### 6.4.5. Импорт/Экспорт

В данном окне Вы можете сохранить настройки видеорегистратора на свой компьютер, загрузить ранее сохраненные настройки, а также сохранить системный журнал (журнал будет помещен в ZIP-архив).

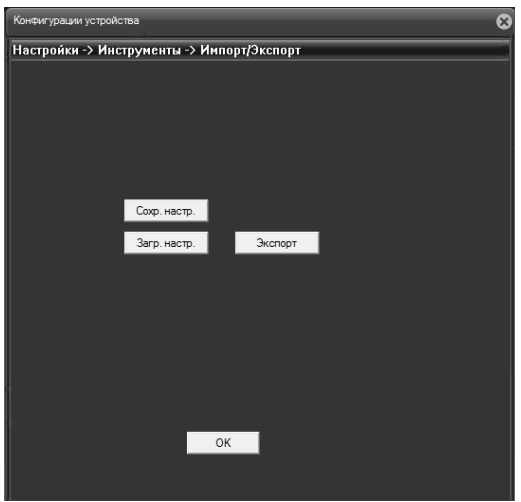

Рисунок 6.43

# 6.4.6. Перезагрузка

Нажмите данную кнопку и кнопку [ОК] в открывшемся окне для перезагрузки устройства.

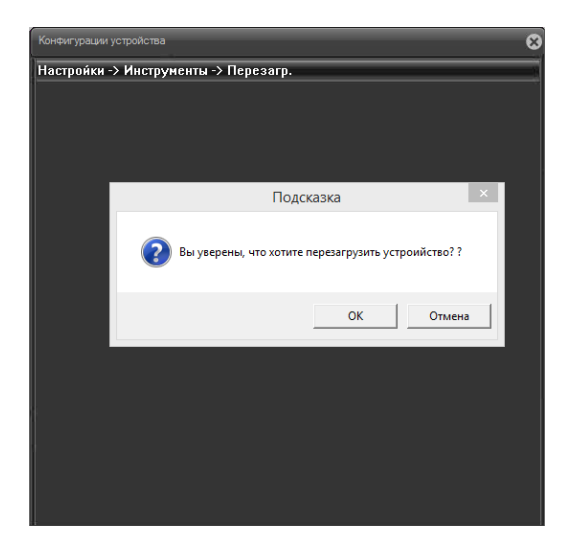

Рисунок 6.44

# 6.4.7. Обновление

В данном окне Вы можете обновить программное обеспечение видеорегистратора. Для этого нажмите кнопку [Просмотр], укажите файл прошивки и нажмите кнопку [Изменить]. После обновления регистратор будет автоматически перезагружен.

**IP SERIES** 

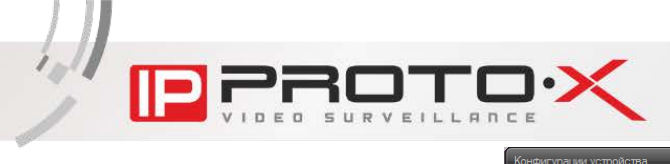

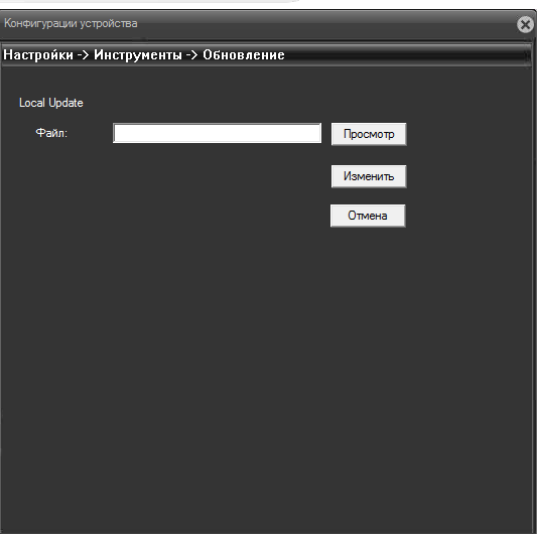

## Рисунок 6.45

ВНИМАНИЕ! Будьте внимательны при обновлении ПО! Используйте файлы прошивок, предназначенные только для рассматриваемого оборудования! Загрузка стороннего файла прошивки может привести к поломке оборудования.

Во время процесса обновления не отключайте устройство от сети!

ЗА ВЫХОД ОБОРУДОВАНИЯ ИЗ СТРОЯ В РЕЗУЛЬТАТЕ НЕКОРРЕКТНЫХ ДЕЙСТВИЙ ПРИ ОБНОВЛЕНИИ ПРОИЗВОДИТЕЛЬ ОТВЕТСТВЕННОСТИ НЕ НЕСЕТ!

**PROTOX** 

**IP SERIES** 

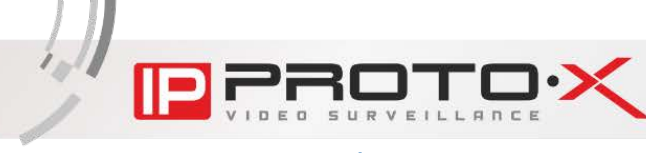

### 6.4.8. Цифровые каналы

В данном меню производится настройка подключения IР-камер.

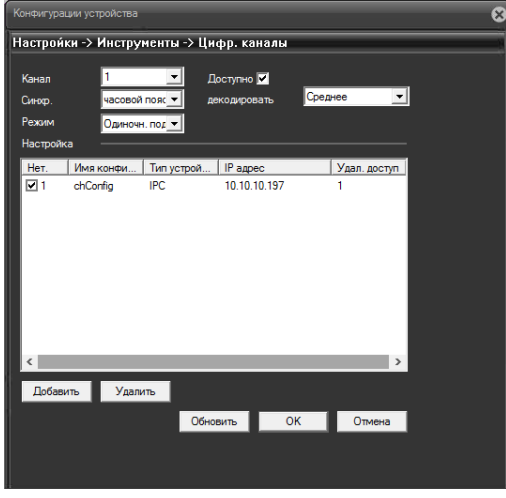

Рисунок 6.46

Канал: в выпадающем списке выберите номер канала, к которому требуется подключить камеру.

Доступно: поставьте галочку для включения выбранного канала.

Синхр: установите флаг для включения синхронизации.

Декодировать: настройка буфера декодирования при возникновении проблем с изображением.

Режим: выберите режим работы канала.

При выборе значения «Одиночн. Подкл.» на данном канале будет отображаться и записываться видео только с одной камеры.

При выборе значения «Мультисоед.» и выборе нескольких камер (см. ниже), в окне канала будет происходить циклическое переключение между камерами через установленный в пункте «Время» промежуток времени. При этом просмотр и запись видеопотока будут производиться только с одной камеры - с той, чье видео отображается в окне канала в данный момент.

Камеры, доступные для подключения, отображаются в списке ниже.

[Добавить]: нажмите данную кнопку, чтобы добавить камеру для подключения к выбранному каналу. После нажатия откроется окно поиска и добавления камер:

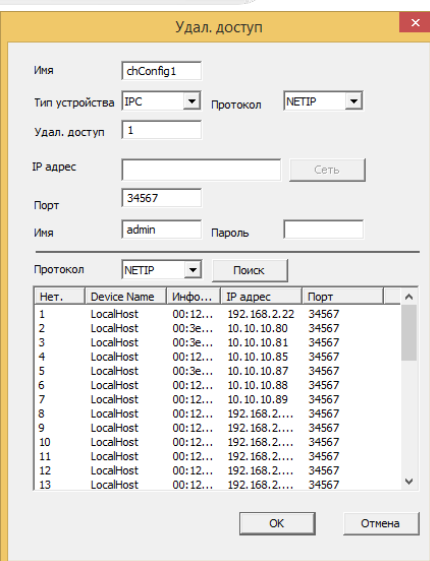

Рисунок 6.47

Выберите протокол подключения в одноименном выпадающем списке (слева от кнопки [Поиск]) и нажмите кнопку [Поиск]. Затем в списке найденных камер щелкните левой кнопкой мыши по необходимой. При этом поля «IР адрес» и «Порт» будут заполнены автоматически. Введите пароль для доступа к камере и нажмите кнопку [ОК].

Чтобы подключить данную камеру к выбранному каналу, отметьте ее в списке при помощи маркера.

[Удалить]: отметьте в списке необходимую камеру и нажмите данную кнопку для ее удаления.

Кнопка [Обновить] служит для обновления отображаемых параметров, так как они могут быть изменены в текущий момент другим пользователем через локальный или веб- интерфейс.

Для сохранения настроек нажмите кнопку  $[OK]$ . Для возврата к предыдущему меню без сохранения настроек нажмите кнопку [Отмена].

### 6.4.9. Режим канала

Доступно несколько вариантов конфигурирования видеорегистратора в зависимости от модели. Режим следует выбирать в зависимости от вида используемых камер. Подробнее по характеристикам регистраторов и режимам их работы смотрите в разделе 2.1.

После выбора режима, для сохранения настроек нажмите кнопку [ОК]. Для возврата к предыдущему меню без сохранения настроек нажмите кнопку [Отмена].

**IP SERIES** 

# **6.5. Информация**

Данное меню содержит справочную информацию о работе видеорегистратора и включает следующие подменю: «HDD информация», «Журнал», «Версия», «Статус канала» (рисунок 6.43).

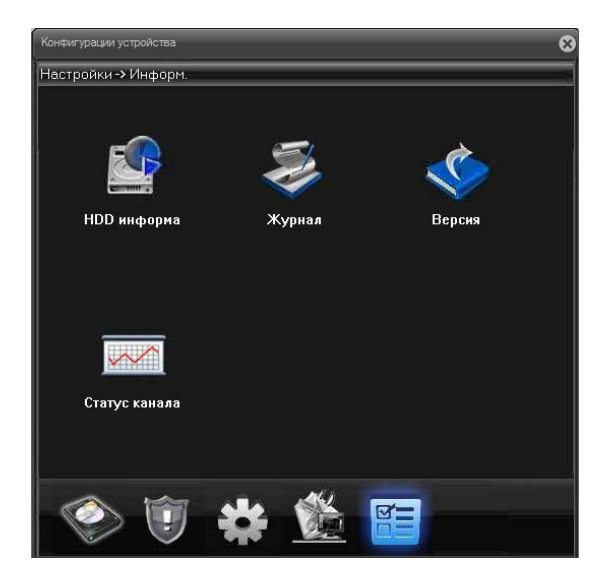

Рисунок 6.48

# 6.5.1. HDD информация

В данном окне отображается информация о подключенных жестких дисках, их разделах, полном объеме и оставшемся пространстве, а также о типе, согласно которому видеорегистратор использует каждый раздел или диск.

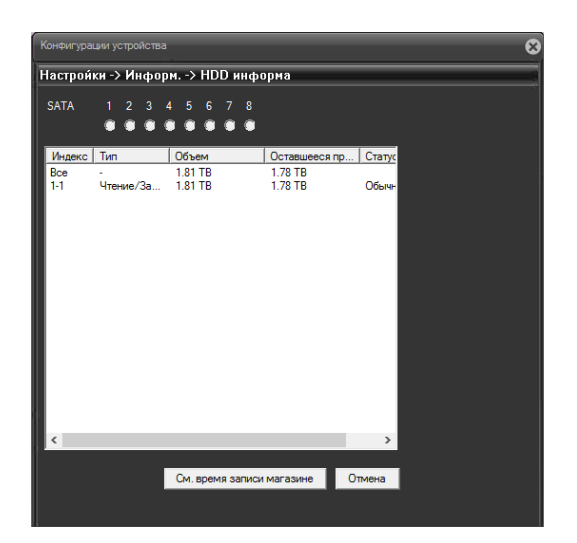

Рисунок 6.49

При нажатии кнопки [См. время записи] будет отображено время начала и окончания записи на каждом из разделов или дисков.
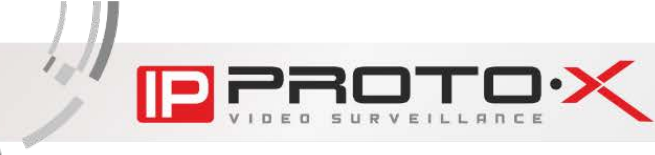

## 6.5.2. Журнал

В данном окне содержатся инструменты работы с системным журналом видеорегистратора. Вы можете выбрать дату, время, а также тип записей для их отображения. Задав необходимые параметры, нажмите кнопку [Поиск] для отображения нужных записей.

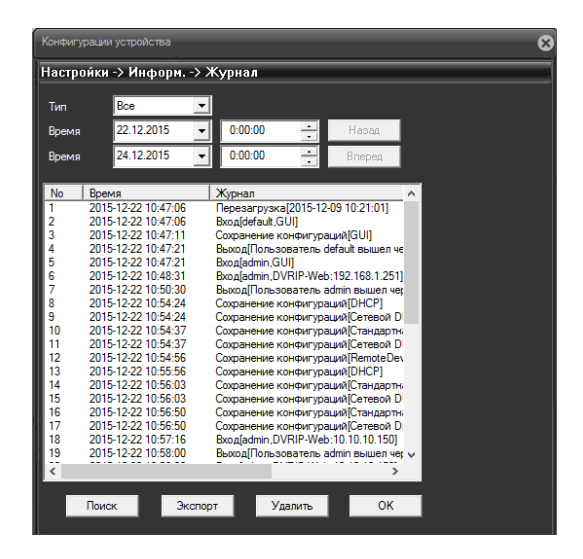

Рисунок 6.50

Вы можете сохранить журнал на ПК или удалить все записи журнала при помощи соответствующих кнопок.

#### 6.5.3. Версия

В данном окне отображается основная информация о видеорегистраторе.

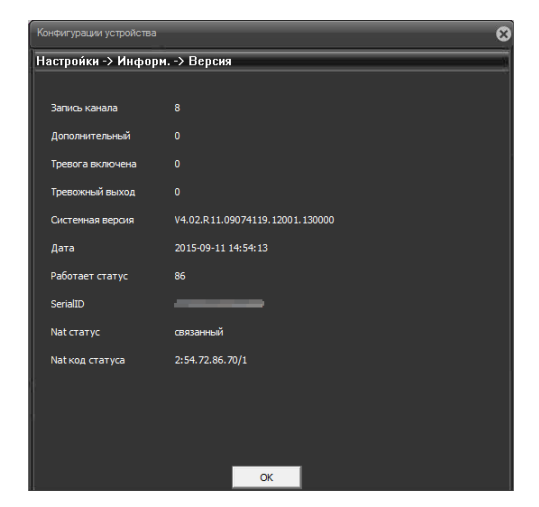

Рисунок 6.51

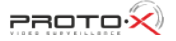

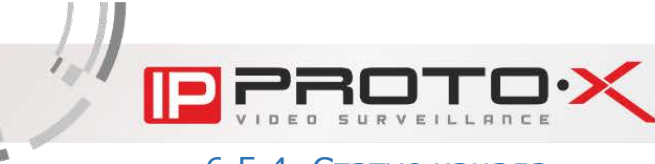

# 6.5.4. Статус канала

В данном окне отображается информации о текущем состоянии каналов.

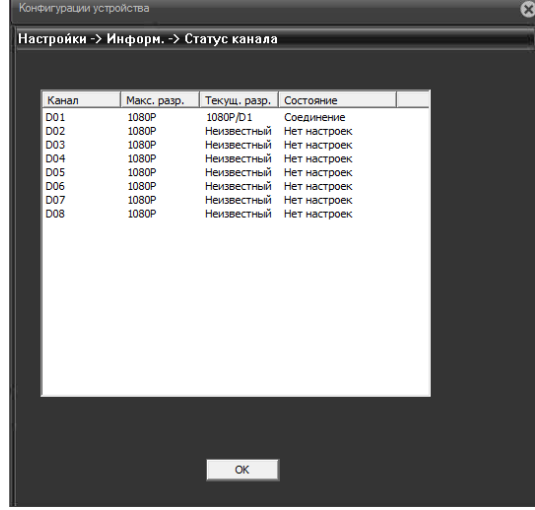

Рисунок 6.52

Нажмите кнопку [ОК] для возврата в меню.

 $P$ ADTO $\widehat{\mathsf{R}}$ 

# **Глава 7. Главное меню локального интерфейса**

Для входа в главное меню локального интерфейса щелкните правой кнопкой мыши в любой части области просмотра и в появившемся меню выберите пункт «Главное меню». Откроется окно, представленное на Рисунке 7.1.

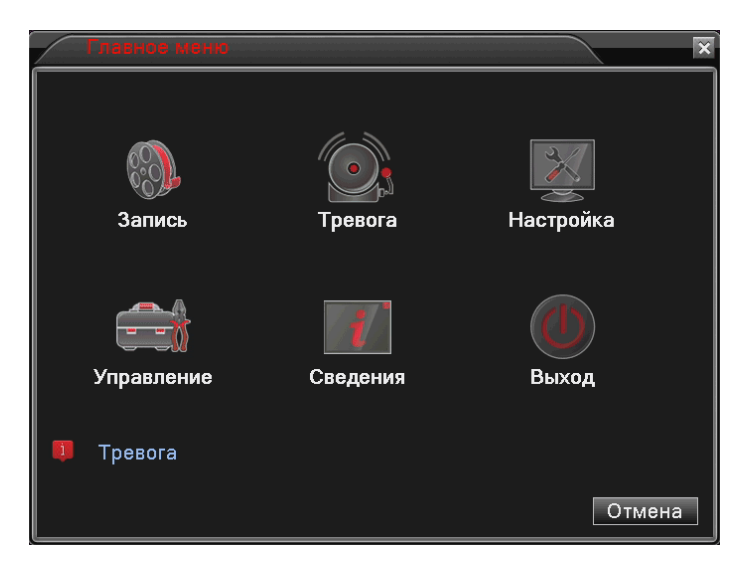

Рисунок 7.1

Главное меню содержит следующие разделы: «Запись», «Тревога», «Настройки», «Управление», «Сведения», «Выход».

## **7.1. Запись**

Раздел «Запись» включает три подменю: «Настройка записи», «Воспроизвести», «Архивация»:

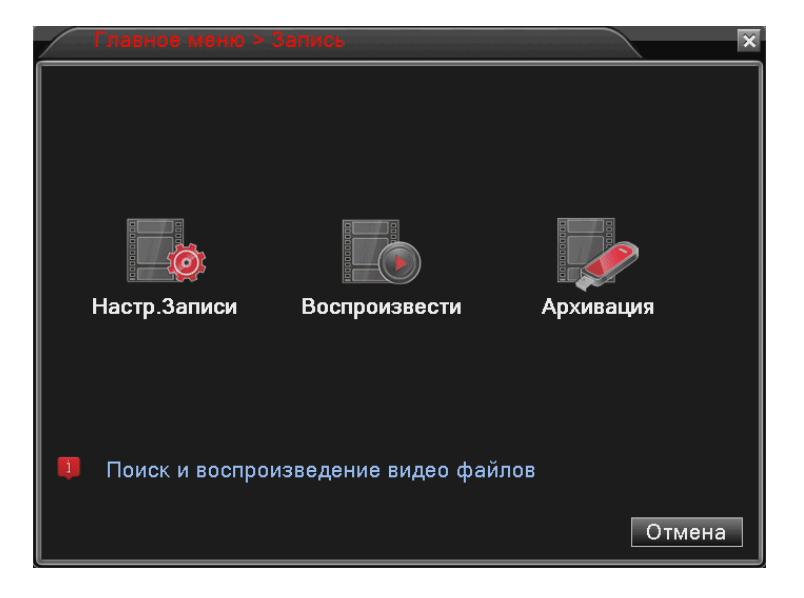

Рисунок 7.2

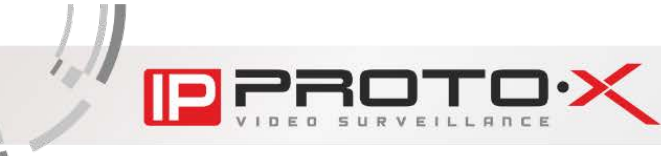

Для перехода к настройкам записи нажмите одноименную пиктограмму. Откроется окно, представленное на рисунке 7.3. Здесь Вы можете настроить расписание и другие параметры записи видео для каждого канала.

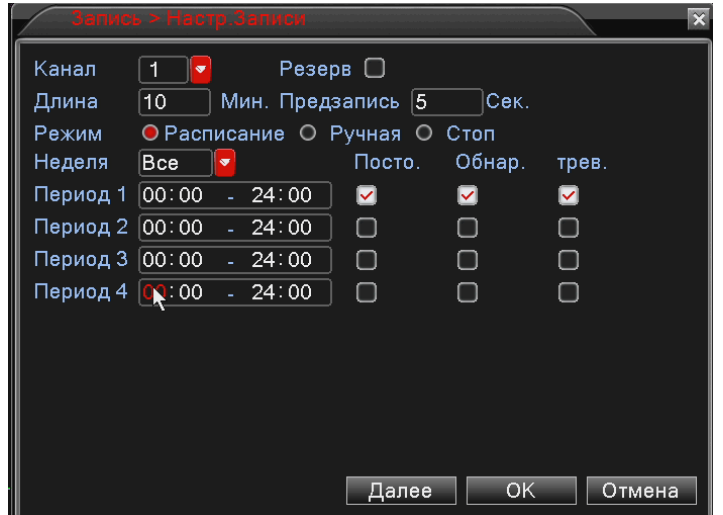

Рисунок 7.3

Канал: выберите канал, запись которого необходимо настроить.

Резерв: поставьте галочку, чтобы использовать для записи жесткий диск, настроенный как резервный.

Длина: укажите длину одного видеофайла (в минутах; максимум -120 мин.).

Режим:

- Расписание: выберите данный режим для установки записи по расписанию.
- Ручная: выберите данный режим для установки записи вручную.
- Стоп: выберите данный вариант для отключения записи.

Неделя: выберите день недели для установки расписания записи (данный пункт доступен при выборе режима «Расписание»).

Период 1..4: задайте интервал записи (в часах).

Посто.: постоянная запись.

Обнар.: запись по детекции движения.

Трев.: запись по внешним тревожным входам.

Внизу окна расположена кнопка [Далее], при нажатии на которую откроется следующее меню:

Назад: вернуться на предыдущий уровень меню.

**IP SERIES** 

Демонстрация: показать окно просмотра видеоизображения.

Копировать: копировать настройки выбранного канала на другой.

Вставить: вставить скопированные настройки после выбора другого канала.

По умолч.: сбросить настройки записи выбранного канала в значения по умолчанию.

HDD: перейти к меню управления жестким диском (см. пункт 7.4.1.).

Для сохранения настроек нажмите кнопку [ОК], если сохранение не требуется – [Отмена].

7.1.2 Настройки воспроизведения

Функция «Воспроизведение» была рассмотрены ранее в пункте 4.2.

7.1.3 Архивация данных

Для перехода к архивации данных нажмите на пиктограмму «Архивация». Здесь Вы можете выбрать USB-накопитель, на который следует произвести архивирование.

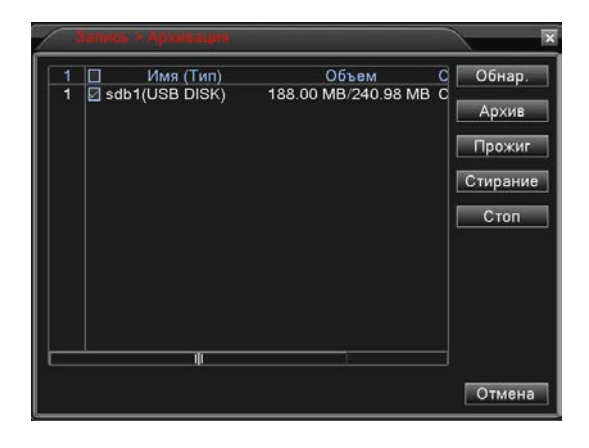

Рисунок 7.4

[Обнар]: Произвести поиск подключенного USB накопителя.

[Архив]: переход к меню выбора файлов, которые требуется скачать (см. рисунок 7.5).

[Прожиг]: производит дублирующую запись текущих данных с выбранного канала на подключенный USB-накопитель.

[Стирание]: Очистить содержимое USB-накопителя.

[Стоп]: Безопасное извлечение USB-накопителя.

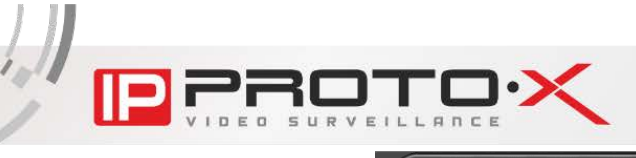

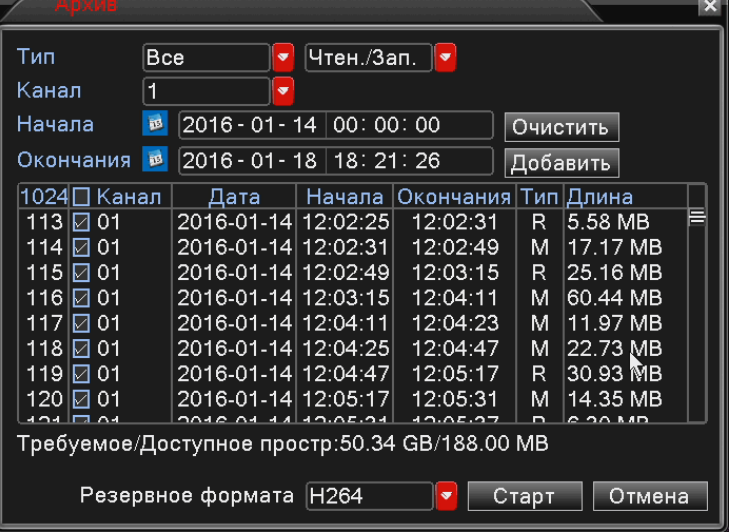

#### Рисунок 7.5

Тип: Список определяет какие видеоданные искать: Все, только записи по движению, только постоянную запись, запись по тревоги и движению.

Канал: Определяет канал по которому производится поиск данных для архивирования.

Начала: Время начала, с которого производится поиск данных для архивирования.

Окончания: Время окончания, по которое производится поиск данных для архивирования.

[Очистить]: Удалить из списка найденные файлы.

[Добавить]: Найти и добавить в список файлы, соответствующие новым настройкам фильтра.

После добавления файлов в список их можно выбрать или не выбирать, поставив или сняв флажок напротив соответствующего файла.

Формат: Выбрать формат файла, в котором данные будут хранится на USB накопитель: AVI или H264.

[Старт]: Начать копирование выбранных данных на USB накопитель.

[Отмена]: Выйти из меню архивирования.

**IP SERIES** 

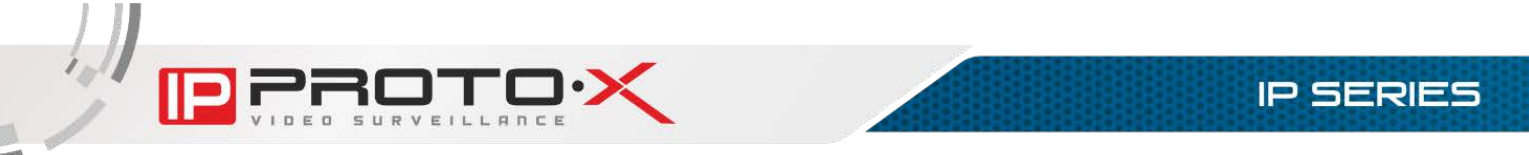

# **7.2. Тревога**

Данное меню содержит настройки таких тревожных событий, как детекция движения, детекция саботажа (закрытия обзора камеры), потеря сигнала и включает четыре подменю: «Дет. движения», «Закр. камеры», «Пот. сигнала», «Лог ошибок».

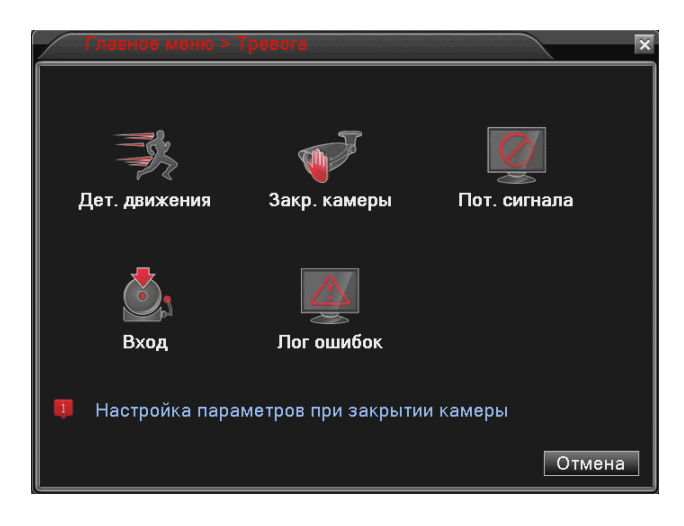

Рисунок 7.6

ПРИМЕЧАНИЕ! Работоспособность описанных ниже функций зависит от модели используемых камер и регистраторов. Цифровые регистраторы используют тревожные события, получаемые с цифровых камер, поэтому для корректной работы тревожных событий цифровая камера должна их поддерживать, и они должны быть настроены в камере.

#### • Включить  $\overline{\mathbf{v}}$  $\overline{1}$ Канал  $\Box$ opor самый вы • Область | Установ. | Установ. Интервал детекции [2 ] Сек. Период Канал записи  $\boxed{1|2|3|4|5|6|7|}$ กิเวิเจิเจิเริ Обход  $10$ Cek. **PTZ** Установ. Пост запись Сообщение **EMAIL**  $\Box$  $\overline{\mathbf{v}}$ Писать в Log  $\Box$ Зуммер ∩ **FTP**  $\overline{\mathbf{v}}$ Мобильный отчет  $\Box$ **Далее**  $\overline{OK}$ Потмена

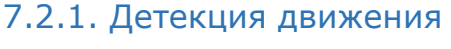

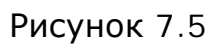

Канал: выберите канал для настройки детектора движения.

Включить: поставьте галочку, чтобы получить доступ к настройкам срабатывания детектора движения на выбранном канале.

Порог: определяет порог срабатывания датчика от очень низкой чувствительности к движению до очень высокой.

Область: определяет зону в которой будет действовать детекция движения. Область задается при нажатии кнопки [Установ.]. Зона детекции окрашена красным цветом.

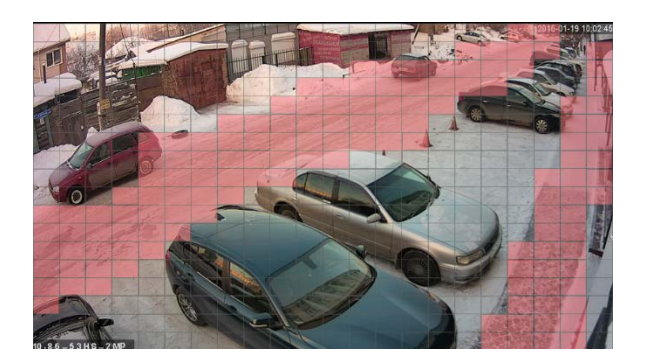

Рисунок 7.7

Период: задает несколько временных интервалов, в которые будет включаться детекция, для настройки нажмите кнопку [Установ.].

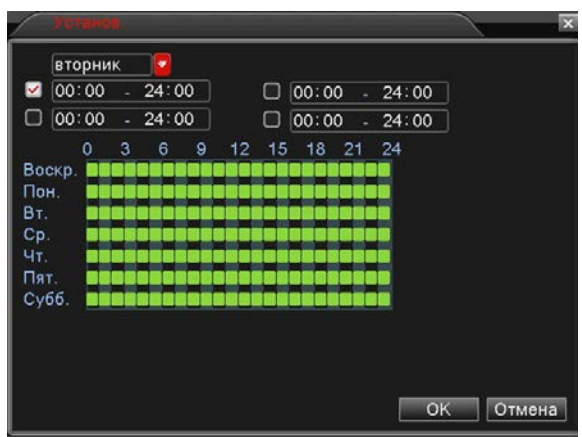

Рисунок 7.8

Интервал детекции: позволяет установить интервал, по которому регистратор сможет разделять тревожные события.

Канал записи: позволяет настраивать каналы для которых требуется включать запись при срабатывании детектора движения на выбранном канале.

Обход: при срабатывании тревожного события выбранные каналы будут поочередно отображены на весь экран.

PTZ (для поворотных PTZ-камер): нажмите кнопку [Установ.] и в открывшемся окне (рисунок 7.9) укажите, какое действие будет выполнять та или иная PTZ-камера при срабатывании детектора движения на выбранном

канале. Доступны следующие действия: запуск предустановки («Пресет»), запуск тура («Обход»), запуск шаблона сканирования («Шаблон»). В поле справа укажите порядковый номер действия.

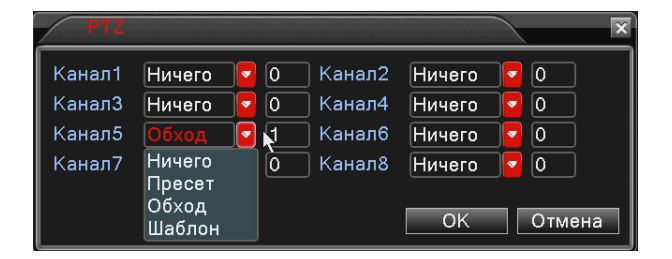

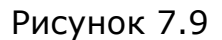

ПРИМЕЧАНИЕ! Данная опция может не отображаться в меню «Конфигурации устройства», если в меню локального интерфейса Главное меню - Управление - Device Info снять соответствующую галочку.

Настройка предустановок, туров, шаблонов сканирования осуществляется для каждой PTZ-камеры в отдельности через ее интерфейс пользователя.

Постзапись: установка длительности записи после срабатывания тревожного события (в секундах).

Сообщение: при выборе данной опции в главном окне локального интерфейса будет отображаться всплывающее сообщение с указанием канала, на котором произошло срабатывание детектора движения.

Зуммер: при выборе данной опции видеорегистратор будет оповещать о срабатывании детектора движения на данном канале с помощью звукового сигнала из встроенного динамика.

Мобильный отчет: отправляет сообщение на сотовый телефон. На данный момент отсутствуют модели с поддержкой данной функции.

Писать в Log: при срабатывании тревоги, информация записывается в журнал событий.

E-mail: при выборе данной опции, в случае срабатывания детектора движения на данном канале будет отправляться сообщение на адрес электронной почты. Наличие данной функции зависит от модели регистратора.

FTP: при выборе данной опции, в случае срабатывания детектора движения на данном канале на FTP-сервер будет отправлен видеоролик. Наличие данной функции зависит от модели регистратора.

Внизу окна расположена кнопка [Далее], при нажатии на которую откроется следующее меню:

Назад: вернуться на предыдущий уровень меню.

Демонстрация: показать окно просмотра видеоизображения.

Копировать: копировать настройки выбранного канала на другой.

Вставить: вставить скопированные настройки после выбора другого канала.

По умолч.: сбросить настройки записи выбранного канала в значения по умолчанию.

HDD: перейти к меню управления жестким диском (см. пункт 7.4.1.).

Для сохранения настроек нажмите кнопку [ОК], если сохранение не требуется – [Отмена].

### 7.2.2. Детекция закрытия обзора камеры

В крупных системах безопасности очень сложно следить за состоянием большого количества камер одновременно. Для облегчения этой задачи служит функция «Закрытия камеры», которая, в случае внешнего воздействия на изображение с камеры (ее полное или частичное перекрытие), позволяет в автоматическом режиме информировать службы и операторов об изменении состояния данной камеры, активировать запись видео требуемых каналов.

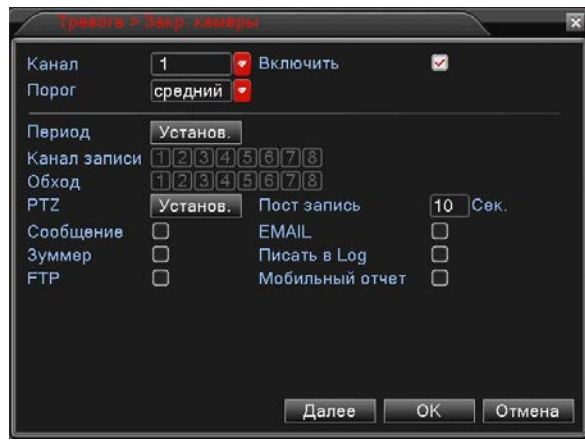

Рисунок 7.10

Настройка тревожного события при закрытии обзора камеры выполняется по аналогии с настройкой детекции движения (см. пункт 7.2.1). Содержание меню данных функций практически полностью совпадает.

Работоспособность данной функции зависит от моделей, используемых камер и регистратора.

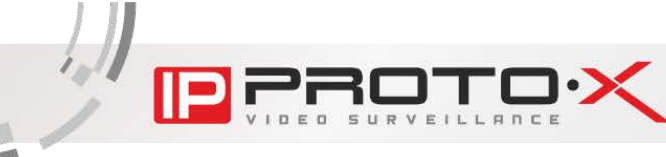

#### 7.2.3. Потеря видеосигнала

Данная функция позволяет включить какое-либо тревожное событие, если пропала связь с цифровой камерой или видеосигнал с аналоговой камеры.

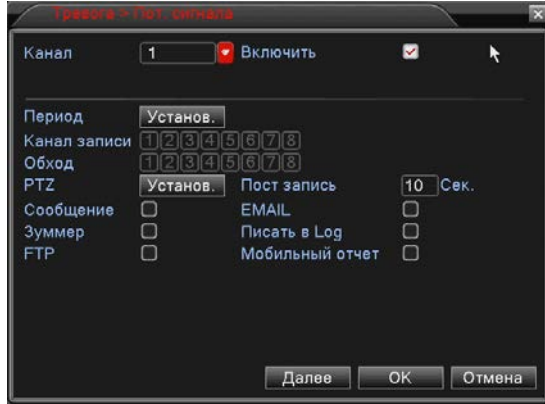

Рисунок 7.11

Настройка тревожного события при потере видеосигнала выполняется по аналогии с настройкой детекции движения (см. пункт 7.2.1). Содержание меню данных функций практически полностью совпадает.

### 7.2.4. Детекция аналоговых тревожных входов

Данная функция позволяет включить какое-либо тревожное событие, если сработал тревожный вход видеорегистратора или цифровой IP камеры. Работоспособность данной функции зависит от моделей, используемых камер и регистратора.

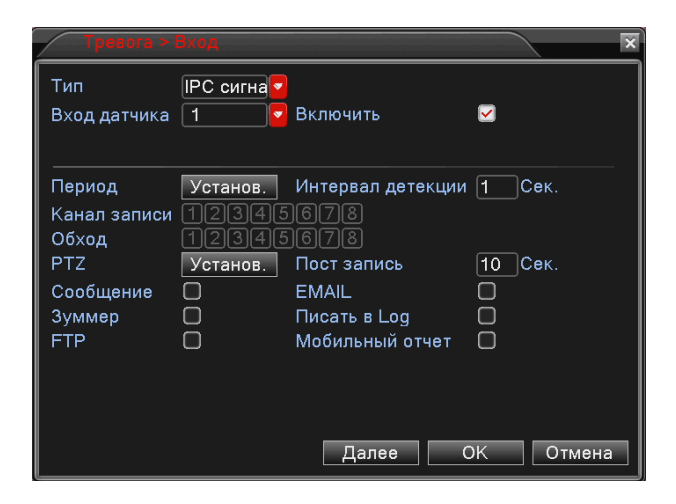

Рисунок 7.12

Настройка тревожного события при срабатывании тревожного входа выполняется по аналогии с настройкой детекции движения (см. пункт 7.2.1). Содержание меню данных функций практически полностью совпадает.

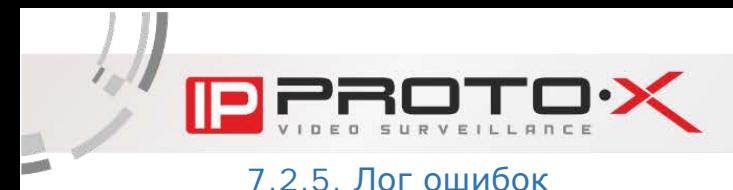

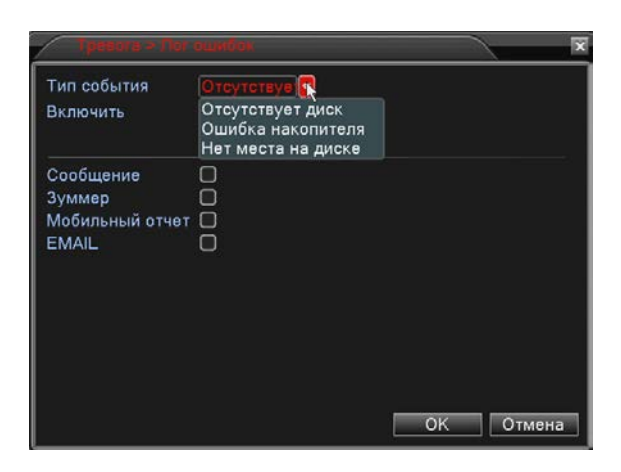

## Рисунок 7.13

Тип события: для выбора доступны следующие типы событий:

- Отсутствует диск: тревожное событие наступает, если к видеорегистратору не подключен жесткий диск.
- Ошибка накопителя: тревожное событие наступает при неполадках с жестким диском.
- Нет места на диске: тревожное событие наступает при объеме оставшегося свободного места на жестком диске меньше определенного заданного значения.
- Отключение сети: тревожное событие наступает при отключении по какой-либо причине локальной сети. Присутствует не во всех моделях.
- Конфликт IP: тревожное событие наступает при наличии в локальной сети устройств с одинаковыми IP-адресами. Присутствует не во всех моделях.

Сообщение: при выборе данной опции, в случае срабатывания тревожного события в главном окне локального интерфейса будет отображаться всплывающее сообщение, а в журнал тревог веб-интерфейса будет добавлена запись.

Зуммер: при выборе данной опции видеорегистратор будет оповещать о срабатывании тревожного события с помощью звукового сигнала из встроенного динамика.

Мобильный отчет: отправляет сообщение на сотовый телефон. На данный момент отсутствуют модели с поддержкой данной функции.

E-mail: при выборе данной опции, в случае срабатывания детектора движения на данном канале будет отправляться сообщение на адрес электронной почты. Наличие данной функции зависит от модели регистратора.

## **7.3. Настройка**

Данное меню содержит такие системные настройки, как параметры сетевого подключения, параметры отображения служебной информации (имя камеры, дата, время и др.), параметры интерфейса RS485 и многие другие, и включает восемь подменю: «Общие», «Компрессия», «Сеть», «Сетев. службы», «Дисплей», «PTZ», «RS232», «Тур», «CPU».

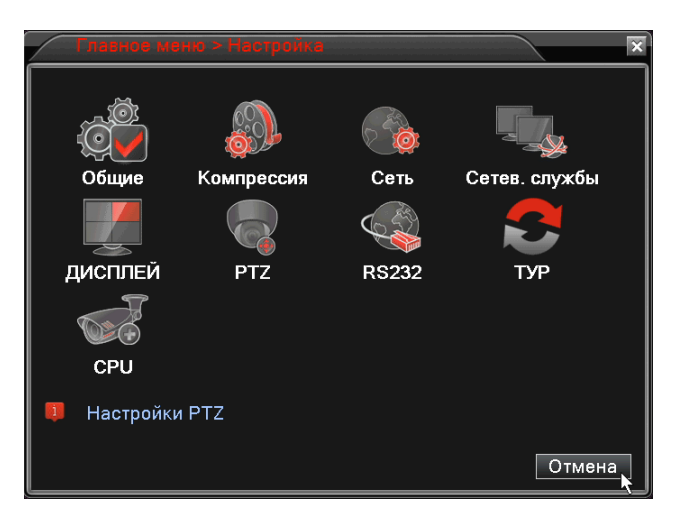

Рисунок 7.14

# 7.3.1. Общие

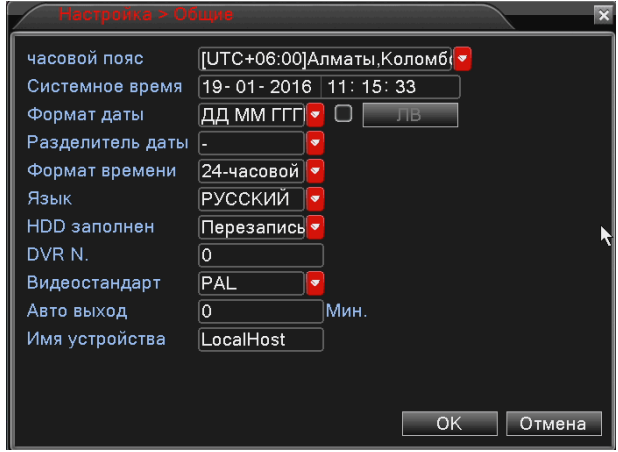

Рисунок 7.15

Часовой пояс: здесь требуется установить временную зону, соответствующую месту установки регистратора. Данный параметр используется для синхронизации времени видеорегистратора через NTP сервер либо для синхронизации времени с цифровыми камерами.

ПРИМЕЧАНИЕ! Часовой пояс на всех устройствах системы должен совпадать, иначе это может привести к некорректной синхронизации времени.

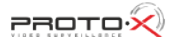

Системное время: установите дату и время для корректной работы регистратора.

Формат даты: выберите формат отображения даты.

Разделитель даты: выберите тип разделителя для формата отображения даты.

Формат времени: выберите формат отображения времени, 24- или 12 часовой.

Язык: выберите язык интерфейса.

HDD заполнен: включите опцию перезаписи данных на жестком диске при его заполнении, если это необходимо.

Номер DVR: задайте номер видеорегистратора для его более легкой идентификации в сети.

Видеостандарт: выберите используемый видеостандарт.

Автовыход: если Вы хотите использовать автоматический выход пользователя из системы по истечении заданного промежутка времени, введите значение в данное поле («0» – без автовыхода).

Имя устройства: в данном пункте Вы можете изменить имя устройства.

Флаг ЛВ: Чтобы настроить переход на летнее время, установите флаг и нажмите кнопку [Л В].

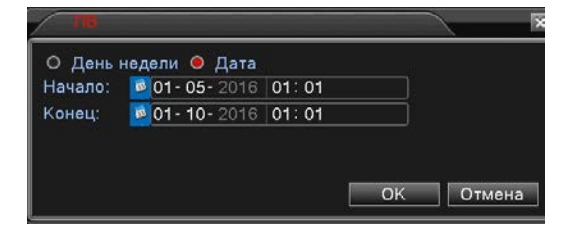

Рисунок 7.16

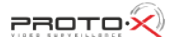

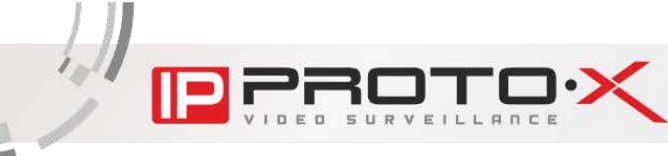

Данное меню предназначено для настройки параметров сжатия ауди и видео данных на цифровых камерах или на регистраторе, если используются аналоговые камеры.

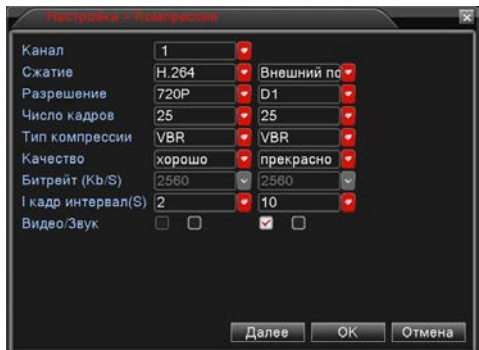

Рисунок 7.17

Возможность настройки компрессии на цифровых камерах зависят от моделей используемых камер, в большинстве случаев лучше настройки цифровых камер производить через собственный интерфейс.

Регистраторы поддерживают работу с двумя потоками, основной поток (левая колонка настроек) служит для записи и для отображения в режиме одного канала, вторичный поток (правая колонка настроек) служит для отображения в режиме мультикартинки и работы через мобильный телефон.

Канал: выберите канал для настройки параметров компрессии.

Сжатие: параметр задает метод сжатия видеоданных.

Разрешение: параметр задает разрешения основного и вторичного потока.

Число кадров: параметр задает количество кадров основного и вторичного потока.

Тип компрессии: параметр задает тип битрейта: постоянный (CBR) или переменный (VBR).

Битрейт: параметр задается только для типа компрессии СBR, представляет собой фактические значения потока в кб/с.

I кадр интервал: параметр задает интервал в секундах между опорными кадрами. Влияет также на режим ускоренного воспроизведения. Рекомендуется выбирать минимальное значение.

Флаг Видео/Звук: флажками отмечается будет ли осуществляться использование аудио и видео-данных. Возможность использования данных флажков зависит от моделей камер.

**IP SERIES** 

ПРИМЕЧАНИЕ! При использовании цифровых камер, для корректной записи звука, необходимо включать использование аудио в самой камере, при этом порт медиаданных камеры должен совпадать с портом видеорегистратора.

### 7.3.3. Сеть

Данное меню содержит параметры подключения к локальной сети.

| Сетевая карта                  |                    |   |        |        |     |    |         | Сетевая кар • □ Вкл. DHCP |  |  |
|--------------------------------|--------------------|---|--------|--------|-----|----|---------|---------------------------|--|--|
| <b>IP-адрес</b>                | 10 . 10 . 10 . 240 |   |        |        |     |    |         |                           |  |  |
| Маска подсети                  | 255 . 255 . 255    |   |        |        |     | ×. | $\circ$ |                           |  |  |
| Шлюз                           | 10                 |   | 10     |        | .10 |    | и       |                           |  |  |
| Первичный DNS                  | 10                 | ٠ | $10$ . |        | 10. |    | п       |                           |  |  |
| Вторичный DNS                  | 8.8                |   |        | - 45 - | 8   |    | 8       |                           |  |  |
| Media Port                     | 34567              |   |        |        |     |    |         |                           |  |  |
| HTTP-nopT                      | 80                 |   |        |        |     |    |         |                           |  |  |
| Уск загрузка                   | m                  |   |        |        |     |    |         |                           |  |  |
| Политика передачи приоритет н• |                    |   |        |        |     |    |         |                           |  |  |
|                                |                    |   |        |        |     |    |         |                           |  |  |
|                                |                    |   |        |        |     |    |         |                           |  |  |
|                                |                    |   |        |        |     |    |         |                           |  |  |

Рисунок 7.18

Сетевая карта: безальтернативный параметр.

Вкл. DHCP: активируйте данную опцию, если предусмотрено автоматическое получение основных сетевых параметров от DHCP-сервера. Для работы этой функции необходимо наличие в сети DHCP-сервера.

Если автоматическое присвоение параметров подключения по DHCP не предусмотрено, то установите их самостоятельно в полях «IР адрес», «Маска», «Шлюз», «Первичный DNS», «Вторичный DNS» соответственно.

Media Port: медиапорт для передачи видеоданных и управления. По умолчанию «34567». При необходимости значение можно изменить.

HTTP-порт: порт для передачи данных по протоколу HTTP. По умолчанию «80».

Уск. загрузка: активируйте данную опцию, чтобы загрузка на FTP получала больший приоритет.

Политика передачи: выберите приоритетный метод передачи видео по сети.

Опции «Уск. загрузка» и «Политика передачи» служат для увеличения скорости обмена данными и изменения параметров буферизации.

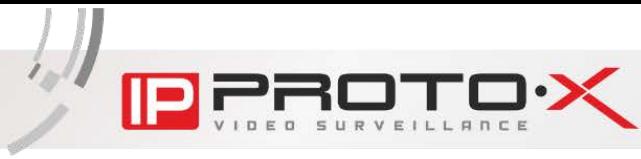

Данное меню служит для настройки различных сетевых служб. Для изменения параметров выберите службу и дважды кликните по ней. Содержимое данного меню может быть различным для разных моделей регистраторов и не включать в себя периферийные функции, такие как «EMAIL», «IP-фильтр», «FTP», «Беспров. соед.», «Wi-Fi».

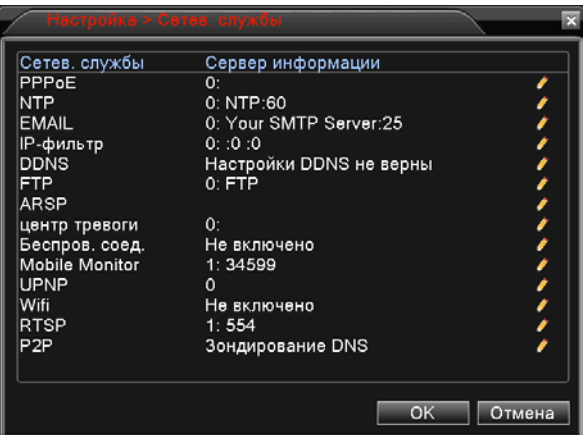

Рисунок 7.19

РРРоЕ: подключение по протоколу РРРоЕ может применяться для осуществления доступа к видеорегистратору из сети Интернет посредством динамического IP-адреса, выданного Интернет-провайдером, и аутентификации по имени пользователя и паролю. После установки РРРоЕсоединения видеорегистратор не будет доступен из локальной сети. Для настройки подключения выполните следующие шаги:

- -активируйте чек-бокс «Включить»;
- -укажите имя пользователя РРРоЕ (выдается провайдером);
- -укажите пароль РРРоЕ (выдается провайдером);
- -в поле «IP-адрес» будет отображен текущий IP-адрес устройства.

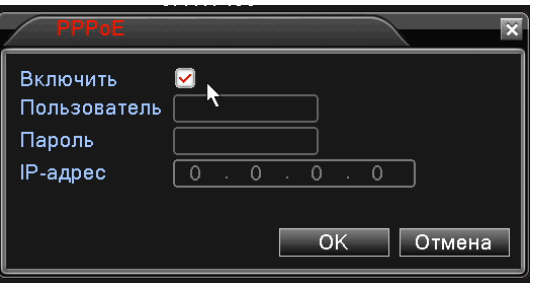

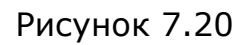

**IP SERIES** 

NTP: в данном окне Вы можете настроить синхронизацию даты и времени видеорегистратора с сервером точного времени (NTP-сервером). Для этого выполните следующие шаги:

-активируйте чек-бокс «Включить»;

-укажите IP-адрес (или доменное имя) NTP-сервера;

-укажите порт для подключения к серверу;

-выберите нужный часовой пояс (часовой пояс местности, в которой находится регистратор);

-в поле «Время цикла» укажите, как часто должны выполняться сеансы синхронизации.

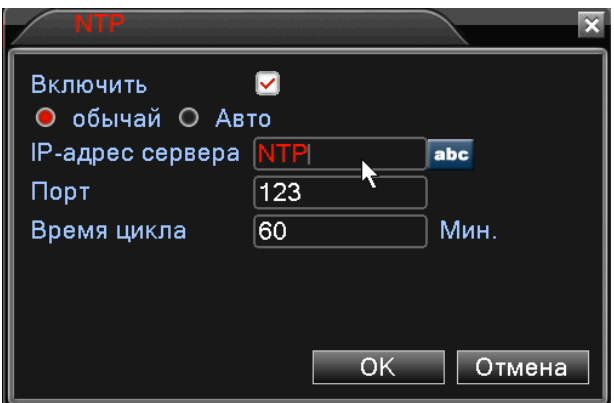

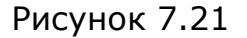

ПРИМЕЧАНИЕ! Данная служба поддерживается не всеми моделями регистраторов.

EMAIL: в данном окне введите данные авторизации на SMTP-сервере для возможности использования опции автоматической отправки сообщений электронной почты в случае возникновения тревожного события.

| Включить              |                    |  |
|-----------------------|--------------------|--|
| Сервер SMTP           | smtp.qmail.com     |  |
| Порт                  | 465                |  |
| <b>Требуется SSL⊠</b> |                    |  |
| Пользователь          | tesrmail           |  |
| Пароль                |                    |  |
| Отправитель           | testmail@gmail.com |  |
| Получатель            | Testmail@gmail.com |  |
| Название              | <b>NVR Alarm</b>   |  |

Рисунок 7.22

Для настройки службы выполните следующие шаги:

- -активируйте чек-бокс «Включить»;
- -укажите адрес SMTP-сервера;
- -укажите порт для подключения к SMTP-серверу;
- -активируйте опцию «Требуется SSL» для установления безопасного соединения и обмена данных с сервером. Для работы данной опции на SMTP-сервере должен быть SSL-сертификат;
- -укажите имя пользователя;
- -введите пароль;
- -укажите имя отправителя (имя, которым будет подписано письмо);
- -укажите электронный адрес получателя;
- -укажите название, которое будет отображаться в поле «Тема письма»;

После выполнения всех шагов для сохранения настроек нажмите кнопку [ОК]. Для проверки работы функции нажмите кнопку [Тест электронной почты].

ПРИМЕЧАНИЕ! Регистраторы по SSL протоколу работают только с SMTP сервером Google.

IP фильтр: в данном меню Вы можете создать списки разрешенных и блокируемых IP- адресов для ограничения доступа к видеорегистратору из локальной сети. Для этого выполните следующие шаги:

- -активируйте чек-бокс «Включить»;
- -выберите, в какой список Вы хотите добавить IP-адрес;
- -введите IP-адрес и нажмите кнопку [Добавить];

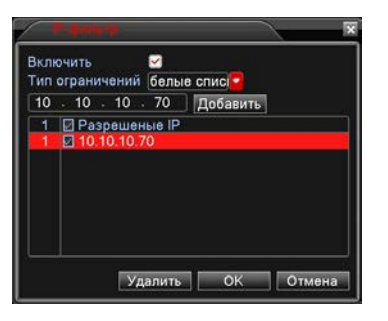

Рисунок 7.23

ПРИМЕЧАНИЕ! Данная служба поддерживается не всеми моделями регистраторов.

DDNS: для организации быстрого доступа к видеорегистратору из сети Интернет Вы можете воспользоваться одним из доступных DDNS сервисов (рисунок 7.20).

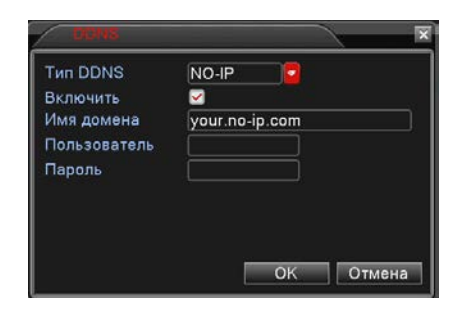

Рисунок 7.24

Для назначения постоянного доменного имени регистратору с динамическим IР-адресом выполните следующие шаги:

-в списке «Тип DDNS» выберите DDNS-сервис. При этом сначала на данном сервисе необходимо пройти регистрацию.

-активируйте чек-бокс «Включить»;

-укажите имя домена;

- -введите имя пользователя;
- -введите пароль.

После ввода всех данных для сохранения настроек нажмите кнопку [ОК].

FTP: в данном окне Вы можете задать настройки для использования опции загрузки видео на удаленный FTP-сервер. Для этого выполните следующие шаги:

- -активируйте чек-бокс «Включить»;
- -введите IP-адрес FTP-сервера;
- -укажите порт для подключения к FTP-серверу;
- -введите имя пользователя;
- -введите пароль;
- -активируйте чек-бокс «Анонимно», если на сервер возможен доступ без авторизации;
- -укажите максимальный размер файла (в мегабайтах);
- -укажите имя каталога, в который будут загружены файлы.

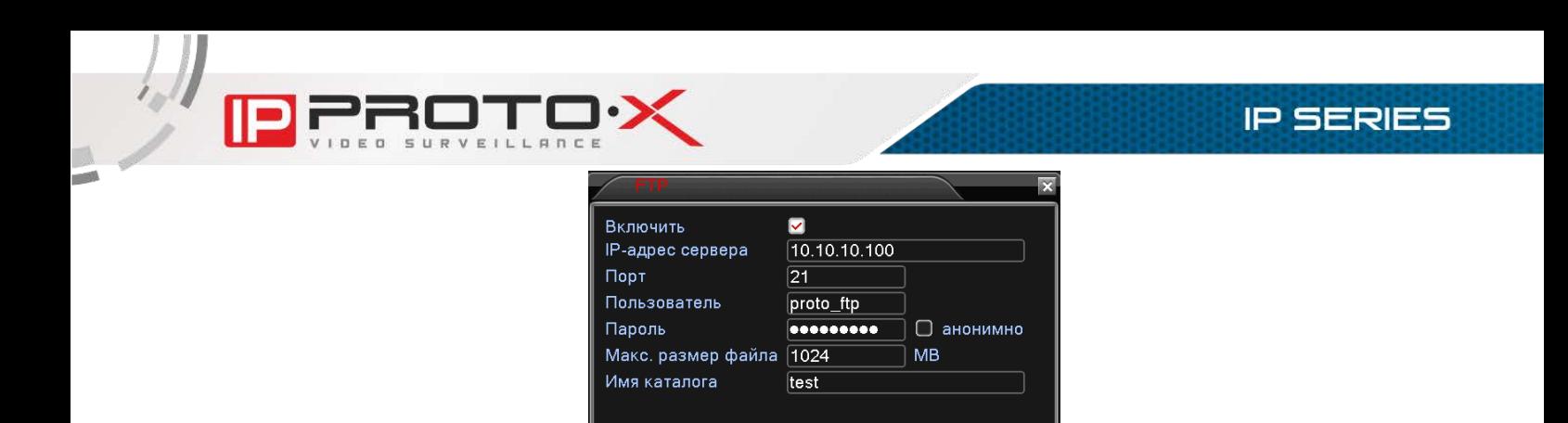

 $OK$  $Tect$ 

Отмена

Рисунок 7.25

ПРИМЕЧАНИЕ! Данная служба поддерживается не всеми моделями регистраторов.

ARSP: в данном окне находятся настройки доступа к видеорегистратору посредством ARSP-сервиса. Для настройки доступа выполните следующие шаги:

- -выберите тип сервера ARSP;
- -активируйте чек-бокс «Включить»;
- -введите IP-адрес ARSP-сервера;
- -укажите порт для подключения к ARSP-серверу;
- -введите имя пользователя и пароль;
- -укажите периодичность подключения к серверу.

После ввода всех данных для сохранения настроек нажмите кнопку [OK].

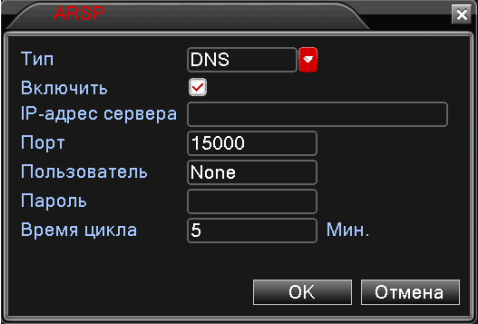

Рисунок 7.26

ПРИМЕЧАНИЕ! Данная служба поддерживается не всеми моделями регистраторов.

Центр тревоги: опция передачи сообщений о возникновении тревожных событий через сторонний сервер. Для настройки опции выполните следующие шаги:

- -выберите тип протокола;
- -активируйте чек-бокс «Включить»;
- -укажите имя сервера;
- -укажите порт для подключения к серверу;
- -выберите способы оповещения, которые необходимо включить.

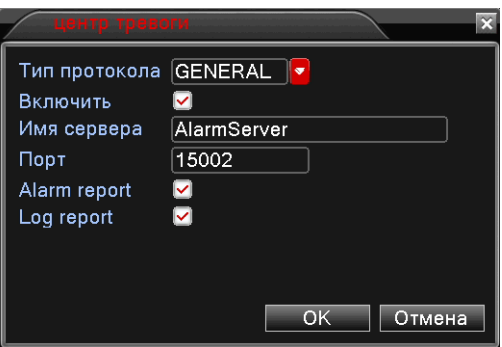

Рисунок 7.27

ПРИМЕЧАНИЕ! Данная служба поддерживается не всеми моделями регистраторов.

Беспроводное соединение (3G/4G): возможны модификации видеорегистратора, поддерживающие доступ к сетям сотовых операторов. Здесь содержатся настройки данной опции.

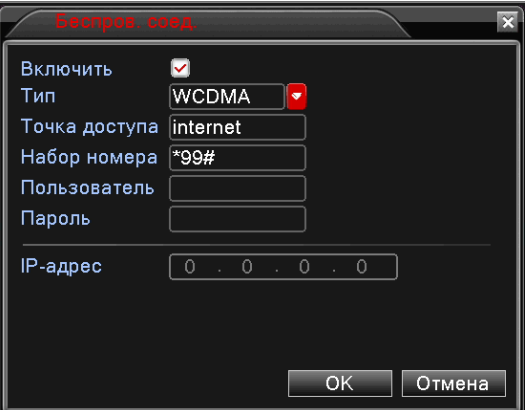

Рисунок 7.28

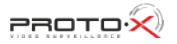

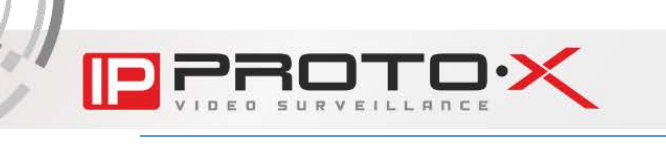

ПРИМЕЧАНИЕ! Регистраторы работают не с любыми типами 3G/4G модемов, а только из списка поддерживаемых. Список поддерживаемых моделей можно посмотреть здесь:

[http://proto-x.net/upload/medialibrary/181/3g-modems.pdf.](http://proto-x.net/upload/medialibrary/181/3g-modems.pdf)

ПРИМЕЧАНИЕ! Если требуется работа в 3G/4G сетях, а регистратор не поддерживает Вашу модель модема, то возможно использование данной сети при использовании внешнего 3G/4G маршрутизатора. При этом учесть, что маршрутизатор должен поддерживать Ваш модем. Регистратор в этом случае будет работать по обычному проводному интерфейсу Ethernet.

При использовании 3G/4G соединения не рекомендуется использовать технологию P2P, т.к. может быть некорректная работа системы.

Данная служба поддерживается не всеми моделями регистраторов.

Порт моб. телефона: чтобы обеспечить возможность подключения к регистратору с мобильных устройств, выполните следующие шаги:

-активируйте чек-бокс «Включить»;

-укажите порт для подключения к регистратору (по умолчанию «34599»).

Для сохранения настроек нажмите [ОК].

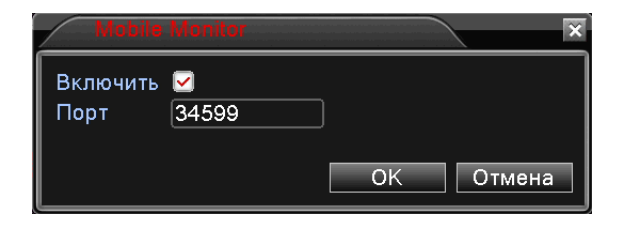

Рисунок 7.29

UPNP: включите данную опцию, если Вы подключаете видеорегистратор к сети Интернет с помощью маршрутизатора и используете функцию автоматического переназначения портов. Назначенные порты для доступа к регистратору будут отображены в соответствующих полях. Для доступа к устройству используйте внешний IP-адрес маршрутизатора и соответствующий порт.

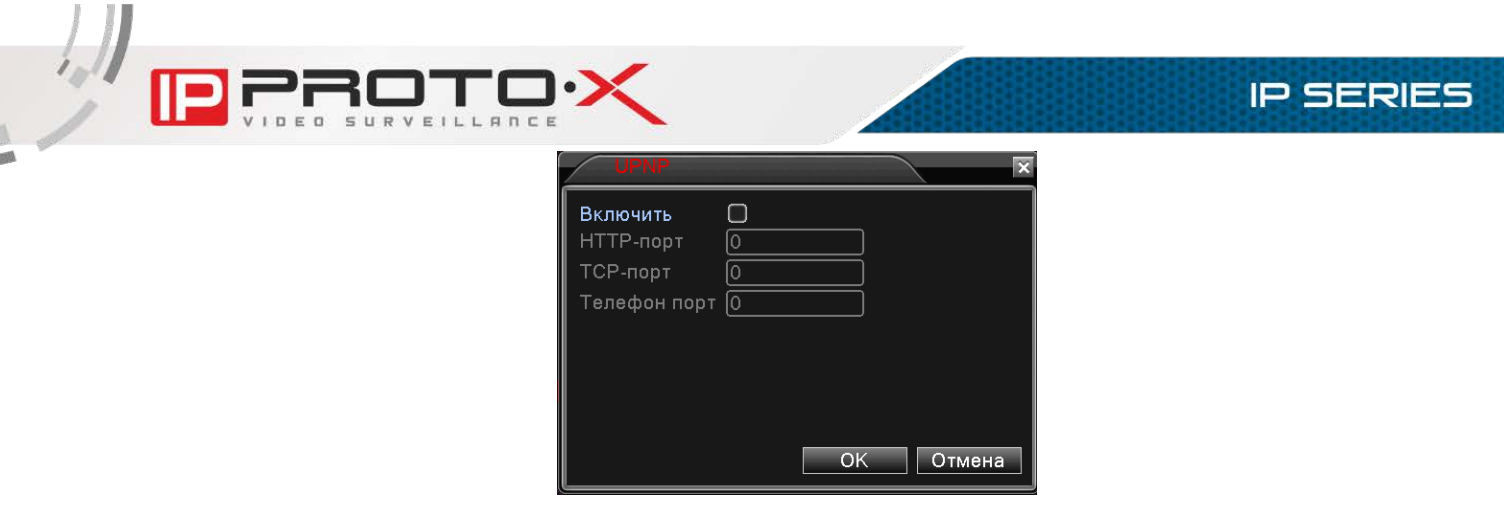

Рисунок 7.30

ПРИМЕЧАНИЕ! Данная служба поддерживается не всеми моделями регистраторов.

WiFi: рассматриваемая модификация видеорегистратора не поддерживает подключение к сетям WiFi, поэтому все настройки в данном окне неработоспособны.

| <b>SSID</b>                   | Authentication                                                         | Signal |
|-------------------------------|------------------------------------------------------------------------|--------|
|                               |                                                                        |        |
| Включить <b>• Вкл. DHCP</b> • | Поиск                                                                  |        |
| <b>SSID</b>                   | AP350                                                                  |        |
| Пароль                        |                                                                        |        |
| IP-адрес                      | 192 . 168 . 1<br>.12<br>Маска подсети 255 . 255 . 255 .<br>$\mathbf 0$ |        |

Рисунок 7.31

Подробнее про поддерживаемые Wi-Fi адаптеры и настройку подключения по Wi-Fi можно прочитать на нашем сайте:

[http://proto-x.net/tech/element/rabota-videoregistratorov-tm-proto-x-v](http://proto-x.net/tech/element/rabota-videoregistratorov-tm-proto-x-v-besprovodnoy-seti-wi-fi/)[besprovodnoy-seti-wi-fi/](http://proto-x.net/tech/element/rabota-videoregistratorov-tm-proto-x-v-besprovodnoy-seti-wi-fi/)

ПРИМЕЧАНИЕ! Данная служба поддерживается не всеми моделями регистраторов.

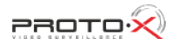

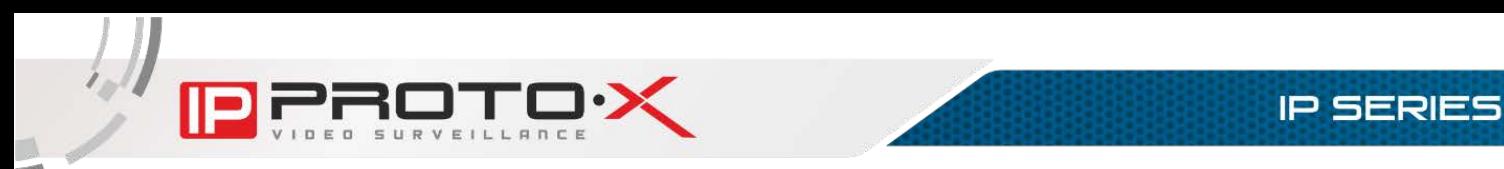

RTSP: данная опция позволяет просматривать видео с видеорегистратора в режиме реального времени через сторонние клиенты (например, VLC, Макроскоп, Трассир, Линия и т.п.), поддерживающие стандартный RTSPпротокол. Для настройки опции активируйте чек-бокс «Включить» и укажите порт, используемый при передаче потока (по умолчанию «554»).

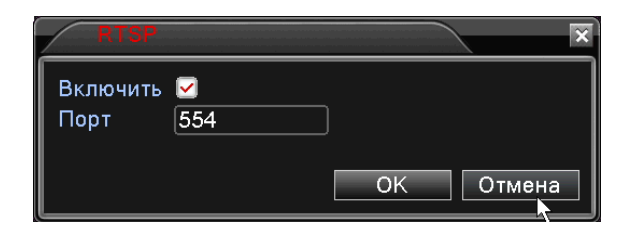

Рисунок 7.32

ПРИМЕЧАНИЕ! Ссылка на RTSP поток формируется следующим образом:

rtsp://xxx.xxx.xxx.xxx:PORT/user=USER&password=PASS&channel=CH&str eam=STR.sdp

xxx.xxx.xxx.xxx – IP-адрес устройства;

PORT – порт RTSP-потока (по умолчанию 554, если используется порт по умолчанию, то его указывать не обязательно); USER – Имя пользователя (по умолчанию admin); PASS – Пароль пользователя (по умолчанию пустой);

CH – Номер канала (для камер указывать 1, для регистраторов

указывать номер требуемого канала);

STR – Выбор видеопотока с устройства (основной поток 0, дополнительный поток 1).

Пример для заводских настроек:

rtsp://192.168.1.10:554/user=admin&password=&channel=1&stream=0.sdp

P2P (Облако): при наличии устройства, подключенного к сети Интернет данная опция дает возможность получить доступ к видеорегистратору из любой точки земного шара. Опция работает с использованием стороннего сервера. При этом никакие дополнительные настройки, например, переназначение портов или обращение к DDNS-сервису, делать не нужно.

Для активации опции «Облако» отметьте пункт «Включить».

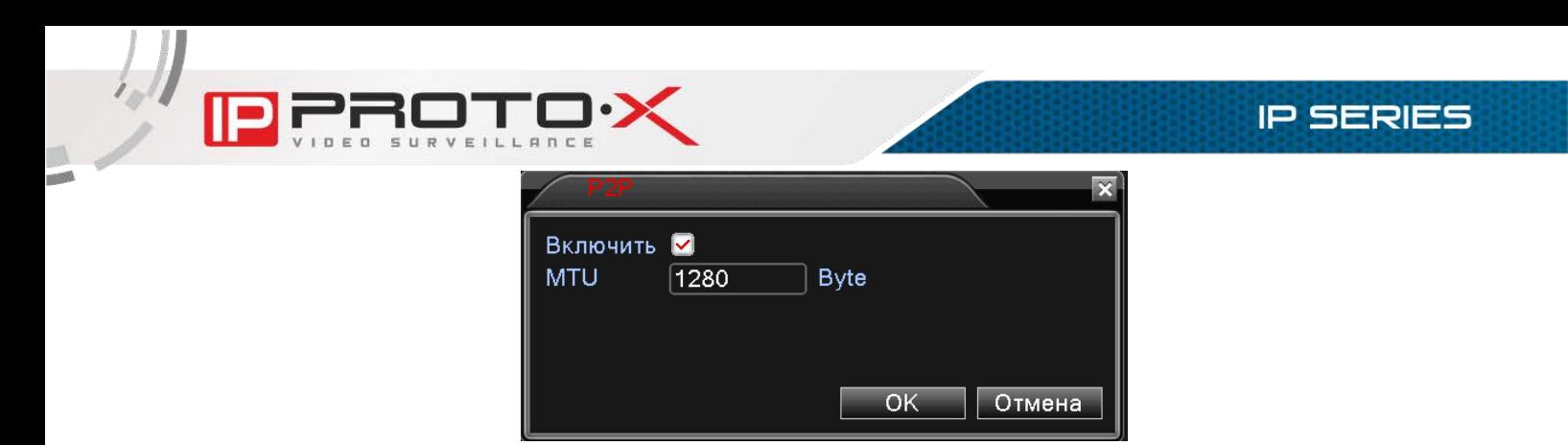

Рисунок 7.33

Подробнее про работу и подключение облачного сервиса можно узнать на нашем сайте: [http://proto-x.net/support/faq#question4804.](http://proto-x.net/support/faq%23question4804)

ПРИМЕЧАНИЕ! Узнать уникальный ID Вашего IР-видеорегистратора Вы можете в меню веб-интерфейса Устройство - Информация - Версия, пункт «Serial ID».

Также узнать уникальный ID Вы можете в меню локального интерфейса: Главное меню - Сведения - Версия, пункт «Серийный номер».

ВНИМАНИЕ! Если уникальный идентификатор (ID) Вашего видеорегистратора станет известен третьим лицам, то при включенной опции «Облако» конфиденциальность Вашей информации будет под угрозой. Опция «Облако» включена по умолчанию. Если Вы не используете данную опцию, отключите ее для исключения возможности доступа к Вашему видеорегистратору со стороны третьих лиц.

PMS: отправка PUSH-уведомлений через сторонний сервер. Для настройки опции активируйте чек-бокс «Включить», укажите используемые сервер и порт.

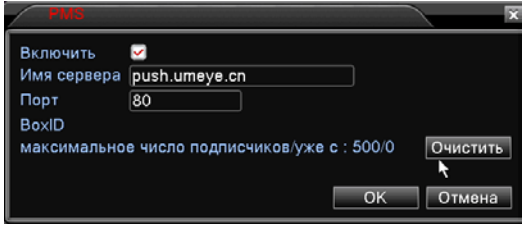

Рисунок 7.34

ПРИМЕЧАНИЕ! Данная служба поддерживается не всеми моделями регистраторов.

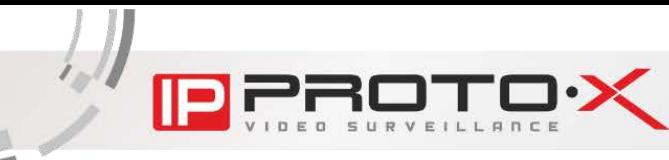

Данное меню содержит настройки отображения различной вспомогательной информации на экране монитора. Здесь же Вы можете задать прозрачность меню локального интерфейса и установить разрешение монитора, подключенного к видеорегистратору.

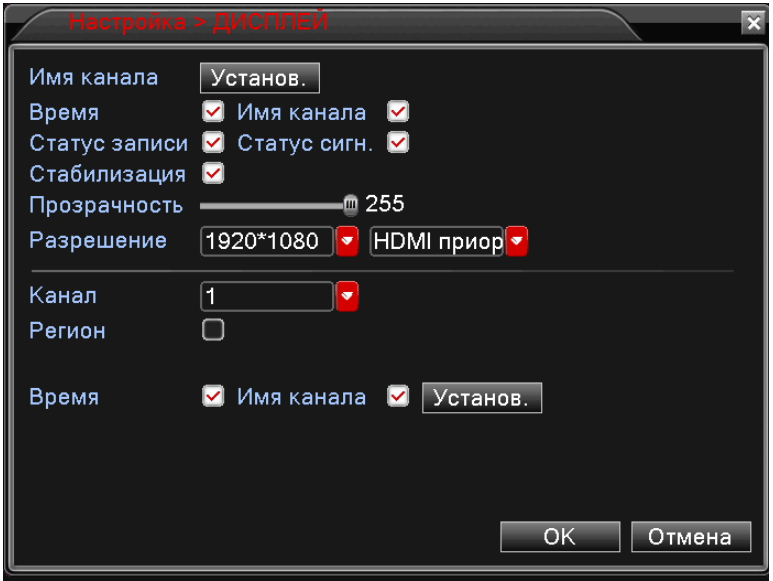

Рисунок 7.35

Отметьте галочками ту информацию, которая должна отображаться в окне канала. Эта настройка распространяется на все каналы. Время отображается в правом, верхнем углу экрана.

Прозрачность: регулировка прозрачности окон локального интерфейса при их отображении на фоне главного окна.

Разрешение: в данном выпадающем списке можно выбрать разрешение для монитора, подключенного к видеорегистратору.

Имя канала: Нажатие кнопки [Установ.] позволяет открыть окно Имя канала. В данном окне можно задать имена каналов. Имя может содержать до 25 символов. Для сохранения изменений необходимо нажать кнопку [ОК].

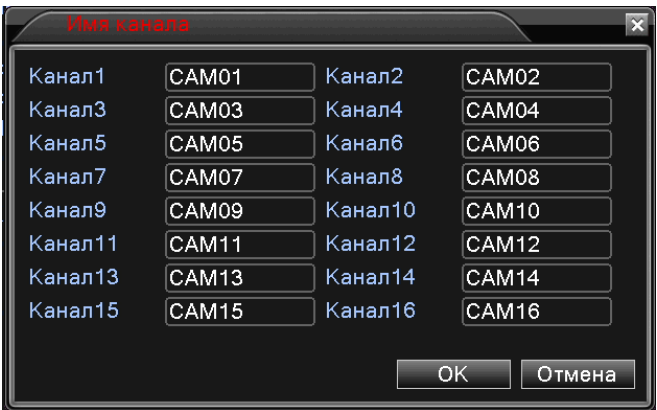

**IP SERIES** 

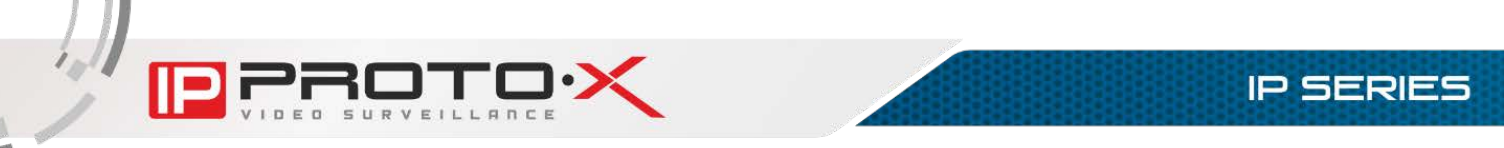

## Рисунок 7.36

Для аналоговых регистраторов также доступна функция закрытия до 4-х областей на видеоизображении с камер, для этого следует выбрать канал и нажать кнопку регион, после чего его можно выбрать и установить на изображении, нажав кнопку [Установ.], чтобы скрыть область от наблюдения.

Также для некоторых моделей регистратора есть возможность изменить расположение информационных полей «Время» и «Имя канала» для этого следует выбрать кнопку [Установ.] (см. рисунок 7.37) или отключить их отображение, для этого необходимо снять соответствующий флаг.

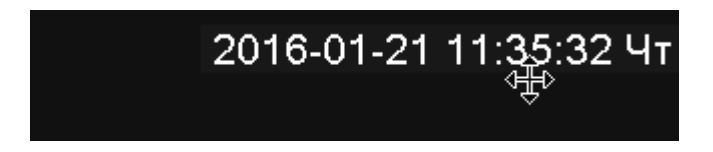

Рисунок 7.37

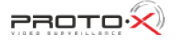

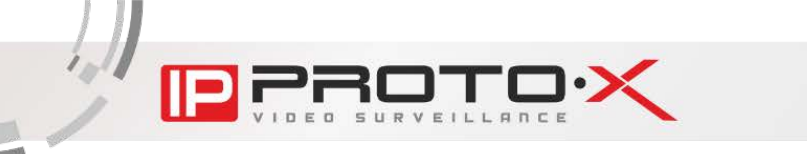

## 7.3.6. PTZ RS485 и RS232

В данных меню находятся настройки подключения к RS485- и Р8232 совместимому оборудованию.

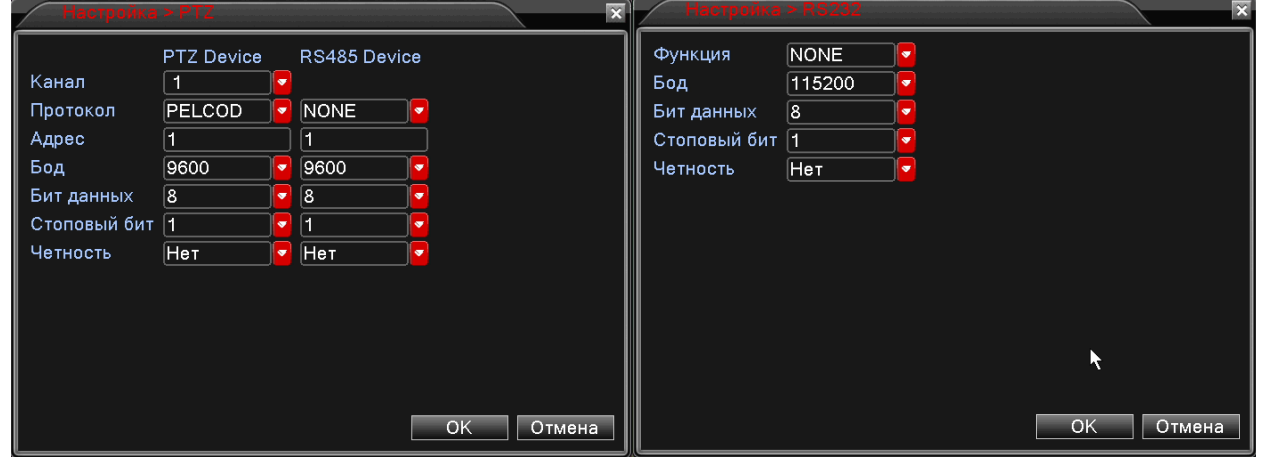

Рисунок 7.38

Протокол: выберите производителя или тип подключаемого устройства.

Адрес: укажите адрес устройства. Адрес задается на самом устройстве, а не присваивается регистратором. В данном поле должен быть указан уже заданный адрес.

Функция: опции, расположенные в данном выпадающем списке, связаны с подключением к видеорегистратору дополнительного оборудования и не рассматриваются в настоящем Руководстве.

Бод: выберите скорость передачи данных - от 1200 до 115200 бод.

Биты данных: выберите количество бит, из которого будет состоять один пакет передаваемых данных (от 5 до 8).

Столовый бит: выберите количество стоповых бит, которые будут следовать в конце передаваемой посылки (1 или 2).

Четность: Вы можете активировать проверку на четность для обнаружения ошибок при передаче. При использовании контроля четности посылаются сообщения, подсчитывающие число единиц в группе бит данных. В зависимости от результата устанавливается бит четности. Варианты «Нечетный», «Четный» позволяют выбрать тип контроля четности. Варианты «Маркер» и «Пробел» не влияют на возможность контроля четности. «Маркер» означает, что устройство всегда устанавливает бит четности в «1», а «Пробел» - всегда в «0».

ПРИМЕЧАНИЕ! Данные опции могут не отображаться в меню «Конфигурации устройства», если в меню локального интерфейса Главное меню - Управление - Device Info снять соответствующие галочки.

### 7.3.7. ТУР

В данном окне осуществляется настройка обхода камер в режиме просмотра. Для того, чтобы включить данную функцию, необходимо активировать чек-бокс «Включ. обзор».

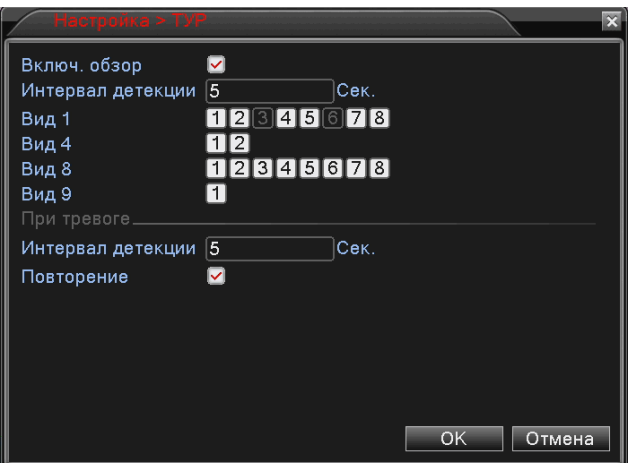

Рисунок 7.39

Интервал детекции: введите значение временного интервала, в течение которого будет отображаться каждый из выбранных видов. Длительность интервала может составлять от 5 до 120 секунд.

Вид 1 (однооконный режим просмотра): отметьте каналы, которые будут отображаться в одном окне по очереди, с заданным интервалом.

Вид 4 (режим просмотра с разделением на 4 окна): нажмите кнопку [1], чтобы в четырех окнах отображать каналы с 1-го по 4-ый; нажмите кнопку [2], чтобы в четырех окнах отображать каналы с 5-го по 8-ой.

Вид 8 (режим просмотра с разделением на 8 окон): отметьте каналы, которые будут отображаться в крупном окне по очереди, с заданным интервалом.

Вид 9 (режим просмотра с разделением на 9 окон): нажмите кнопку [1], чтобы включить данный режим в обход.

Интервал (При тревоге): введите значение временного интервала, в течение которого будет отображаться каждый из выбранных видов в случае наступления тревожного события.

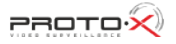

Если чек-бокс «Повторение» не активен, то при наступлении тревожного события обход произойдет один раз. Поставьте флаг, чтобы в случае срабатывания тревоги повторять обход многократно.

Нажмите кнопку [ОК], чтобы сохранить изменения.

#### 7.3.8. CPU

При нажатии иконки «CPU» откроется подменю.

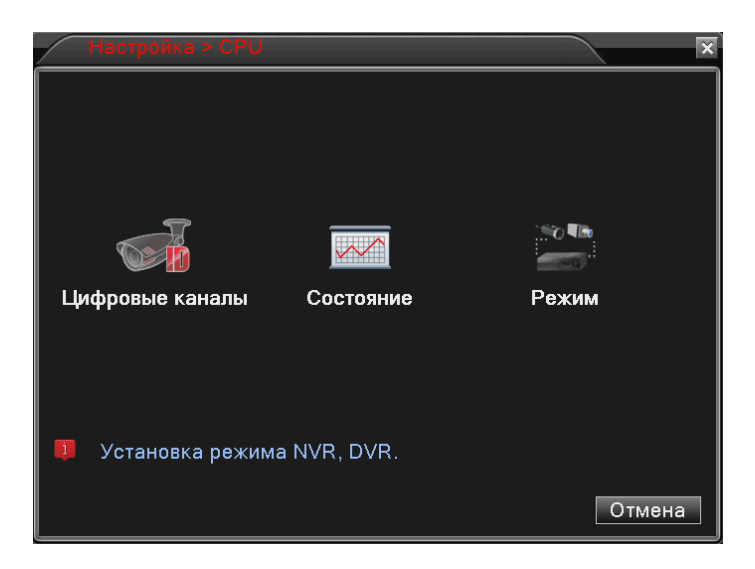

Рисунок 7.40

### Цифровые каналы

В данном меню производится настройка подключения IР-камер:

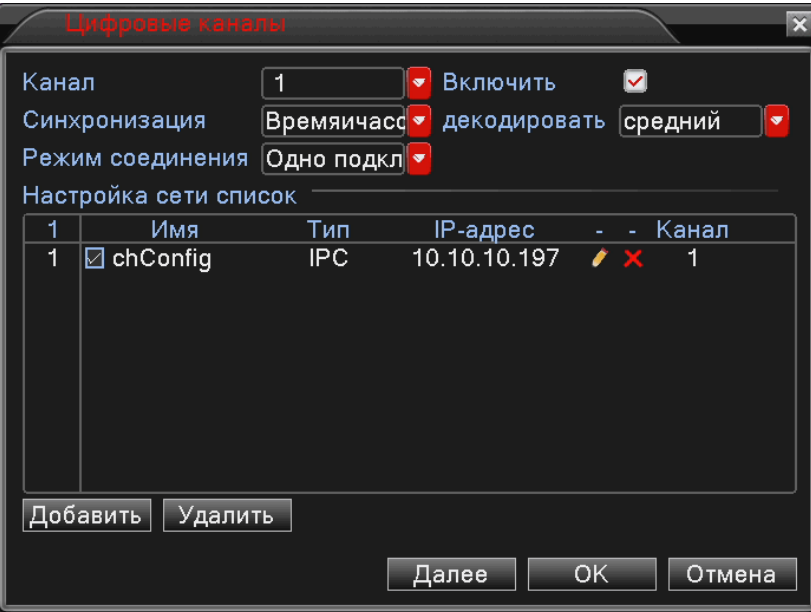

Рисунок 7.41

Канал: в выпадающем списке выберите номер канала, к которому требуется подключить камеру.

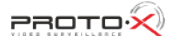

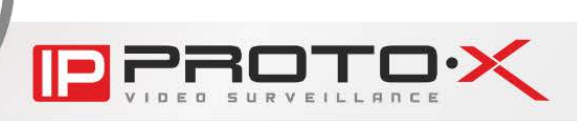

Включить: поставьте галочку для включения выбранного канала.

Синхронизация: поставьте галочку для включения синхронизации.

Декодировать: буфера декодирования при возникновении проблем с изображением.

Режим соединения: выберите режим работы канала.

При выборе значения «Одно подкл.» на данном канале будет отображаться и записываться видео только с одной камеры.

При выборе значения «Multi-Link» и выборе нескольких камер в окне канала будет происходить циклическое переключение между камерами через установленный в пункте «Время опроса» промежуток времени. При этом просмотр и запись видеопотока будут производиться в каждый момент времени только с одной камеры – с той, чье видео в этот момент отображается в окне канала.

Камеры, доступные для подключения, отображаются в списке ниже.

[Добавить]: нажмите данную кнопку, чтобы добавить камеру для подключения к выбранному каналу. После нажатия откроется окно поиска и добавления камер:

|       |                |              | даленным доступ конфигураци                | $\mathbf x$ |
|-------|----------------|--------------|--------------------------------------------|-------------|
| Имя   |                | chConfig03   |                                            |             |
| Тип   |                | IPC          | <b>NETIP</b><br>Протокол<br>▿<br>$\bullet$ |             |
| Канал |                |              |                                            |             |
|       | адрес устр.    | 192.168.1.20 | Сеть                                       |             |
| Порт  |                | 34567        |                                            |             |
|       | Пользователь   | admin        | Пароль                                     |             |
|       |                |              |                                            |             |
| 20    | Имя устройства |              | Инфо<br>IP-адрес                           |             |
| 1     | LocalHost      |              | 00:3e:0b:04:9b:19<br>10.10.10.80           |             |
| 2     | LocalHost      |              | 00:3e:0d:80:9e:6c<br>10.10.10.81           |             |
| 3     | LocalHost      |              | 00:12:12:08:08:14<br>10.10.10.85           |             |
| 4     | LocalHost      |              | 10.10.10.87<br>00:3e:0b:06:86:ba           |             |
| 5     | LocalHost      |              | 00:12:12:2b:a7:98<br>10.10.10.88           | 333333      |
| 6     | LocalHost      |              | 10.10.10.89<br>00:12:12:0a:22:cc           |             |
|       |                |              | Πſ                                         |             |
|       | Протокол       | <b>Bce</b>   | OK<br>Поиск<br>Отмена<br>$\bullet$         |             |

Рисунок 7.42

В данном окне выберите протокол подключения в одноименном выпадающем списке, расположенном внизу окна, и нажмите кнопку [Поиск], затем, в списке найденных камер щелкните левой кнопкой мыши по необходимой. При этом поля «Адрес устр.» и «Порт» будут заполнены автоматически. Введите пароль для доступа к камере и нажмите кнопку [ОК], после чего камера появится в списке (см. Рисунок 7.41).

Чтобы подключить данную камеру к выбранному каналу, отметьте ее флажком в списке.

[Удалить]: отметьте в списке необходимую камеру и нажмите данную кнопку для ее удаления.

Внизу окна расположена кнопка [Далее], при нажатии на которую откроется следующее меню:

Назад: вернуться на предыдущий уровень меню.

Демонстрация: показать окно просмотра видеоизображения.

Копировать: копировать настройки выбранного канала на другой.

Вставить: вставить скопированные настройки после выбора другого канала.

По умолч.: сбросить настройки записи выбранного канала в значения по умолчанию.

HDD: перейти к меню управления жестким диском (см. пункт 7.4.1.).

Для сохранения настроек нажмите кнопку [ОК], если сохранение не требуется – [Отмена].

#### Состояние

В данном окне содержится информация о текущем состоянии каналов:

| Состояние                                                                                                    |                                                                                     |                                                                                                    | $\mathbf x$                                                                                                    |
|----------------------------------------------------------------------------------------------------|-------------------------------------------------------------------------------------|----------------------------------------------------------------------------------------------------|----------------------------------------------------------------------------------------------------|
| Канал<br>D <sub>01</sub><br>D <sub>02</sub><br>D <sub>03</sub><br>D <sub>04</sub><br>D <sub>05</sub><br>D <sub>06</sub><br><b>D07</b><br>D <sub>08</sub> | Макс. разр.<br>1080P<br>1080P<br>1080P<br>1080P<br>1080P<br>1080P<br>1080P<br>1080P | Теку, разр.<br>720P/D1<br>1080P/D1<br>1080P/D1<br>720P/CIF<br>1080P/D1<br>неизвестный<br>неизвестный<br>неизвестный | Состо, подкл.<br>Связанный<br>Связанный<br>Связанный<br>Связанный<br>Связанный<br>Не настроено<br>Не настроено<br>Не настроено |
|                                                                                                    |                                                                                     |                                                                                                    | Отмена                                                                                                    |

Рисунок 7.43

Нажмите кнопку [Отмена] для возврата в предыдущее окно.

#### Режим канала

Доступно несколько вариантов конфигурирования видеорегистратора в зависимости от модели. Режим следует выбирать в зависимости от вида используемых камер. Подробнее по характеристикам регистраторов и

режимам их работы смотрите в разделе 2.1. В разных режимах действуют разные ограничения на число каналов просмотра, воспроизведения и каналов записи.

После выбора режима, для сохранения настроек нажмите кнопку [ОК]. Для возврата к предыдущему меню без сохранения настроек нажмите кнопку [Отмена].

| <u>нежим</u>               |                                |     |                | × |  |  |  |
|----------------------------|--------------------------------|-----|----------------|---|--|--|--|
|                            |                                | LAN |                |   |  |  |  |
|                            | 1080P                          |     | 720P           |   |  |  |  |
|                            | 8                              |     |                |   |  |  |  |
| <b>NUUU</b>                |                                |     | 8              |   |  |  |  |
|                            | 4                              |     | $\overline{4}$ |   |  |  |  |
|                            |                                |     |                |   |  |  |  |
|                            |                                |     |                |   |  |  |  |
|                            |                                |     |                |   |  |  |  |
|                            |                                |     |                |   |  |  |  |
|                            |                                |     |                |   |  |  |  |
|                            |                                |     |                |   |  |  |  |
|                            |                                |     |                |   |  |  |  |
| Воспроизведение каналов: 2 |                                |     |                |   |  |  |  |
|                            | Максимальное число просмотр: 8 |     |                |   |  |  |  |
|                            |                                |     | OK<br>Отмена   |   |  |  |  |

Рисунок 7.44

## **7.4. Управление**

Данное меню содержит настройки жесткого диска видеорегистратора, настройки учетных записей пользователей, параметры экрана и многое другое. Меню «Управление» включает девять подменю: «HDD», «Уч. записи», «Онлайн», «Экран», «Авто», «Базовые настр.», «Обновление», «Инфо», «Импорт/Экспорт».

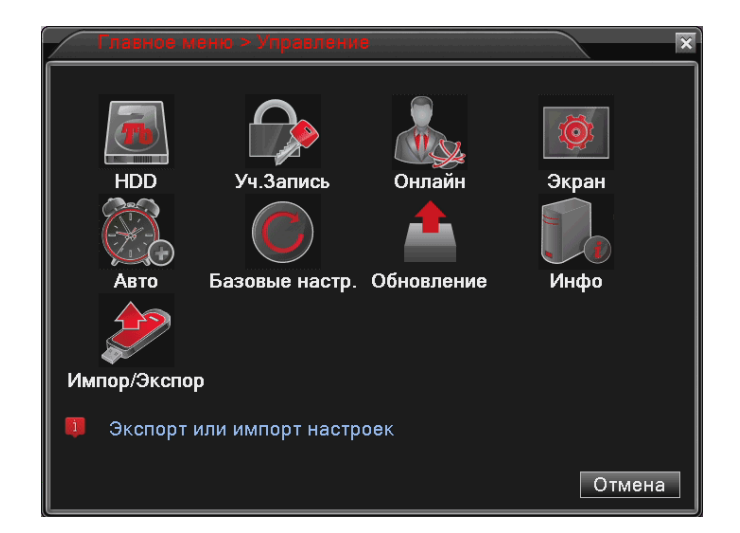

## Рисунок 7.45

# 7.4.1. HDD

В данном окне отображается информация о подключенных к регистратору жестких дисках с указанием их типа, статуса и полного объема.

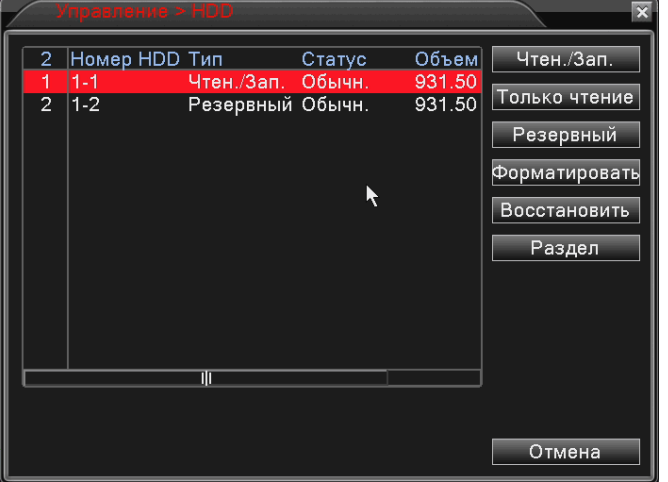

Рисунок 7.46

Справа расположены кнопки, позволяющие управлять выбранным жестким диском:

[Чтен./Зап.]: позволяет сделать диск/раздел доступным для записи новых и чтения уже записанных на него файлов.

[Только чтение]: позволяет использовать диск/раздел только для чтения уже записанных на него файлов.

[Резервный]: в случаях, когда используется два жестких диска, позволяет вести запись на резервный диск (раздел) одновременно с записью на основной диск (раздел) при выборе соответствующей опции в настройках записи.

[Форматировать]: позволяет отформатировать жесткий диск для работы с регистратором. При этом стирается вся имеющаяся на диске информация.

[Восстановить]: позволяет восстановить на основном диске записи, которые были сохранены на резервном.

[Раздел]: позволяет разбить один физический диск на два раздела. Для этого необходимо в открывшемся после нажатия кнопки [Раздел] меню указать размеры разделов. После перезагрузки в списке будет отображено два раздела, и Вы сможете установить необходимые опции для каждого из них в отдельности.

## 7.4.2. Учетные записи

В левой части данного окна находится список учетных записей пользователей регистратора. В списке отображается: имя пользователя, группа, к которой принадлежит пользователь, статус пользователя.

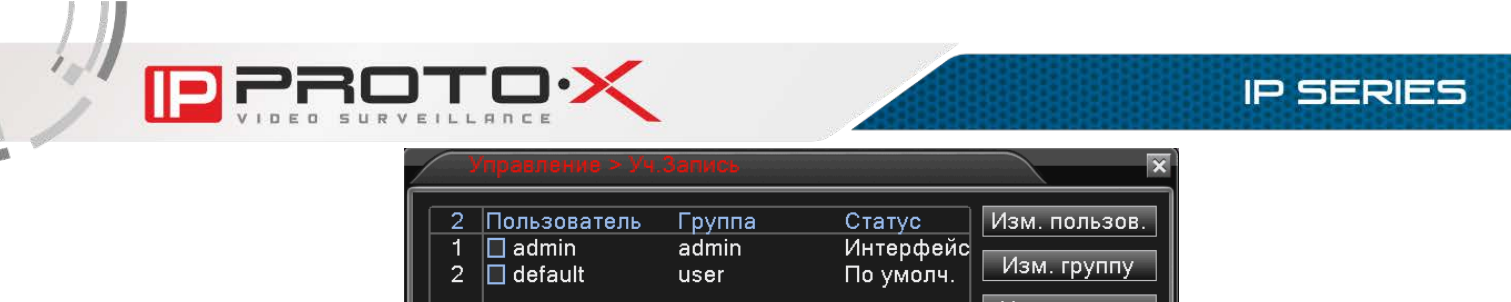

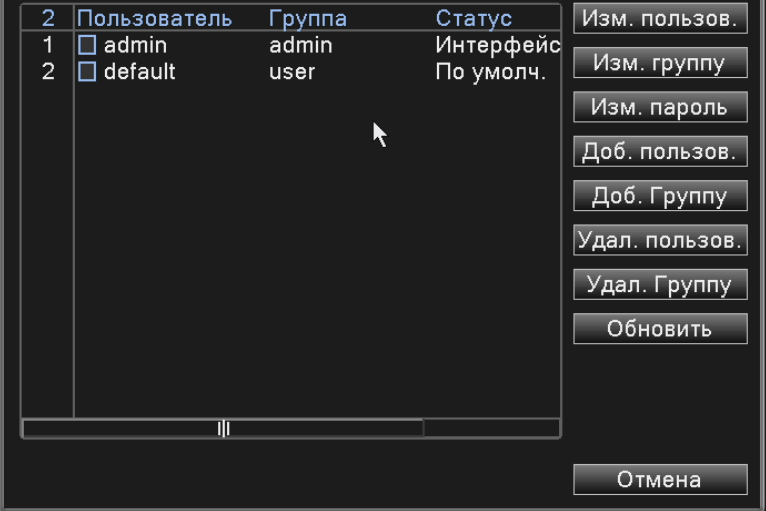

Рисунок 7.47

В правой части окна расположены кнопки, позволяющие управлять учетными записями пользователей:

[Изм. пользов.] / [Доб. пользов.]: при нажатии данных кнопок появится окно, в котором можно отредактировать или добавить учетную запись пользователя.

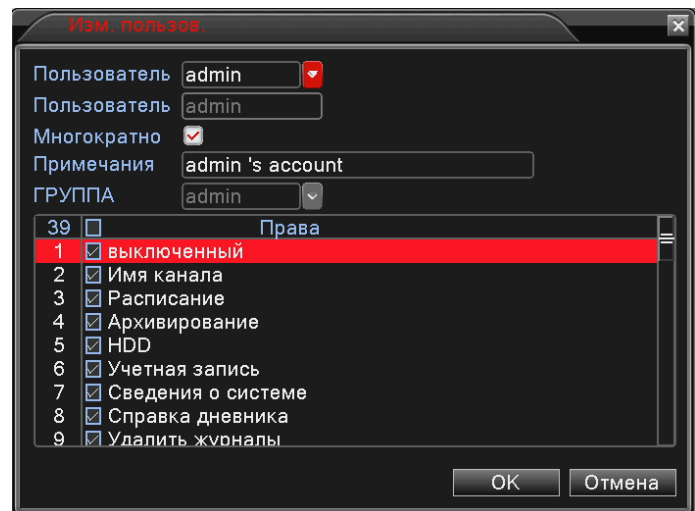

Рисунок 7.48

Пользователь: выберите учетную запись, которую необходимо настроить.

Пользователь: введите желаемое имя учетной записи.

Многократно: поставьте галочку для возможности одновременной авторизации (для учетной записи «default» активно по умолчанию).

Примечание: здесь можно указать дополнительную информацию для удобства работы с учетной записью.
Группа: выберите в выпадающем списке имя группы, к которой будет приписан данный аккаунт. Содержание списка прав пользователя (см. ниже) будет изменяться в зависимости от того, к какой группе принадлежит аккаунт.

В списке прав пользователя отметьте галочками те права, которыми должен обладать данный пользователь.

Нажмите [OK], чтобы сохранить настройки вернутся  $\mathsf{M}$  $\mathbf{B}$ **OKHO** «Пользователи».

[Изм. Группу]/[Доб. Группу]: при нажатии данных кнопок появится окно, которое позволяет отредактировать или создать группу, определяющую права пользователей в нее входящих. Структура данного окна имеет незначительные отличия, и настройка группы производится по аналогии с настройкой учетной записи.

[Изм. пароль]: при нажатии данной кнопки появится окно, в котором можно изменять пароли доступа к регистратору для определенных пользователей.

Кнопки [Удал. польз.], [Удал. Группу] служат, соответственно, для удаления учетной записи пользователя или группы.

Кнопка [Обновить] служит для обновления отображаемых параметров, так как они могут быть изменены в текущий момент другим пользователем через локальный или веб-интерфейс.

Для возврата к предыдущему меню нажмите кнопку [Отмена].

#### 7.4.3. Пользователи

В данном окне отображается список пользователей, подключенных к регистратору по сети. При необходимости каждого пользователя можно отключить от регистратора. Для этого необходимо поставить галочку слева от имени отключаемого пользователя И нажать КНОПКУ **[Отключить]** (использование данной функции занесет пользователя с указанным IP в черный список. Для очистки черного списка можно сбросить параметры учетных записей на заводские настройки).

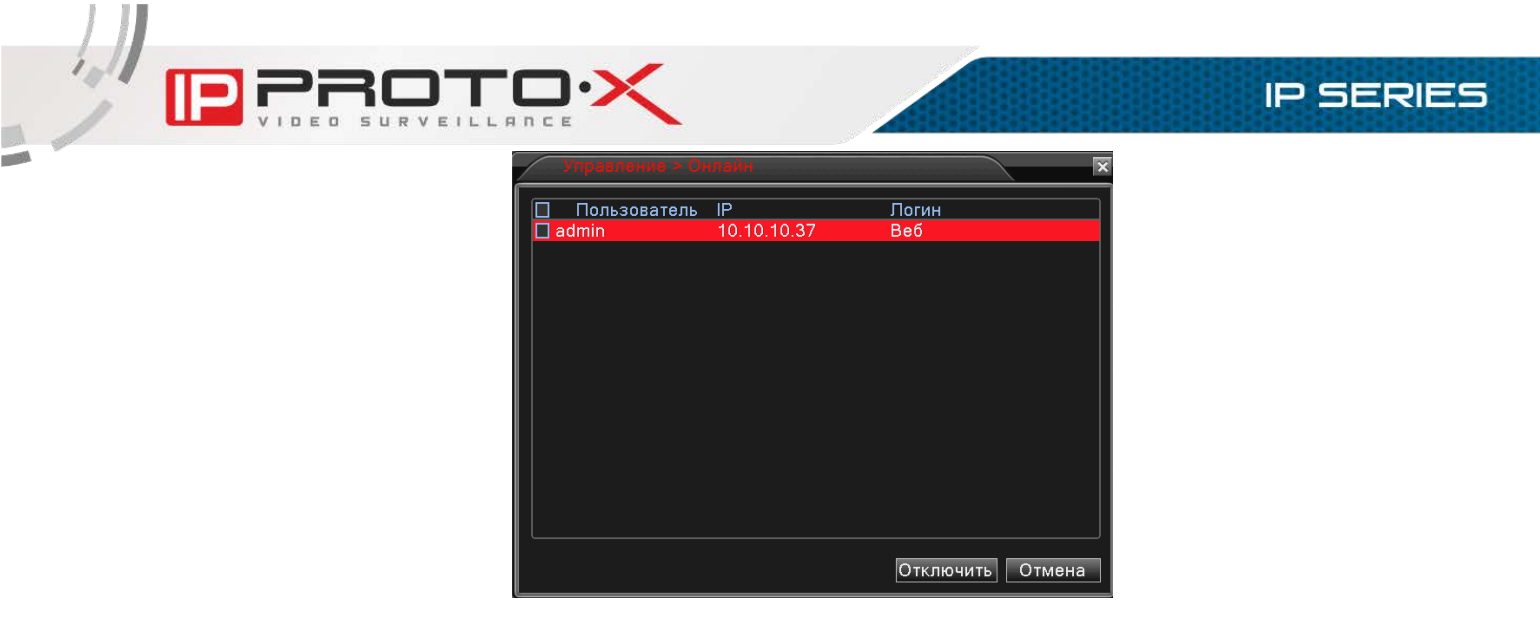

Рисунок 7.49

# 7.4.4. Экран

В данном меню Вы можете отрегулировать параметры экрана локального интерфейса. Перед настройкой выберите тип используемого монитора в списке «Дисплей».

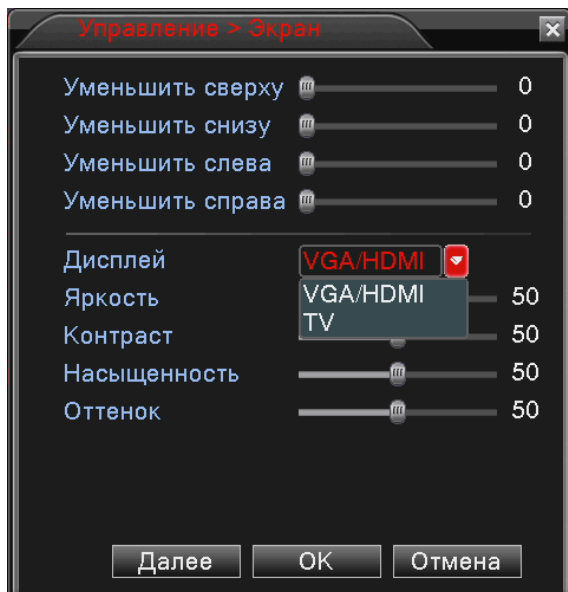

Рисунок 7.50

Вы можете уменьшить область просмотра на определенную величину, воспользовавшись ползунками в верхней части данного окна. Это может понадобиться при использовании аналоговых мониторов.

Кроме того, для используемого Вами монитора Вы можете настроить следующие параметры изображения (сверху - вниз): яркость, контраст, насыщенность, оттенок. Чтобы вернуть значения по умолчанию, нажмите кнопку [Далее] и затем [По умолчанию].

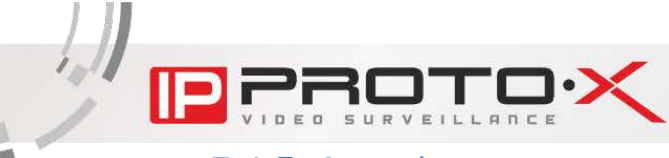

# 7.4.5. Авто-функции

В данном меню Вы можете задать частоту автоматической перезагрузки видеорегистратора и удаления устаревших файлов.

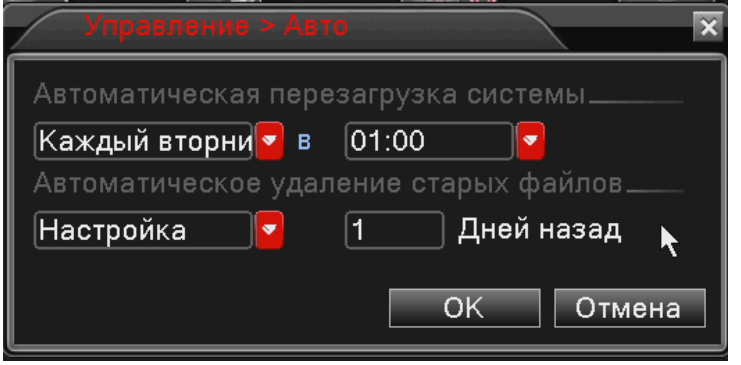

Рисунок 7.51

Для сохранения настроек нажмите  $[OK]$ , для возврата к предыдущему меню нажмите [Отмена].

### 7.4.6. Базовые настройки

В данном окне Вы можете вернуть настройки видеорегистратора к заводским установкам. Отметьте флажками, какие именно настройки необходимо сбросить, и нажмите кнопку [ОК].

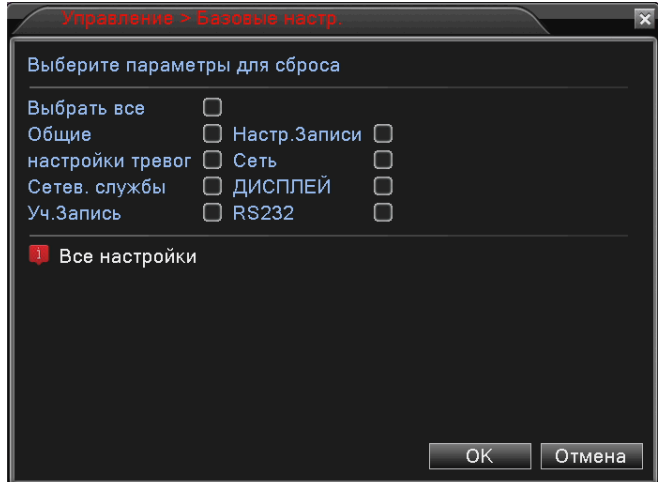

Рисунок 7.52

# 7.4.7. Обновление

Воспользуйтесь данным меню для обновления программного обеспечения видеорегистратора. Для этого подключите Ваш USB-накопитель к нижнему USB-порту на задней панели видеорегистратора. Накопитель должен быть отформатирован в FAT32 и содержать в корневой папке файл прошивки. Выберите в списке «Расположение» подключенный накопитель, а в списке

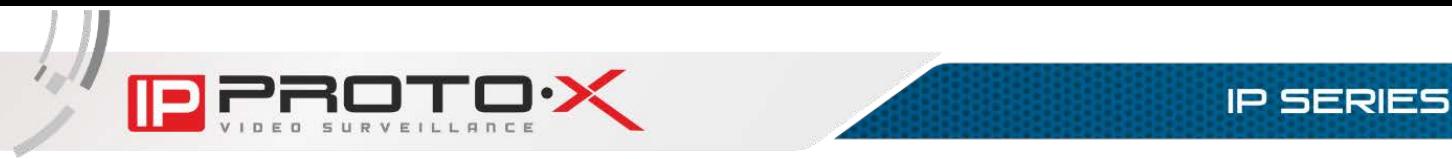

«Файл обновления» – файл прошивки. После проверки всех данных нажмите кнопку [Обновить].

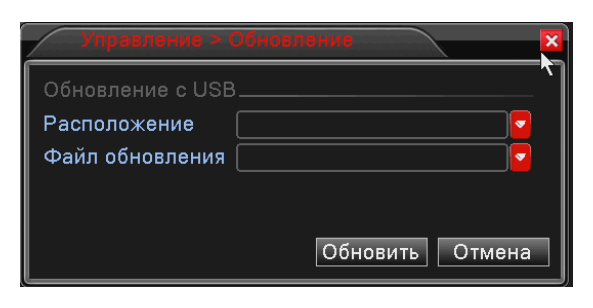

Рисунок 7.53

ВНИМАНИЕ! Будьте внимательны при обновлении ПО! Используйте файлы прошивок, предназначенные только для рассматриваемого оборудования! Загрузка стороннего файла прошивки может привести к поломке оборудования.

Во время процесса обновления не отключайте устройство от сети и по возможности обеспечьте подключение устройства к источнику бесперебойного питания!

ЗА ВЫХОД ОБОРУДОВАНИЯ ИЗ СТРОЯ В РЕЗУЛЬТАТЕ НЕКОРРЕКТНЫХ ДЕЙСТВИЙ ПОЛЬЗОВАТЕЛЯ ПРИ ОБНОВЛЕНИИ ПРОГРАММНОГО ОБЕСПЕЧЕНИЯ ПРОИЗВОДИТЕЛЬ ОТВЕТСТВЕННОСТИ НЕ НЕСЕТ!

# 7.4.8. Инфо

В данном меню находятся настройки интерфейса видеорегистратора. Не рекомендуется самостоятельно изменять данные параметры, так как это может привести к некорректной работе устройства.

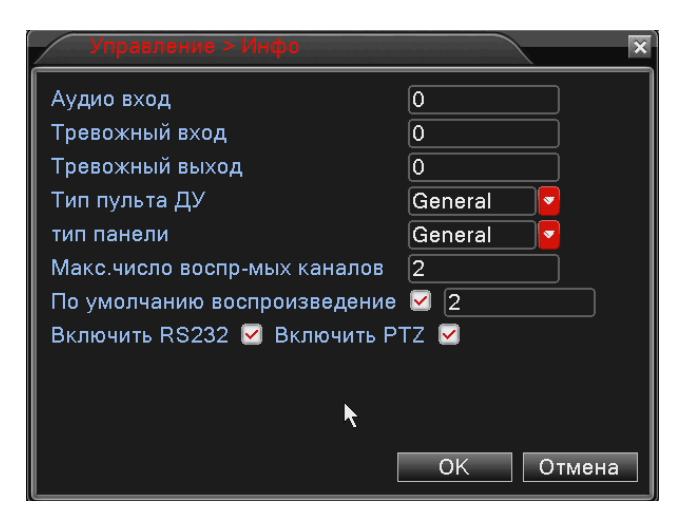

Рисунок 7.54

Для того чтобы скрыть пункты «RS485 Device»/«PTZ» и «RS232» в меню локального и веб-интерфейса соответственно снимите соответствующие флажки.

Также в данном окне можно указать какое количество каналов по умолчанию будет доступно в режиме воспроизведения (не больше максимально допустимого для данного режима регистратора)

# 7.4.9. Импорт/Экспорт

В данном меню Вы можете сохранить настройки видеорегистратора на USB- накопитель, загрузить ранее сохраненные настройки, а также сохранить системный журнал (журнал будет помещен в ZIP-архив).

Подключите отформатированный в FAT32 USB-накопитель в нижний USBпорт на задней панели или в USB-порт на передней панели устройства.

Для экспорта системного журнала или настроек регистратора нажмите соответствующую кнопку.

Для импорта настроек регистратора выберите необходимый файл в выпадающем списке и нажмите кнопку [Импортировать].

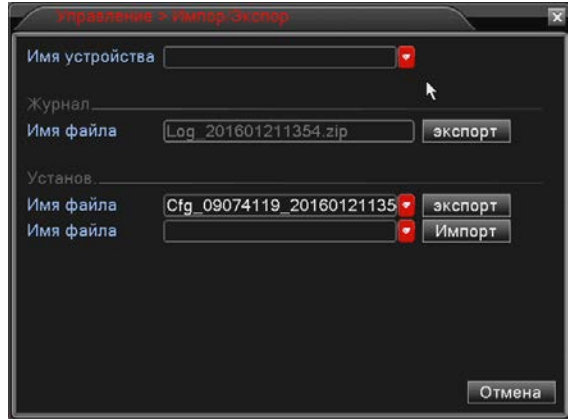

## Рисунок 7.55

# **7.5. Сведения**

Данное меню содержит справочную информацию о работе видеорегистратора и включает следующие подменю: «Сведения о HDD», «Бод», «Журнал», «Версия».

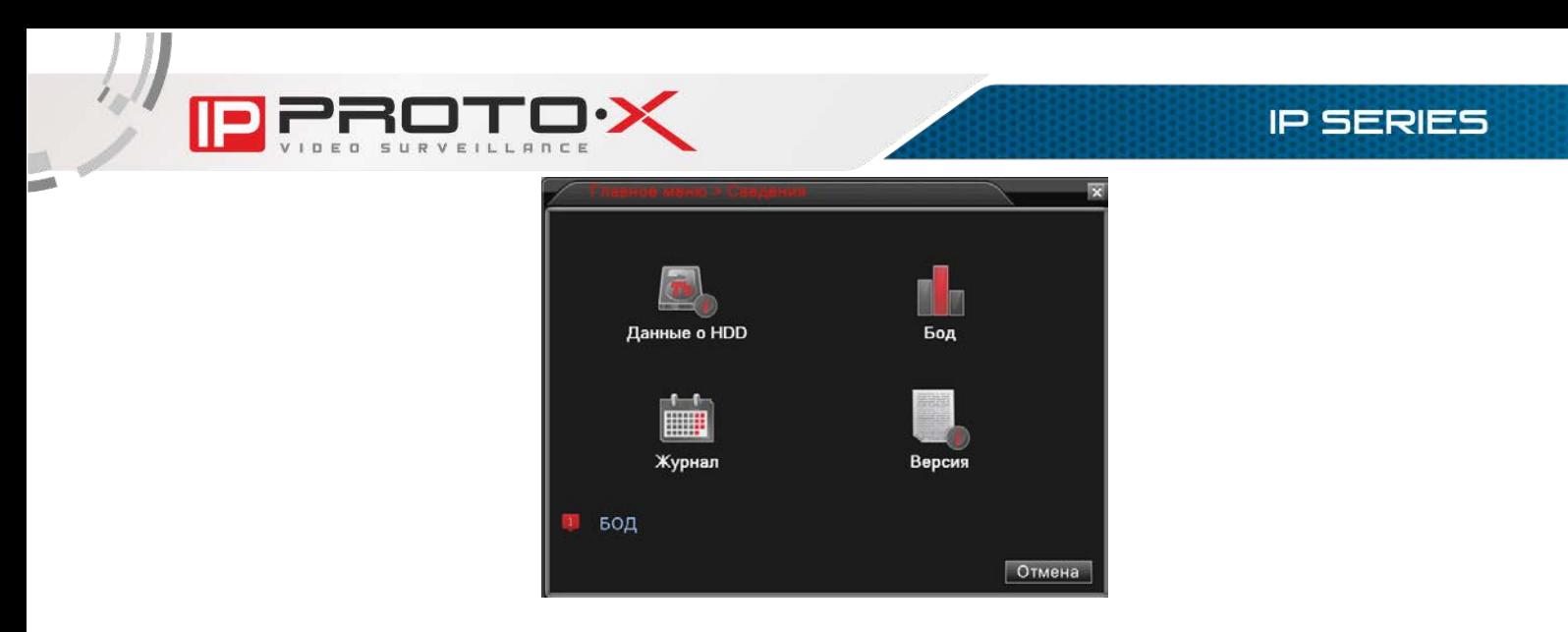

Рисунок 7.56

# 7.5.1. Сведения о HDD

В данном окне отображается информация о подключенных жестких дисках, их разделах, полном объеме и оставшемся пространстве, а также о типе, согласно которому видеорегистратор использует каждый раздел или диск.

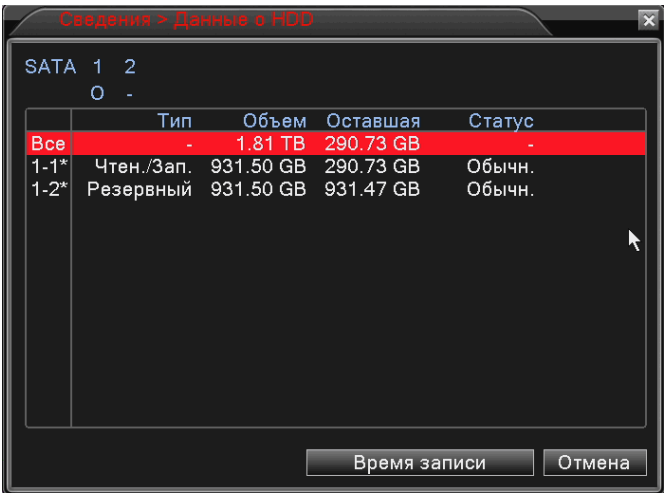

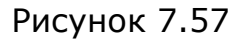

При нажатии кнопки [Время записи] будет отображено время начала и окончания записи на каждом из разделов или дисков.

# 7.5.2. Журнал

В данном окне содержатся инструменты работы с системным журналом видеорегистратора. Вы можете выбрать дату, время, а также тип записей для их отображения. Задав необходимые параметры, нажмите кнопку [Поиск] для отображения нужных записей.

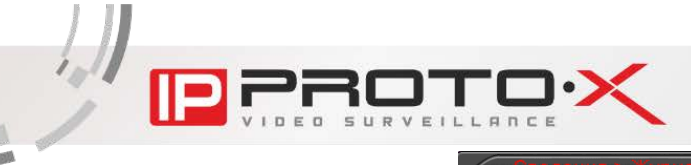

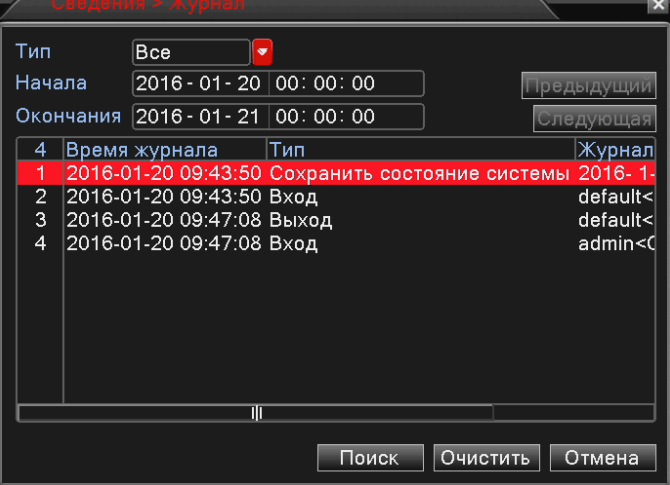

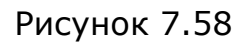

# 7.5.3. Бод

В данном окне отображается информации о текущем состоянии каналов.

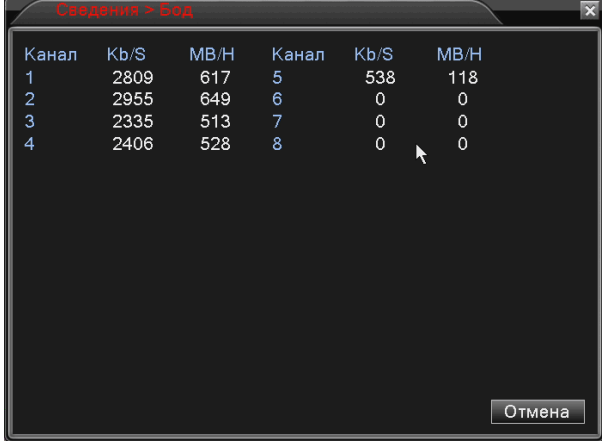

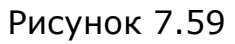

Нажмите кнопку [Отмена] для возврата в предыдущее окно.

# 7.5.4. Версия

В данном окне отображается основная информация о видеорегистраторе.

**IP SERIES** 

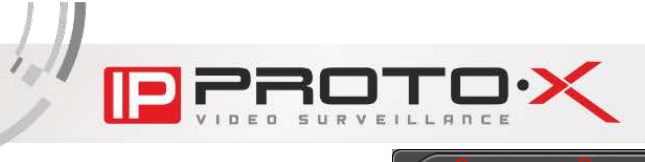

# **IP SERIES**

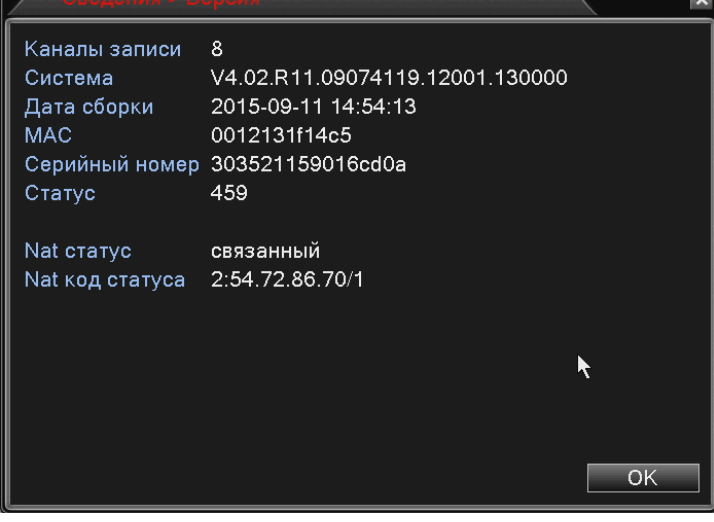

Рисунок 7.60

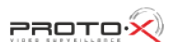

# **Глава 8. Меню веб-интерфейса «Настройки»**

ВНИМАНИЕ! Данные настройки относятся только к веб-интерфейсу устройства и работоспособны только при его открытии в окне браузера IE.

В меню, расположенном в верхней части главного окна веб-интерфейса, нажмите кнопку [Настройки]. Откроется окно «Менеджера конфигураций».

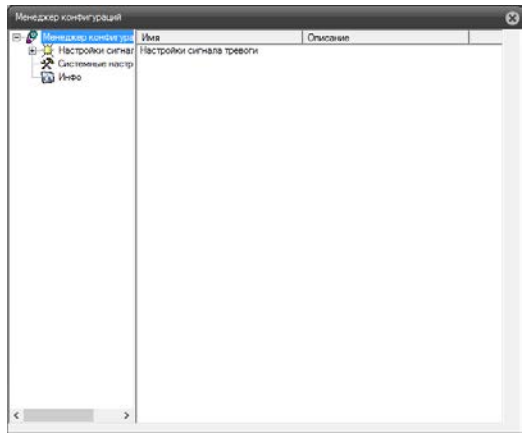

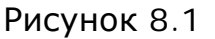

В данном окне находятся такие настройки веб-интерфейса как: «Настройки сигнала тревоги», «Системные настройки», «Инфо».

## **8.1. Настройки сигнала тревоги**

Данное меню содержит два пункта: «Стандартные настройки» и «Настройки соединения». В первом пункте Вы можете настроить сигналы оповещения для различных видов тревожных событий.

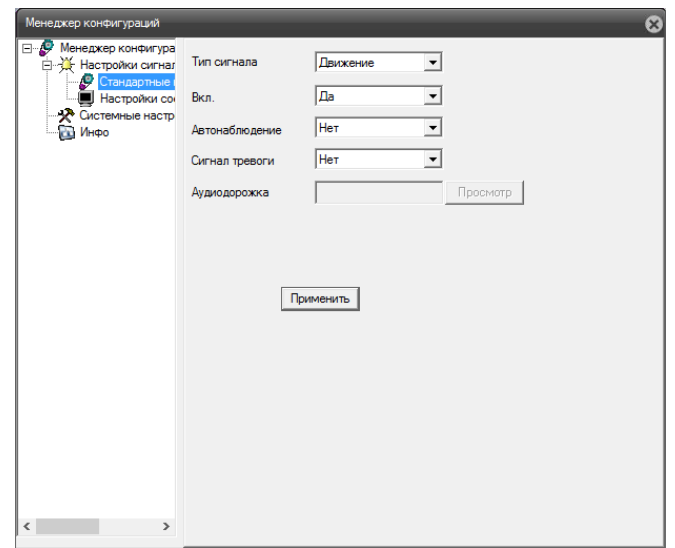

## Рисунок 8.2

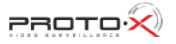

Тип сигнала: выберите тревожное событие, сигнал которого необходимо настроить.

Вкл.: выберите «Да», чтобы при возникновении тревожного события автоматически отображалось окно журнала тревог.

Автонаблюдение: выберите «Да» для отображения видеопотока в случае возникновения тревожного события (отображение будет происходить даже если просмотр потока отключен).

Сигнал тревоги: выберите «Да», чтобы использовать функцию звукового сигнала тревоги. При этом в пункте «Аудиодорожка» необходимо выбрать подходящий аудиофайл в формате WAV.

В пункте меню «Настройки соединения» отображены доступные на данный момент каналы видео для включения опции тревоги.

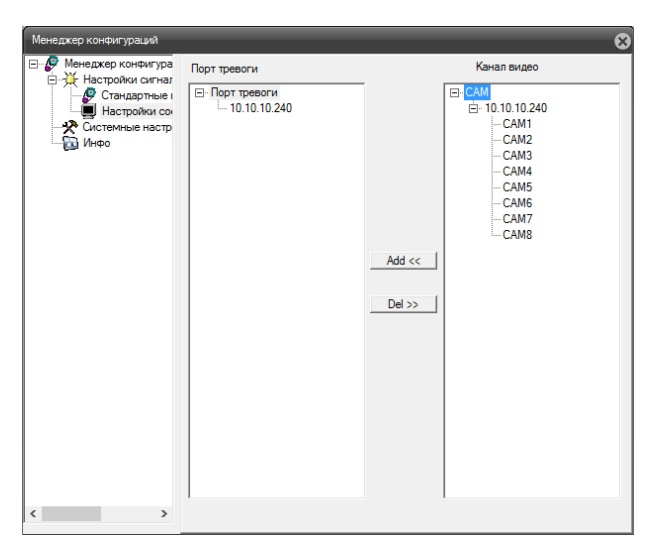

Рисунок 8.3

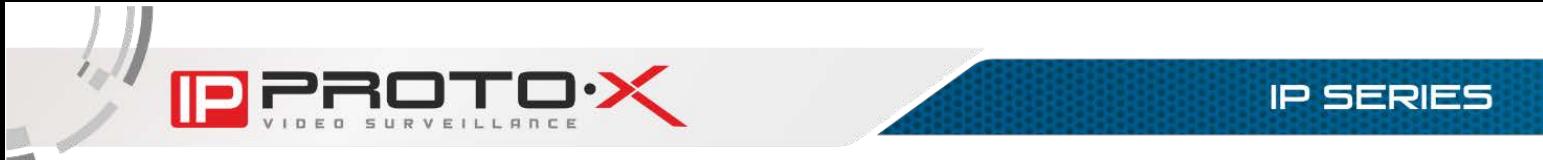

# **8.2. Системные настройки**

Данное меню содержит настройки сохранения видеозаписей и скриншотов.

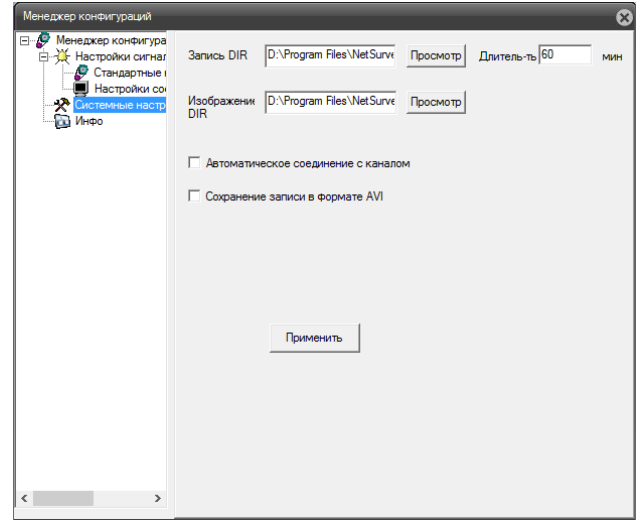

Рисунок 8.4

Запись DIR: укажите путь для сохранения видеозаписей при нажатии кнопок [Локальная запись] и [Запись всех каналов] на главной странице вебинтерфейса.

Изображения DIR: укажите путь для сохранения изображений при нажатии кнопки [Снимок] на главной странице веб интерфейса.

Длительность: укажите максимальную длительность сохраняемых видеозаписей (в минутах).

Автоматическое соединение с каналом: при нажатии кнопки записи, перед началом процесса будет происходить автоматическое подключение к выбранному каналу. Если данная опция не выбрана, то для записи видео необходимо запустить просмотр потока в главном окне веб-интерфейса.

Сохранение записи в формате AVI: выберите данную опцию, если хотите сохранять видеозаписи в формате AVI. В противном случае видеозаписи будут сохраняться в формате Н.264.

Для сохранения настроек нажмите кнопку [Применить].

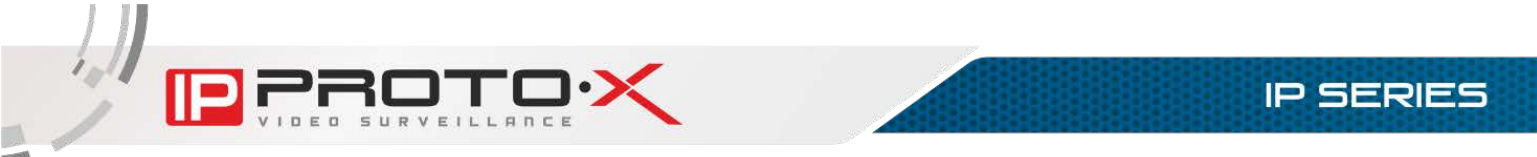

# **8.3. Инфо**

Данное меню содержит информацию о версии программного обеспечения Web-плагина.

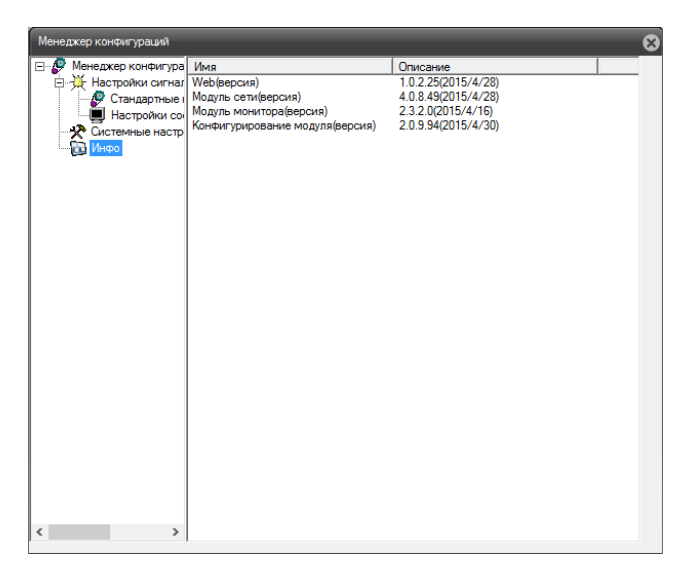

Рисунок 8.5

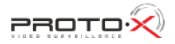

# **Приложения**

# **Приложение А. Заводские установки**

Ниже приведены некоторые значения заводских установок.

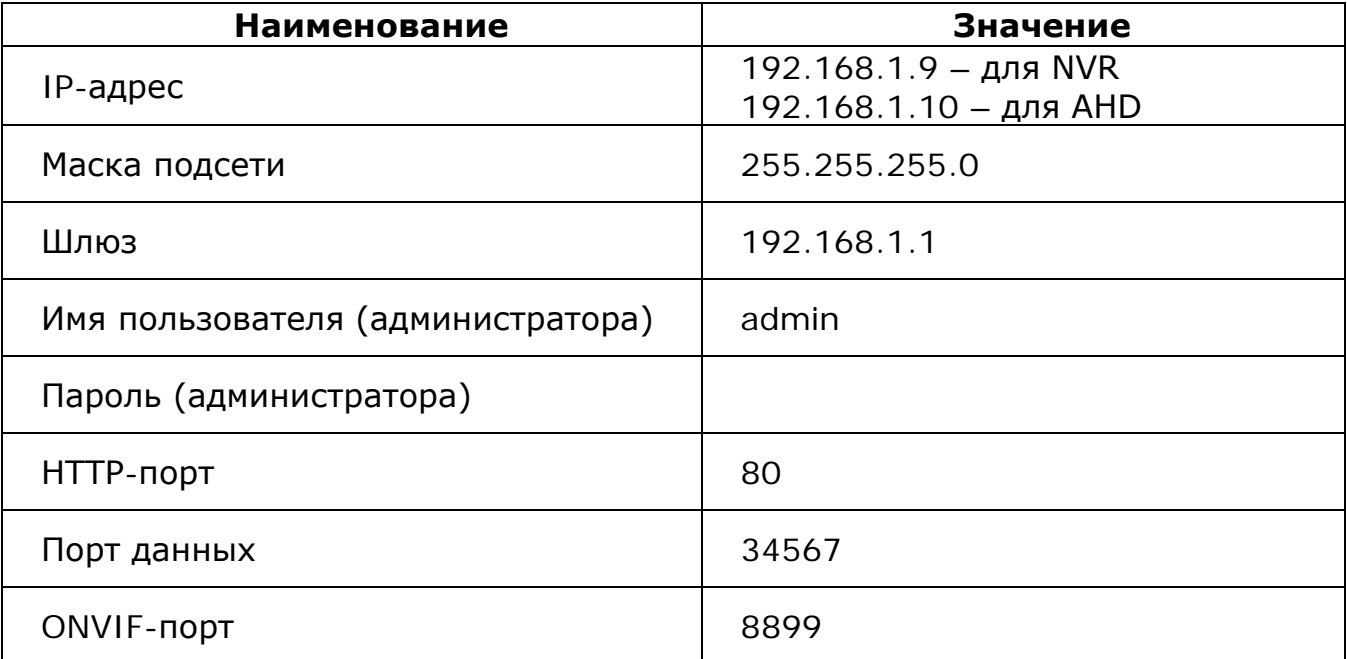

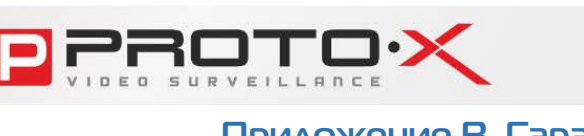

# **Приложение В. Гарантийные обязательства**

# В1. Общие сведения

а) Перед подключением оборудования необходимо ознакомиться с Руководством по эксплуатации.

б) Условия эксплуатации всего оборудования должны соответствовать ГОСТ 15150-69 (в зависимости от исполнения устройства).

в) Для повышения надежности работы оборудования, защиты от бросков в питающей сети и обеспечения бесперебойного питания следует использовать сетевые фильтры и устройства бесперебойного питания.

# В2. Электромагнитная совместимость

Это оборудование соответствует требованиям электромагнитной совместимости EN 55022, EN 50082-1. Напряжение радиопомех, создаваемых аппаратурой, соответствует ГОСТ 30428-96.

# ВЗ. Электропитание

Должно соответствовать параметрам, указанным в Руководстве по эксплуатации для конкретного устройства. Для устройств со встроенным источником питания - это переменное напряжение 220 В ±10%, частотой 50 Гц ±3%. Для устройств с внешним адаптером питания - стабилизированный источник питания 5 В ±5% или 12 В ±10% для устройств с 12-вольтовым питанием. Напряжение пульсаций - не более 0.1 В.

## В4. Заземление

Все устройства, имеющие встроенный блок питания, должны быть заземлены путем подключения к специальным розеткам электропитания с заземлением или путем непосредственного заземления корпуса, если на нем предусмотрены специальные крепежные элементы. Заземление электропроводки здания должно быть выполнено в соответствии с требованиями ПУЭ (Правила Устройства Электроустановок). Оборудование с выносными блоками питания и адаптерами также должно быть заземлено, если это предусмотрено конструкцией корпуса или вилки на шнуре питания. Монтаж воздушных линий электропередачи и линий, прокладываемых по наружным стенам зданий и на чердаках, должен быть выполнен экранированным кабелем (или в металлорукаве), и линии должны быть заземлены с двух концов. Причем, если один конец экрана подключается непосредственно к шине заземления, то второй - подключается к заземлению через разрядник.

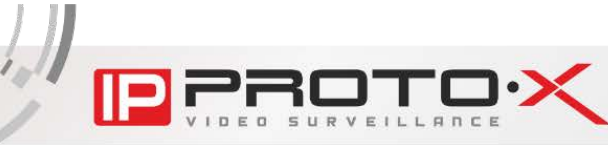

### В5. Молниезащита

Молниезащита должна соответствовать РД 34.21.122-87 "Инструкция по устройству молниезащиты зданий и сооружений" и ГОСТ Р 50571.18-2000, ГОСТ Р 50571.19-2000, ГОСТ Р 50571.20-2000. При прокладке воздушных линий и линий, идущих по наружной стене зданий и по чердачным помещениям, на входах оборудования должны быть установлены устройства молниезащиты.

### Вб. Температура и влажность

Максимальные и минимальные значения температуры эксплуатации и хранения, а также влажности, Вы можете посмотреть в техническом описании конкретного оборудования. Максимальная рабочая температура - это температура, выше которой не должен нагреваться корпус устройства в процессе длительной работы.

### В7. Размещение

Для вентиляции устройства необходимо оставить как минимум по 5 см свободного пространства по бокам и со стороны задней панепи устройства. При установке в телекоммуникационный шкаф или стойку должна быть обеспечена необходимая вентиляция. Для этого рекомендуется устанавливать в шкафу специальный блок вентиляторов. Температура окружающего воздуха и вентиляция должны обеспечивать необходимый температурный режим оборудования (в соответствии с техническими характеристиками конкретного оборудования).

Место для размещения оборудования должно отвечать следующим требованиям:

а) Отсутствие запыленности помещения.

б) Отсутствие в воздухе паров влаги, агрессивных сред.

в) В помещении, где устанавливается оборудование, не должно быть бытовых насекомых.

г) Запрещается размещать на оборудовании посторонние предметы и перекрывать вентиляционные отверстия.

## В8. Обслуживание

Оборудование необходимо обслуживать с периодичностью не менее одного раза в год с цепью удаления из него пыли. Это позволит оборудованию работать без сбоев в течение продолжительного времени.

## В9. Подключение интерфейсов

Оборудование должно подключаться в строгом соответствии с назначением и типом установленных интерфейсов.

## В10. Гарантийные обязательства

ТМ «Proto-X» не гарантирует, что оборудование будет работать должным образом в различных конфигурациях и областях применения, и не дает никакой гарантии, что оборудование обязательно будет работать в соответствии с ожиданиями клиента при его применении в специфических целях.

ТМ «Proto-X» не несет ответственности по гарантийным обязательствам при повреждении внешних интерфейсов оборудования (сетевых, телефонных, консольных и т.п.) и самого оборудования, возникшем в результате:

а) несоблюдения правил транспортировки и условий хранения;

б) форс-мажорных обстоятельств (таких как пожар, наводнение, землетрясение и др.);

в) нарушения технических требований по размещению, подключению и эксплуатации;

г) неправильных действий при перепрошивке;

д) использования не по назначению;

е) механических, термических, химических и иных видов воздействий, если их параметры выходят за рамки допустимых эксплуатационных характеристик, либо не предусмотрены технической спецификацией на данное обору

ж) воздействия высокого напряжения (удар молнии, статическое электричество и т.п.).

### С1. Изменение Руководства

Некоторые пункты настоящего Руководства, а также разделы меню управления оборудования могут быть изменены без предварительного уведомления.

### С2. Ограничение ответственности

ТМ «Proto-X» не гарантирует, что аппаратные средства будут работать должным образом во всех средах и приложениях, и не дает гарантий и представлений, подразумеваемых или выраженных относительно качества, рабочих характеристик, или работоспособности при использовании B. специфических целях. ТМ «Proto-X» приложило все усилия, чтобы сделать это Руководство по эксплуатации наиболее точным и полным. ТМ «Proto-X» отказывается от ответственности за любые опечатки или пропуски, которые, возможно, произошли при написании данного Руководства.

Информация в любой части Руководства по эксплуатации изменяется и дополняется ТМ «Proto-X» без предварительного уведомления. ТМ «Proto-X» не берет на себя никакой ответственности за любые погрешности, которые могут содержаться в этом Руководстве. ТМ «Proto-X» не берет на себя ответственности и не дает гарантий в выпуске обновлений или сохранении какой-либо неизменной информации  $\mathbf{B}$ настоящем Руководстве  $\overline{10}$ эксплуатации, и оставляет за собой право вносить изменения в данное Руководство и/или в изделия, описанные в нем, в любое время без предварительного уведомления. Если Вы обнаружите в этом Руководстве информацию, которая является неправильной или неполной, или вводит в заблуждение, мы будем Вам крайне признательны за Ваши комментарии и предложения.

## СЗ. Предупреждения FCC

Это оборудование было протестировано и признано удовлетворяющим требованиям положения о цифровых устройствах, принадлежащих к классу А, части 15 Правил Федеральной комиссии по связи (FCC). Эти ограничения были разработаны в целях обеспечения защиты от вредных помех, которые могут возникать при использовании оборудования в коммерческих целях. Это оборудование может излучать, генерировать и использовать энергию в радиочастотном диапазоне. Если данное оборудование будет установлено и/или будет использоваться с отклонениями от настоящего Руководства, оно может оказывать вредное воздействие на качество радиосвязи. В этом случае владелец будет обязан исправлять последствия вредного воздействия за свой счет.

# С4. Предупреждение СЕ

Это устройство может вызывать радиопомехи во внешнем окружении. В этом случае пользователь может быть обязан принять соответствующие меры.

## С5. Поддержка

Для информации относительно сервиса и поддержки, пожалуйста, свяжитесь с сервисным центром ТМ «Proto-X». Контактные данные Вы можете найти на сайте [http://proto-x.net.](http://proto-x.net/)

Перед обращением в службу технической поддержки, пожалуйста, подготовьте следующую информацию:

- Точное наименование и IP-адрес Вашего оборудования (в случае приобретения оборудования), дата покупки.
- Сообщения об ошибках, которые появлялись с момента возникновения проблемы.
- Версия прошивки и через какое оборудование работало устройство, когда возникла проблема.
- Произведенные Вами действия (по шагам), предпринятые для самостоятельного решения проблемы.
- Скриншоты настроек и параметры подключения.

Чем полнее будет представленная Вами информация, тем быстрее специалисты сервисного центра смогут помочь Вам решить проблему.

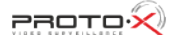